Manuel d'installation

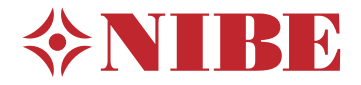

## Régulateur **NIBE SMO S40**

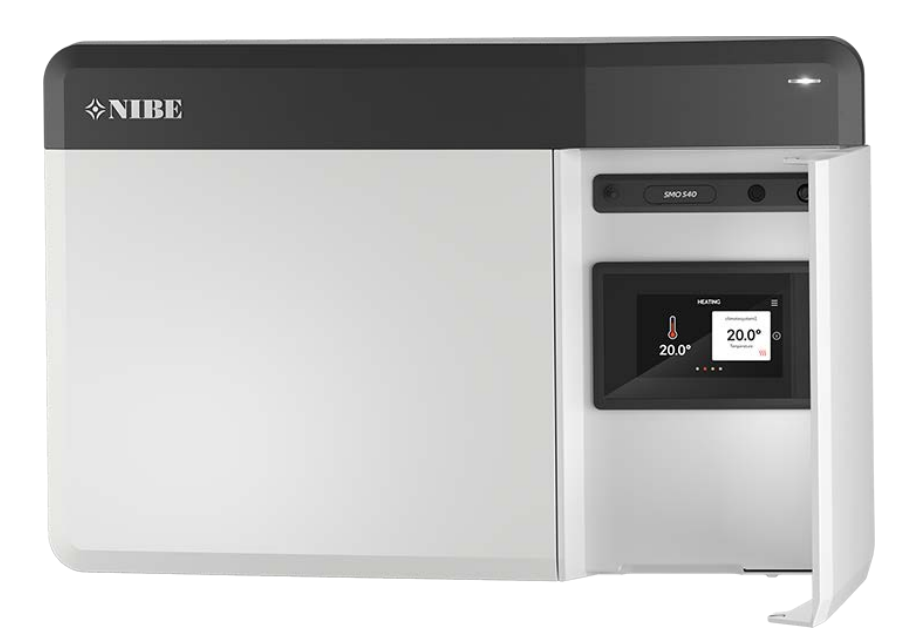

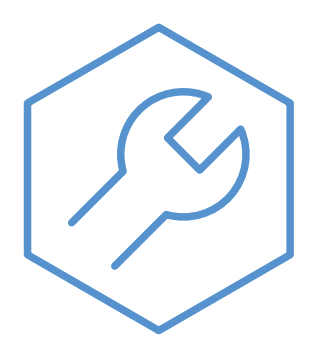

IHB FR 2336-2 631944

## Guide rapide

#### **NAVIGATION**

### **Sélectionner Défiler** Les points dans la par-

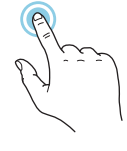

Vous pouvez activer la plupart des options et fonctions en effleurant l'écran avec votre doigt.

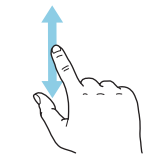

Si le menu comporte plusieurs sous-menus, faites glisser votre doigt vers le haut ou vers le bas pour faire défiler les différentes informations.

#### **Parcourir**

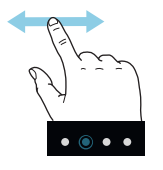

tie inférieure indiquent la présence de pages supplémentaires.

Faites défiler les pages vers la droite ou vers la gauche à l'aide de votre doigt.

#### **Smartguide**

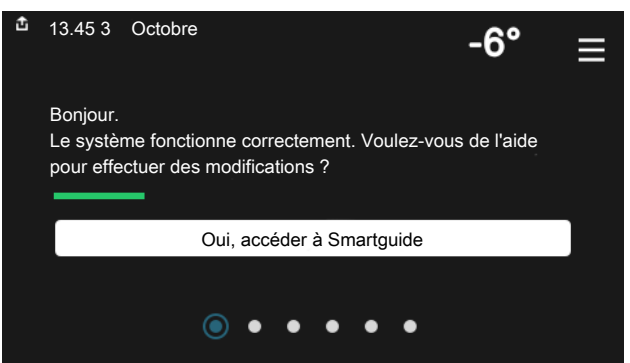

Smartguide vous permet d'afficher des informations sur le statut actuel et de procéder facilement aux réglages les plus courants. Les informations affichées dépendent de votre produit et des accessoires qui y sont raccordés.

#### **Augmentation de la température de l'eau chaude**

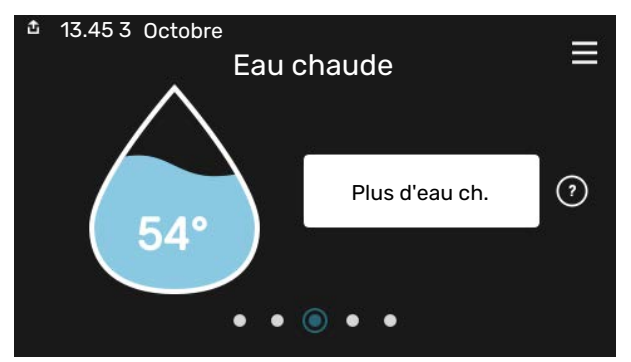

Vous pouvez démarrer ou arrêter ici une augmentation temporaire de la température de l'eau chaude.

Cette page de fonctions n'est visible que dans les installations équipées d'un ballon d'eau chaude.

#### **Réglage de la température intérieure.**

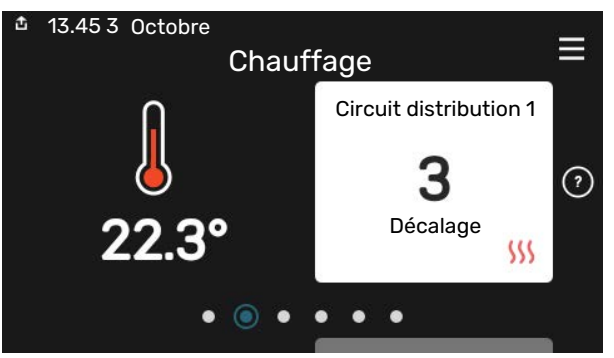

Vous pouvez régler ici la température dans les zones de l'installation.

#### **Présentation du produit**

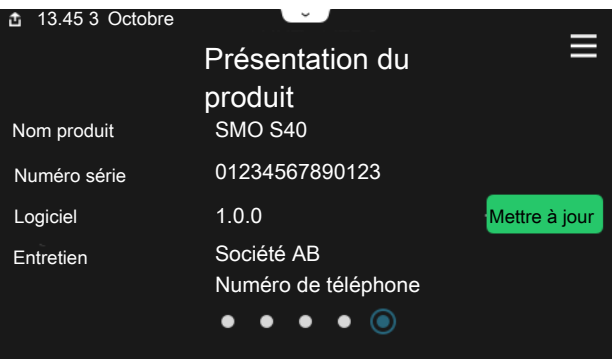

Vous pouvez rechercher ici des informations sur le nom du produit, le numéro de série du produit, la version du logiciel et l'entretien. Les nouvelles versions du logiciel peuvent être téléchargées ici (si SMO S40 est connecté à myUplink).

## **Table des matières**

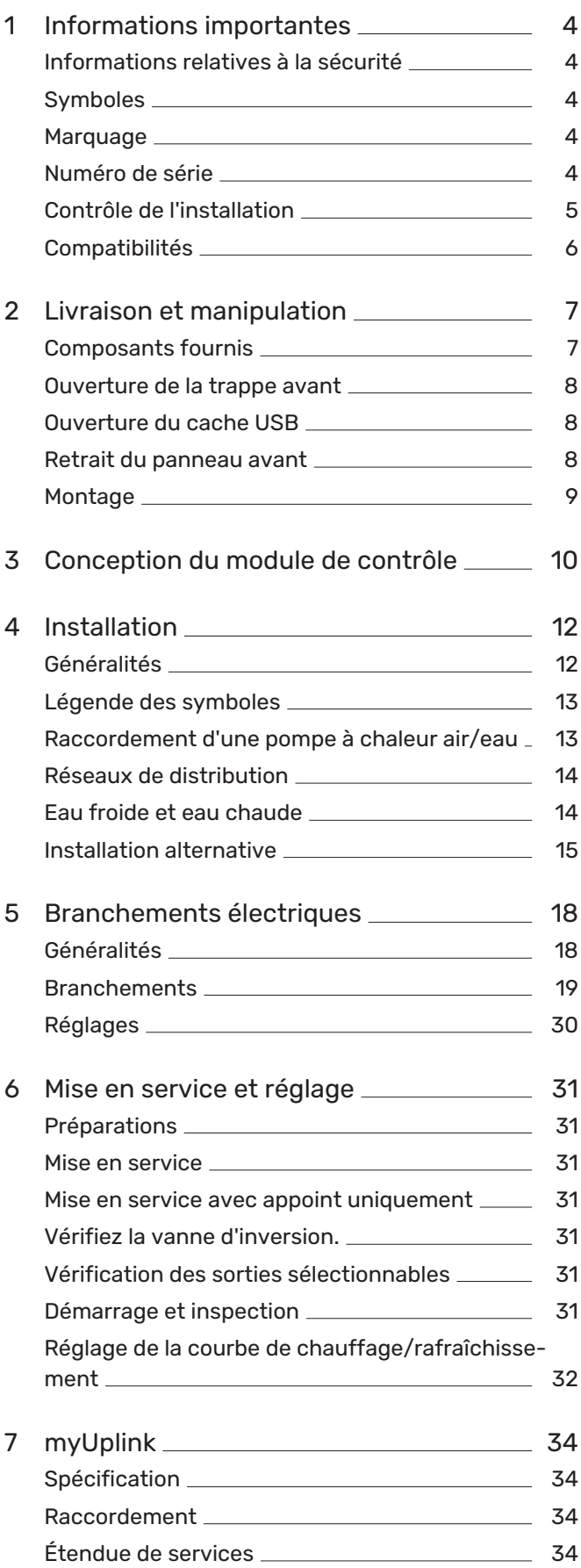

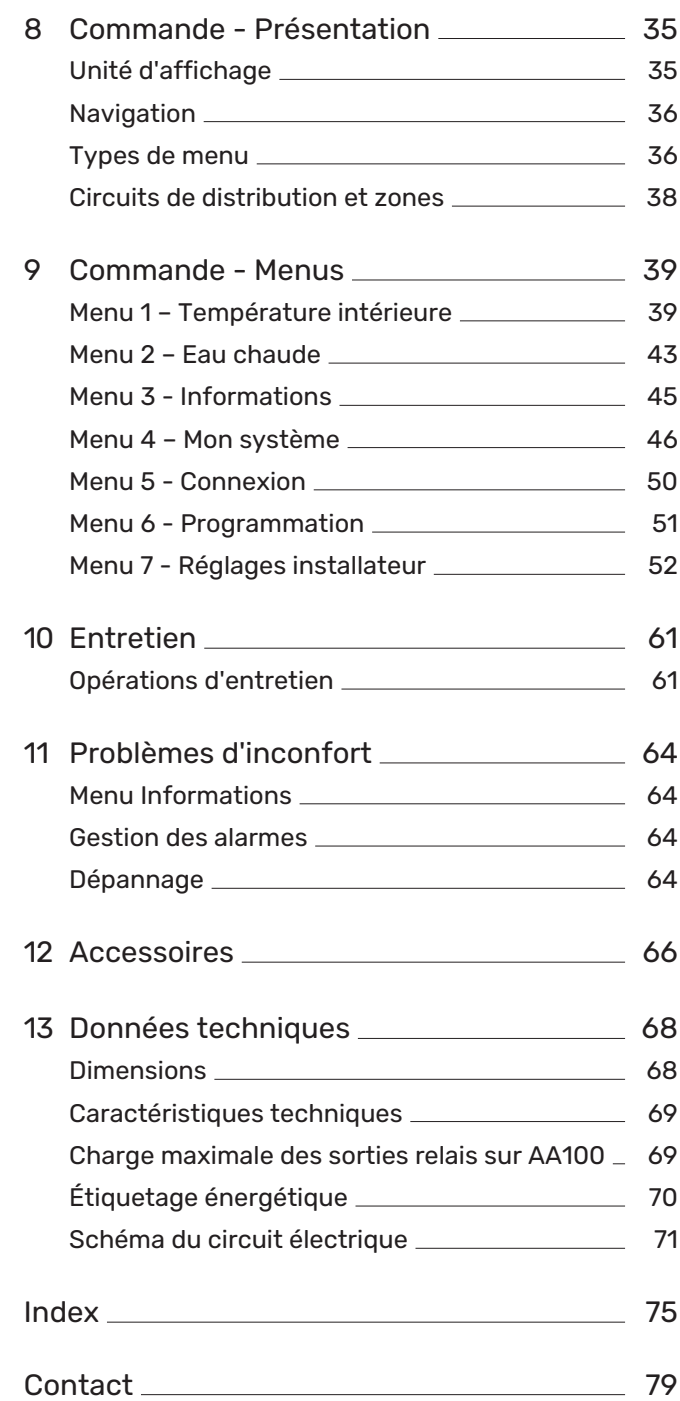

# **Informations importantes**

## <span id="page-3-0"></span>Informations relatives à la sécurité

Le présent manuel décrit l'installation et les procédures d'entretien effectuées par des spécialistes.

Le client doit conserver le manuel.

Pour consulter la dernière version de la documentation du produit, voir [nibe.fr](www.nibe.fr).

### REMARQUE!

Lisez également le manuel de sécurité fourni avant de commencer l'installation.

## <span id="page-3-1"></span>Symboles

Explication des symboles pouvant figurer dans ce manuel.

## 小

#### REMARQUE!

Ce symbole indique un danger pour l'utilisateur ou l'appareil.

## **ATTENTION!**

Ce symbole indique des informations importantes concernant les éléments à prendre en compte lors de l'installation ou de l'entretien.

#### **ASTUCE**

Ce symbole indique des astuces pour vous permettre d'utiliser plus facilement le produit.

### <span id="page-3-2"></span>Marquage

Explication des symboles pouvant figurer sur l'étiquette ou les étiquettes du produit

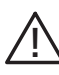

Danger pour les utilisateurs et pour la machine.

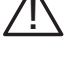

<span id="page-3-3"></span>Lisez le manuel d'installation.  $\sqrt{2}$ 

## Numéro de série

Le numéro de série figure sur le côté gauche du module de commande et sur l'écran d'accueil « Présentation du produit ».

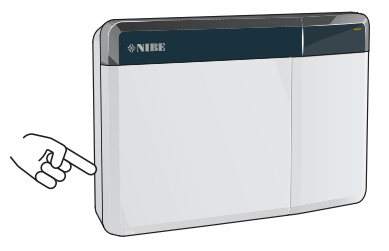

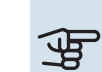

#### ATTENTION!

Le numéro de série du produit (14 chiffres) est requis pour l'entretien et l'assistance.

## <span id="page-4-0"></span>Contrôle de l'installation

Les réglementations en vigueur exigent que l'installation de chauffage soit contrôlée avant sa mise en service. Cette inspection doit être réalisée par une personne qualifiée.

Complétez la page des données d'installation du manuel d'utilisation.

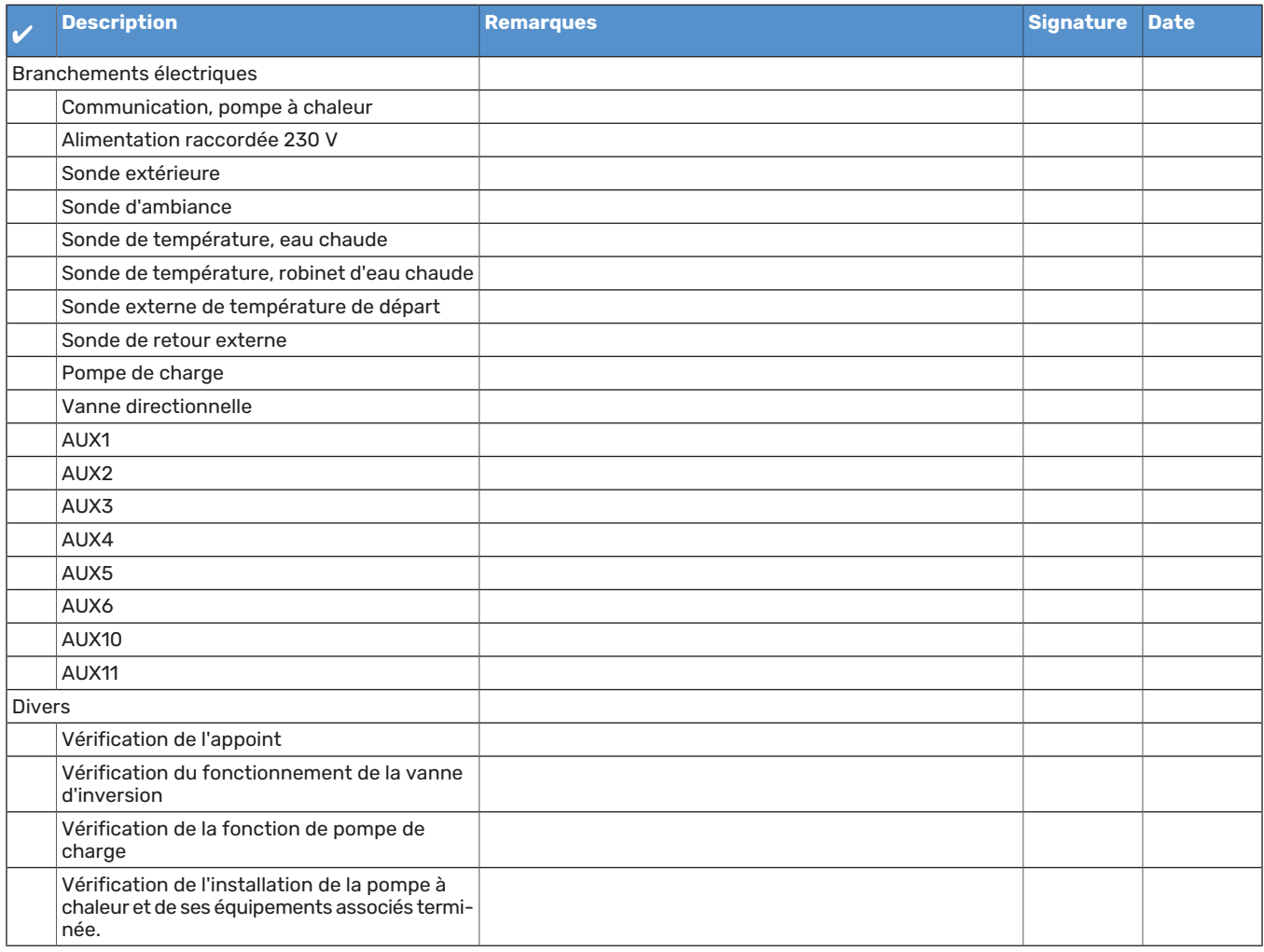

## <span id="page-5-0"></span>**Compatibilités**

Les combinaisons de produits suivantes sont recommandées pour le pilotage par SMO S40.

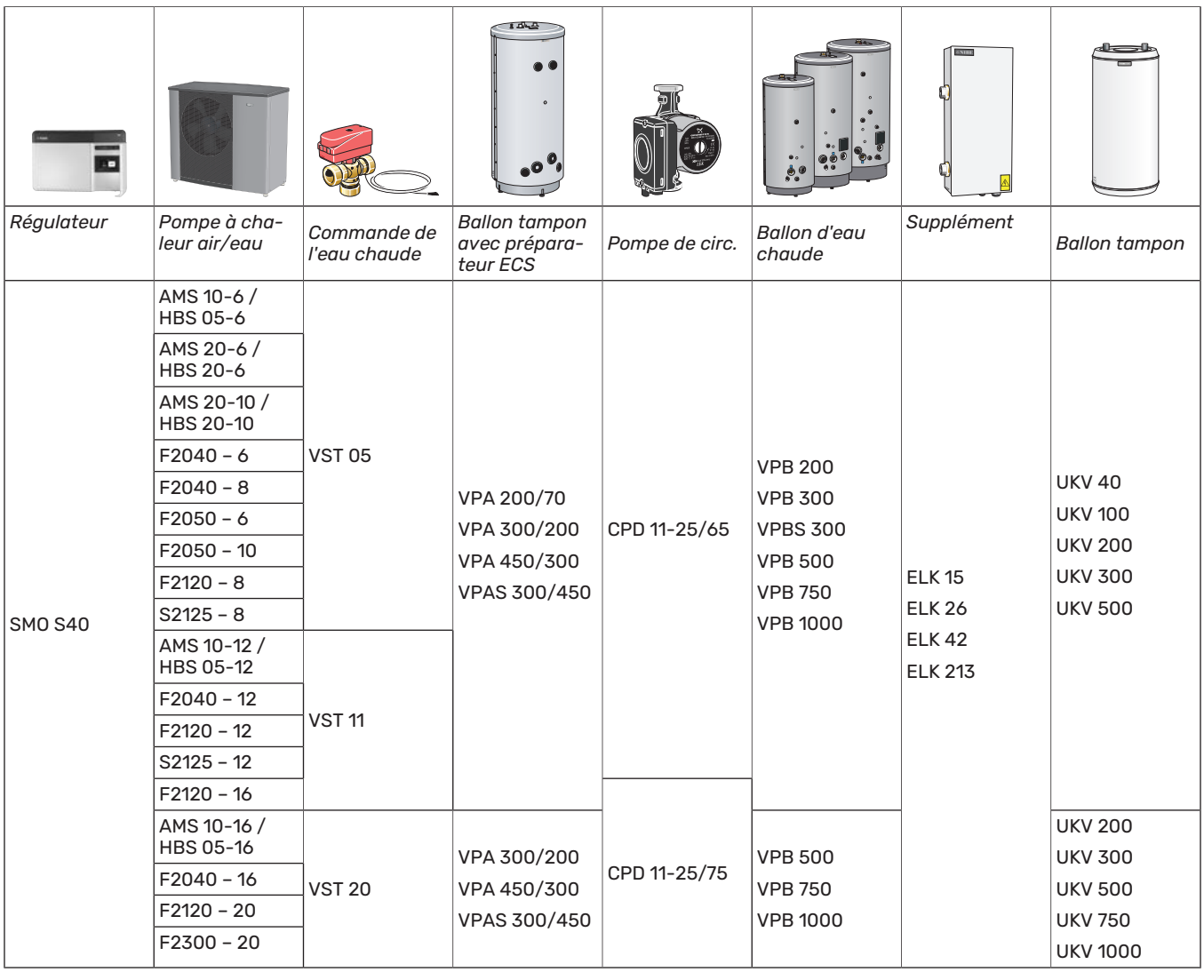

### **POMPES À CHALEUR AIR/EAU COMPATIBLES**

Sur certaines pompes à chaleur à air/eau fabriquées jusqu'en 2019, le circuit imprimé nécessite une mise à jour pour être compatible avec SMO S40.

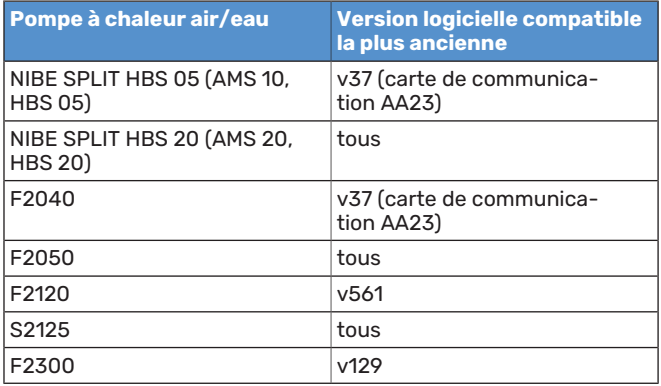

## **Livraison et manipulation**

## <span id="page-6-0"></span>Composants fournis

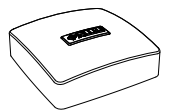

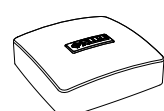

Sonde de température exté- Sonde ambiance (BT50) rieure (BT1)

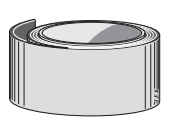

Ruban isolant

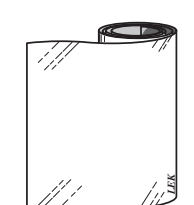

Bande aluminium

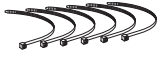

Colliers de câblage

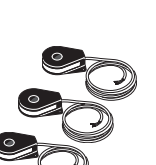

TOR

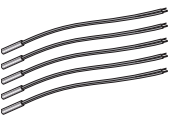

Sonde de température

 $\rightarrow$ 

Colle pour tuyau de chauffage

## <span id="page-7-0"></span>Ouverture de la trappe avant

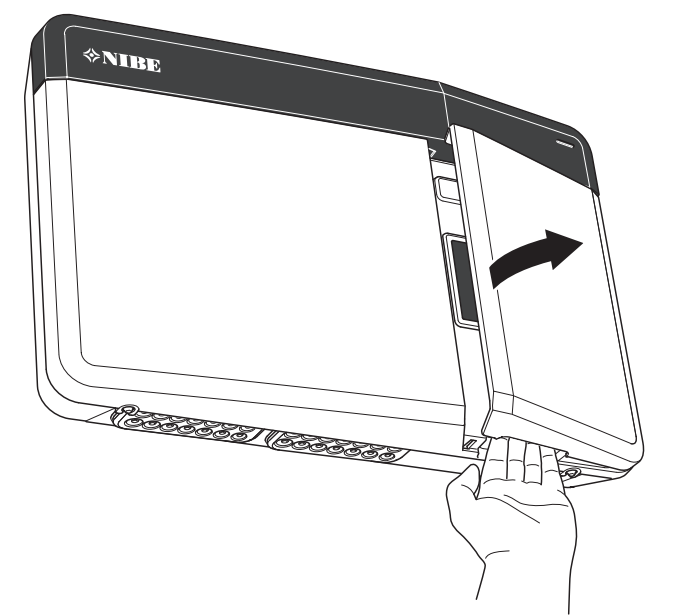

## <span id="page-7-1"></span>Ouverture du cache USB

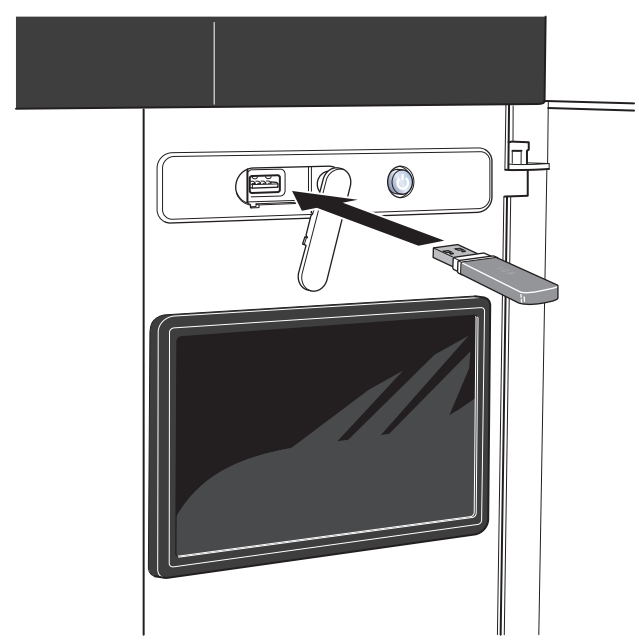

## <span id="page-7-2"></span>Retrait du panneau avant

- 1. Desserrez légèrement les vis à l'aide d'un tournevis.
- 2. Soulevez le bord inférieur du cache avant du module de commande.
- 3. Décrochez le cache avant au niveau du bord supérieur.

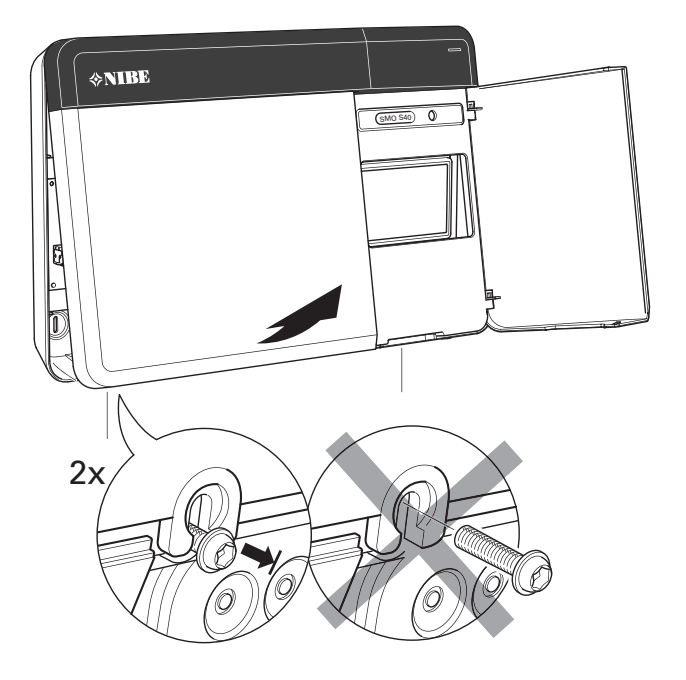

## <span id="page-8-0"></span>Montage

Utilisez tous les points de montage et installez le module en position verticale contre le mur.Laissez au moins 100 mm d'espace libre autour du module afin de faciliter l'accès et le passage des câbles lors de l'installation et de la maintenance.

## **ATTENTION!**

Les vis doivent être adaptées à la surface d'installation.

## **P** ATTENTION!

Les vis permettant de retirer le cache sont accessibles par en dessous.

#### **SMO S40**

1. Si vous devez utiliser l'orifice destiné au passage des câbles à l'arrière, appuyez sur la pièce en plastique avec un outil approprié pour la retirer.

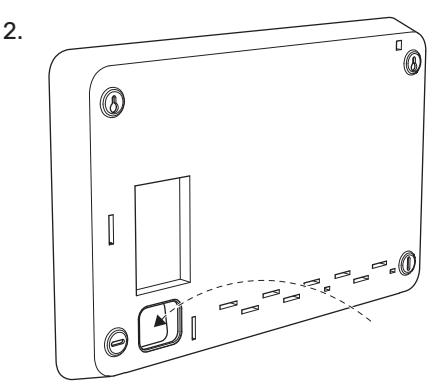

3. Retirez l'écran en le faisant glisser vers la gauche. Détachez le câble du bord inférieur.

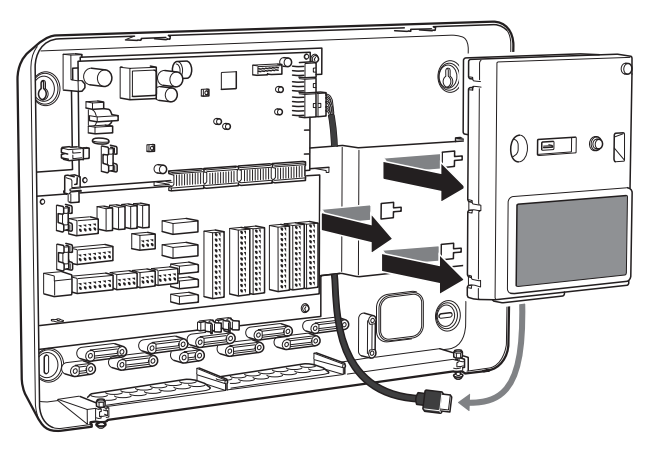

4. Marquez l'emplacement des deux vis supérieures à l'aide d'un crayon. Vissez les deux vis supérieures.

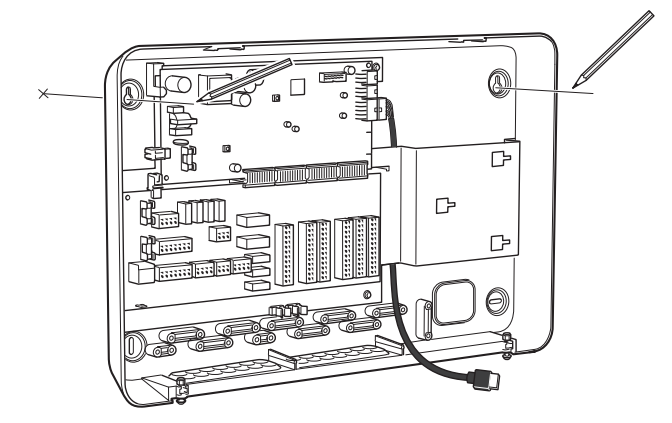

5. Accrochez SMO S40 sur les vis fixées au mur.

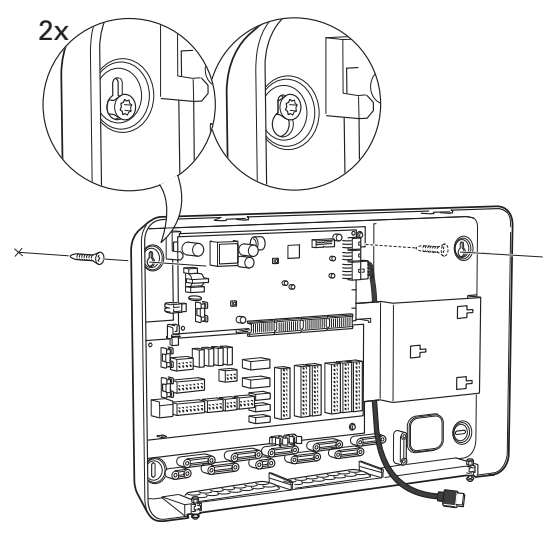

6. Remettez l'écran en place. Fixez le bord inférieur de SMO S40 à l'aide des deux vis restantes.

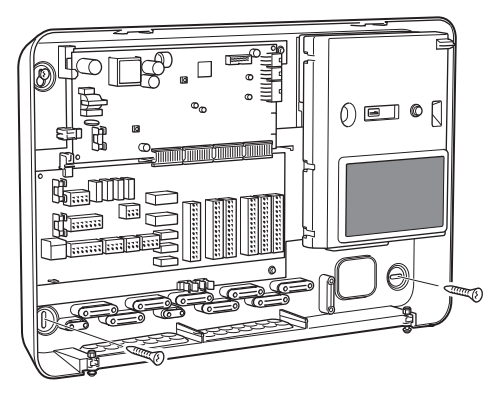

## **Conception du module de contrôle**

<span id="page-9-0"></span>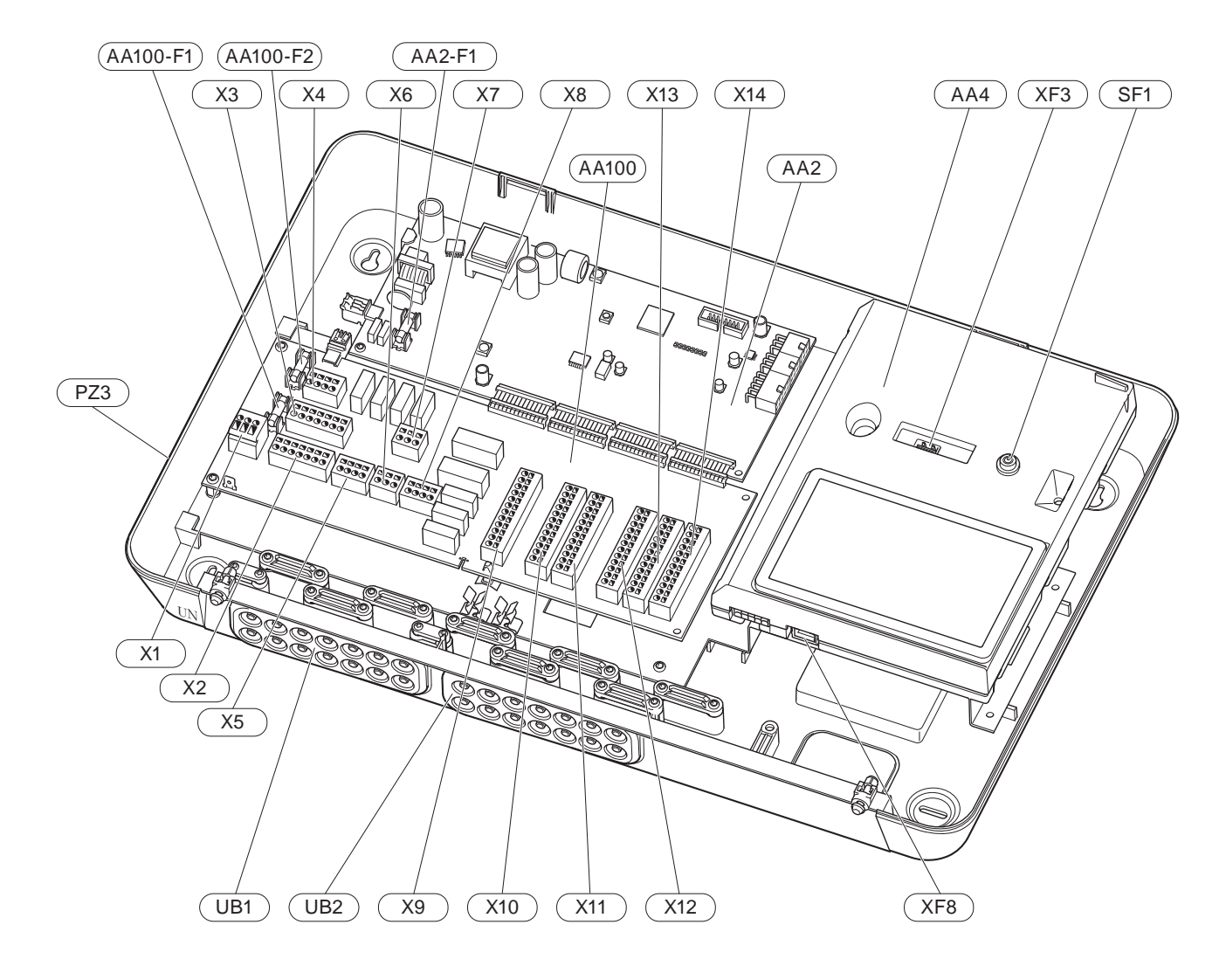

#### **COMPOSANTS ÉLECTRIQUES**

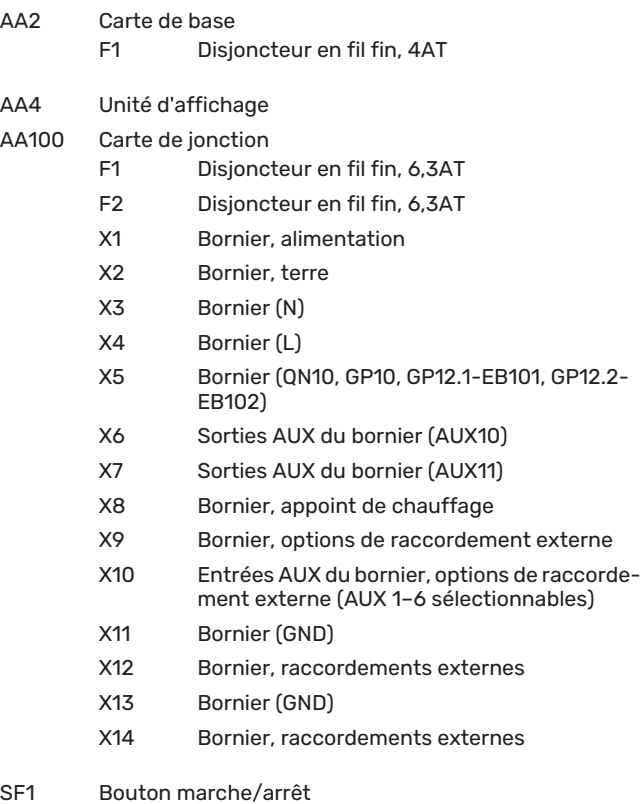

- XF3 Port USB
- XF8 Connexion réseau pour myUplink

#### **AUTRES COMPOSANTS**

- PZ3 numéro de série
- Serre-câble, alimentation électrique, puissance des accessoires. UB1
- UB2 Serre-câble, communication

Désignations conformes à la norme EN 81346-2.

# **Installation**

## <span id="page-11-0"></span>Généralités

L'installation hydraulique doit être effectuée conformément aux normes et directives en vigueur.

#### **DÉBIT MINIMAL DU SYSTÈME**

#### $\triangle$ REMARQUE!

Un sous-dimensionnement du circuit de distribution peut endommager le produit et provoquer des dysfonctionnements.

Chaque circuit de distribution doit être dimensionné individuellement pour produire le débit recommandé.

L'installation doit être dimensionnée de façon à assurer au moins le débit minimal de dégivrage à 100 % du fonctionnement de la pompe.

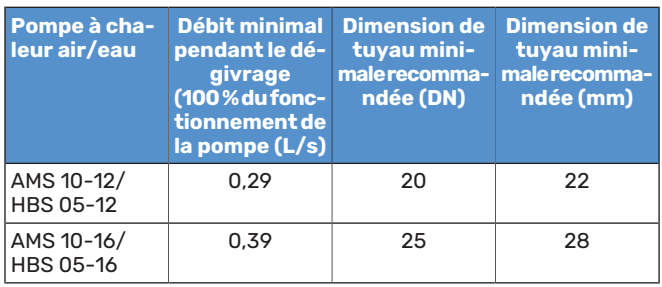

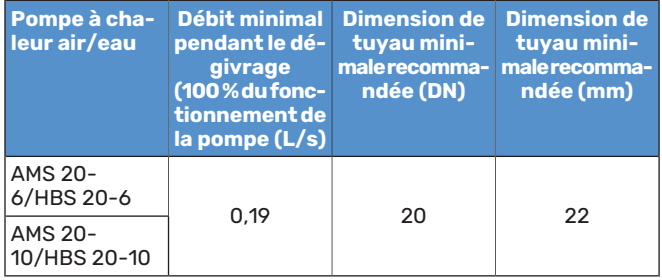

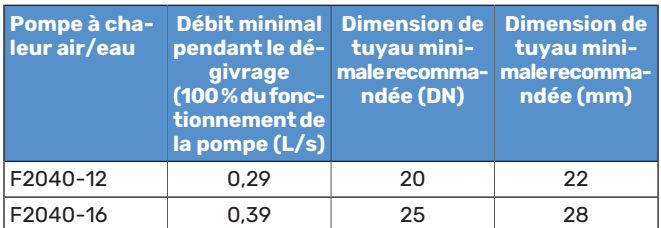

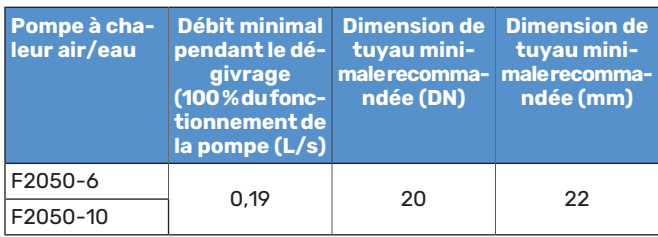

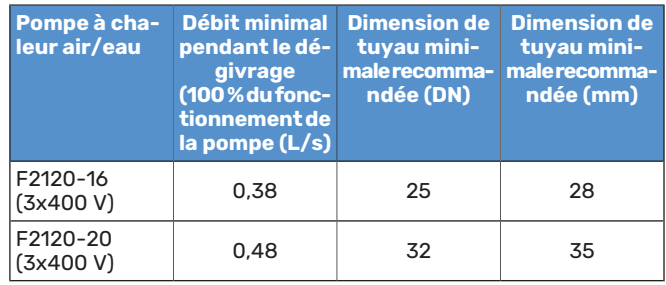

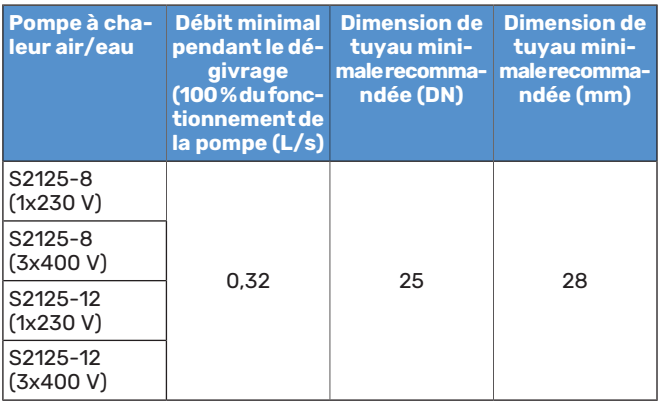

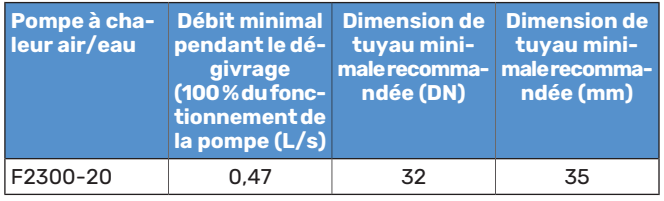

## <span id="page-12-0"></span>Légende des symboles

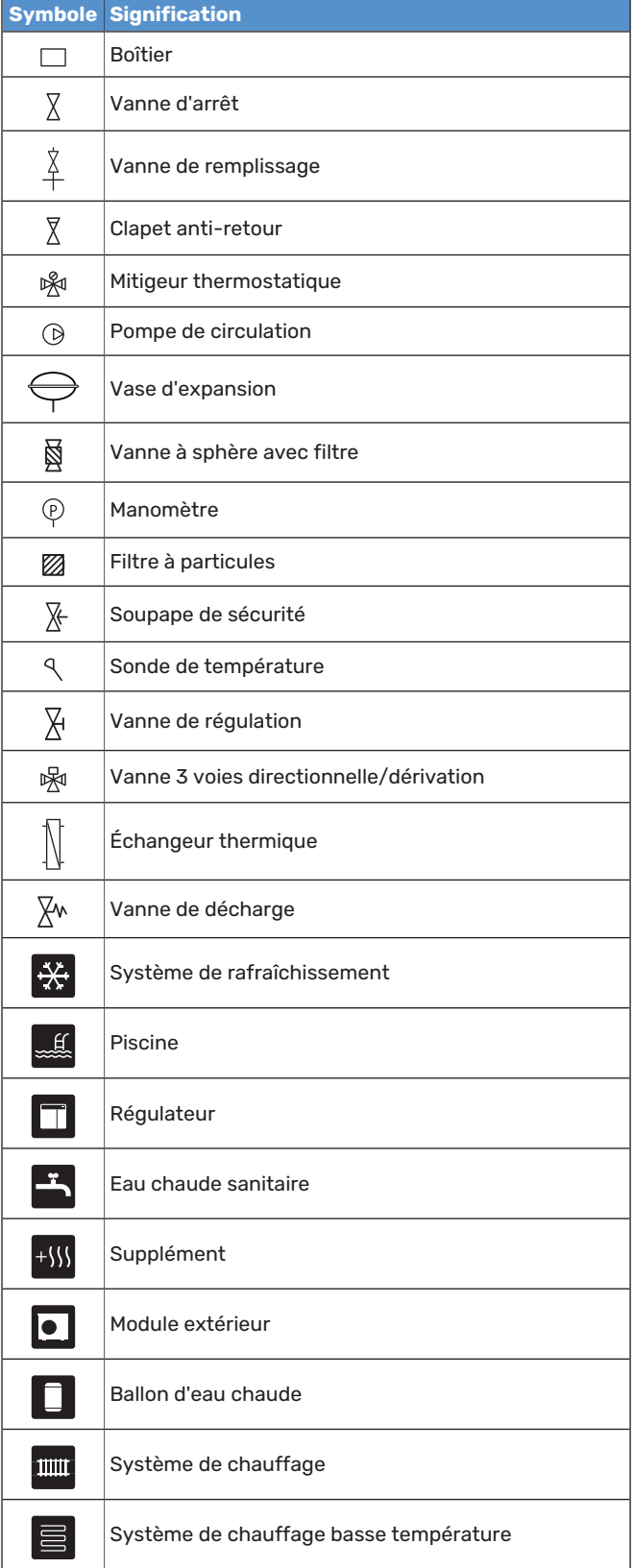

## <span id="page-12-1"></span>Raccordement d'une pompe à chaleur air/eau

La liste des pompes à chaleur à air/eau compatibles est disponible à la section« [Compatibilités](#page-5-0) ».

## **ATTENTION!**

Reportez-vous également au manuel d'installation de votre pompe à chaleur air/eau.

Procédez comme suit pour l'installation :

- **•** vase d'expansion
- **•** manomètre
- **•** soupape de sécurité/soupapes de sécurité

Certains modèles de pompes à chaleur sont équipés d'une soupape de sécurité montée en usine.

**•** vanne de vidange

Pour vidanger la pompe à chaleur en cas de panne de courant prolongée. Uniquement pour les pompes à chaleur non équipées d'un purgeur.

**•** clapet anti-retour

Installations comprenant une seule pompe à chaleur : un clapet anti-retour n'est nécessaire que lorsque la position des produits les uns par rapport aux autres peut provoquer une circulation non désirée.

Installations en cascade : chaque pompe à chaleur doit être équipée d'un clapet anti-retour.

Si la pompe à chaleur est déjà équipée d'un clapet antiretour, il n'est pas nécessaire d'en installer un autre.

- **•** pompe de charge
- **•** vanne d'arrêt

Pour faciliter toute maintenance ultérieure.

**•** vanne à sphère avec filtre ou filtre à particules

Installé avant le raccordement du « retour circuit de chauffage » (XL2) (le raccord inférieur) sur la pompe à vide.

Dans les installations équipées d'un filtre à particules, le filtre est combiné à une vanne d'arrêt supplémentaire.

**•** vanne 3 voies directionnelle

Si le système doit fonctionner avec un circuit de distribution et un ballon d'eau chaude.

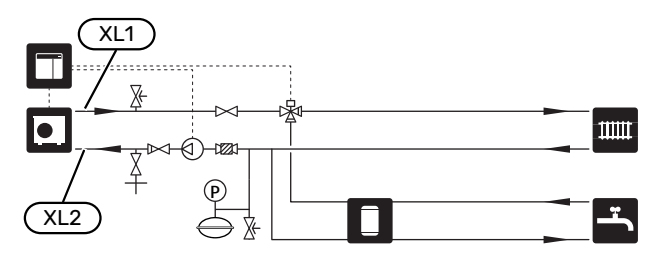

## <span id="page-13-0"></span>Réseaux de distribution

Un circuit de distribution est un dispositif qui permet de réguler la température intérieure à l'aide du système de régulation intégré à SMO S40 et, par exemple, de radiateurs, de planchers chauffants, de planchers rafraîchissants, de ventilo-convecteurs, etc.

#### **RACCORDEMENT DU CIRCUIT DE CHAUFFAGE**

Procédez comme suit pour l'installation :

**•** sonde de départ (BT25)

La sonde indique le démarrage de la production de chauffage/rafraîchissement pour le circuit de distribution par la pompe à chaleur.

**•** Lors du raccordement à des systèmes équipés de thermostats, certains des thermostats doivent être retirés afin de garantir une production de chaleur et un débit suffisants.

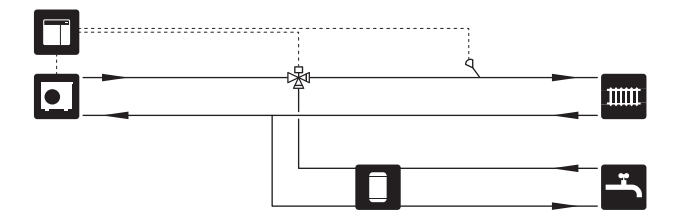

## <span id="page-13-1"></span>Eau froide et eau chaude

La production d'eau chaude peut être activée dans le guide de démarrage ou dans le menu 7.2 - « Réglages accessoires ».

#### **RACCORDEMENT DU CHAUFFE-EAU**

Procédez comme suit pour l'installation :

**•** sonde régulation eau chaude (BT6)

Sonde placée au milieu du ballon d'eau chaude.

**•** sonde affichage eau chaude (BT7) <sup>1</sup>

Sonde en option placée dans la partie supérieure du ballon d'eau chaude.

- **•** vanne d'arrêt
- **•** clapet anti-retour
- **•** soupape de sécurité

La pression d'ouverture de la soupape de sécurité ne doit pas dépasser 1,0 MPa (10,0 bar).

**•** vanne mélangeuse

Un robinet mélangeur doit également être installé si le réglage d'usine pour l'eau chaude est modifié. Les réglementations nationales doivent être respectées.

1 La sonde est installée en usine sur certains modèles de ballons d'eau chaude/ballons tampons NIBE.

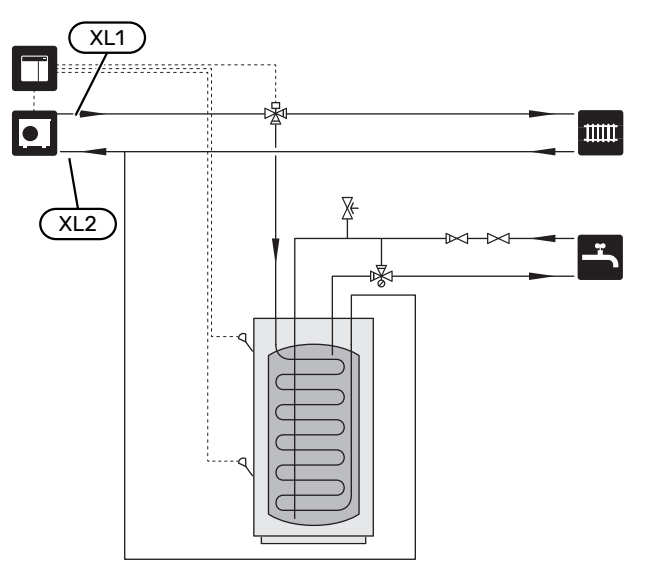

## <span id="page-14-0"></span>Installation alternative

Certaines options d'installation de SMO S40 sont présentées ici.

Vous trouverez des informations complémentaires sur [nibe.fr](www.nibe.fr) et dans les instructions d'assemblage des accessoires utilisés. Consultez la section« [Accessoires](#page-65-0) » pour obtenir la liste des accessoires compatibles avec SMO S40.

#### **CIRCULATION DE L'EAU CHAUDE**

Une pompe de circulation peut être commandée par SMO S40 pour faire circuler l'eau chaude. La température de l'eau doit empêcher le développement des bactéries et prévenir les risques de brûlure. Les normes nationales doivent être respectées.

Le retour d'ECS est raccordé à un ballon d'eau chaude indépendant.

La pompe de circulation est activée via la sortie AUX dans le menu 7.4 - « Ent./sort. sélectionnables ».

Le système d'ECS peut être équipé d'une sonde d'eau chaude pour ECS (BT70) et (BT82) raccordée via l'entrée AUX, que vous pouvez activer dans le menu 7.4 - « Ent./sort. sélectionnables ».

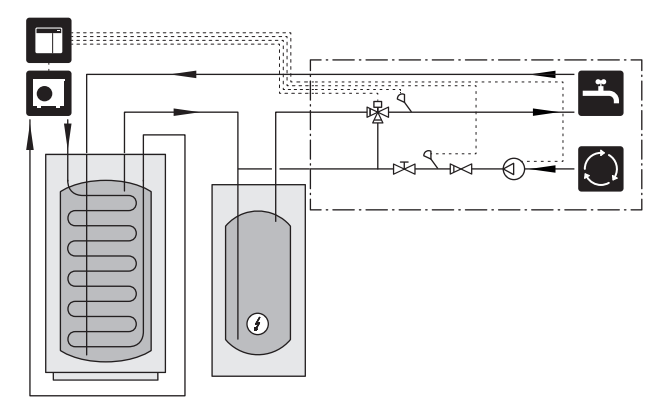

#### **POMPE DE CHAUFFAGE EXTERNE**

Pour les installations dont le système est soumis à une importante chute de pression, une pompe de chauffage externe (GP10) peut être utilisée en complément.

Vous pouvez également installer une pompe de chauffage externe si vous souhaitez obtenir un débit constant dans le circuit de distribution.

La pompe de chauffage est complétée par une sonde de retour externe (BT71) et d'un clapet anti-retour (RM1).

Si l'installation ne dispose pas d'une sonde de départ externe (BT25), installez-en une.

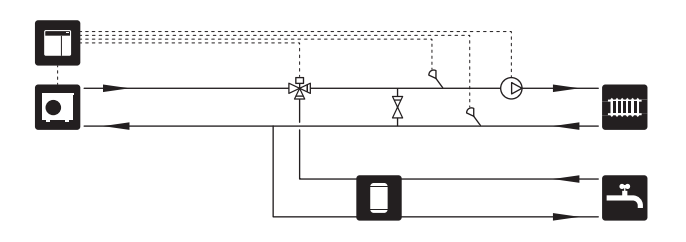

#### **BALLON TAMPON (UKV)**

UKV est un ballon tampon qui peut être raccordé à une pompe à chaleur ou à une autre source de chaleur externe et qui convient à différentes applications.

Pour plus d'informations, voir le manuel d'installation de l'accessoire.

#### **Égalisation du débit**

Un ballon tampon à raccordement parallèle à 2 tubes est utilisé pour les systèmes haute température et/ou bas débit. Ce principe de raccordement nécessite un débit continu au niveau de la sonde de départ externe (BT25). Il est utilisé comme tampon pour la pompe à chaleur (volume additionnel) et pour le circuit de distribution (puissance restituée temporaire élevée pour le dégivrage, avec ventilo-convecteurs, etc.).

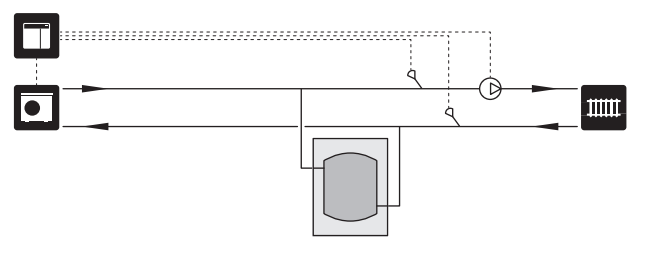

#### **Égalisation du débit**

Un ballon tampon 2 tubes équipé de clapets anti-retour, une pompe de chauffage externe et une sonde de départ externe sont utilisés lorsque le volume du système dans le circuit de distribution est inférieur au volume minimal recommandé pour la pompe à chaleur et qu'il est nécessaire d'équilibrer la puissance consommée et la puissance restituée.

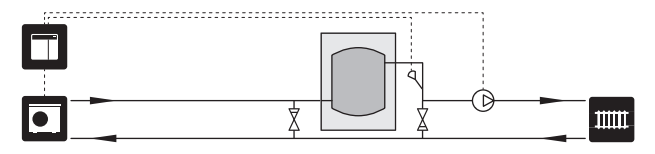

#### **SUPPLÉMENT**

Par temps froid, lorsque l'air fournit moins d'énergie, l'appoint de chauffage peut contribuer à la production de chaleur. L'appoint de chauffage peut également s'avérer utile si la pompe à chaleur sort de sa plage de fonctionnement ou si elle est bloquée pour une raison quelconque.

#### **Appoint de chauffage commandé par incrément/dérivation**

SMO S40 peut commander, via un signal de commande, un appoint de chauffage par incrémentation ou par dérivation, qui peut également être prioritaire. L'appoint de chauffage est utilisé pour le chauffage.

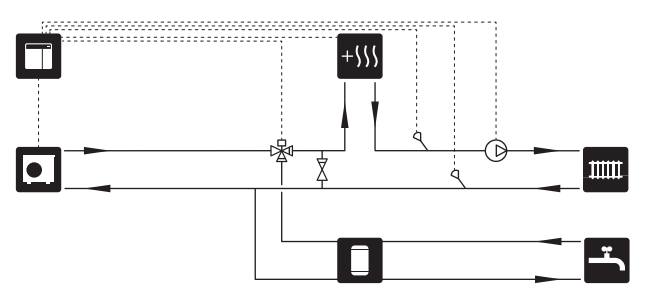

#### **Appoint supplémentaire contrôlée par incrémentations**

SMO S40 peut contrôler l'appoint de chauffage commandé par incrémentation via un signal de commande. L'appoint de chauffage est utilisé pour la production de chauffage.

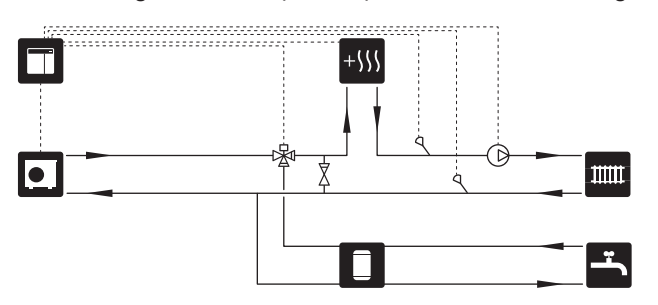

#### **Appoint de chauffage commandé par incrémentation avant QN10**

L'appoint de chauffage est raccordé avant la vanne 3 voies directionnelle (QN10) et est commandé par un signal de commande provenant de SMO S40. L'appoint de chauffage peut être utilisé pour la production d'eau chaude et le chauffage.

L'installation est complétée par une sonde de départ placée après l'appoint de chauffage (BT63).

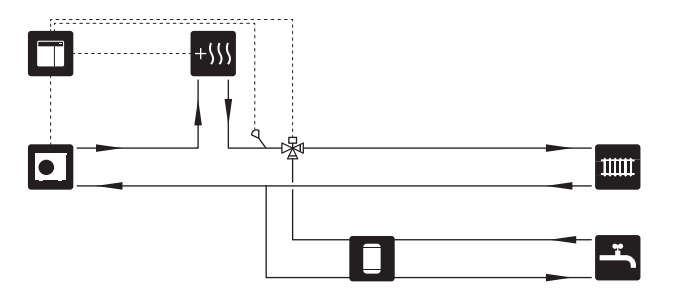

#### **CONDENSATION FIXE**

Si la pompe à chaleur doit alimenter un ballon tampon à condensation fixe, vous devez connecter une sonde de départ externe (BT25). La sonde est placée dans le ballon tampon.

Les réglages suivants sont effectués dans les menus :

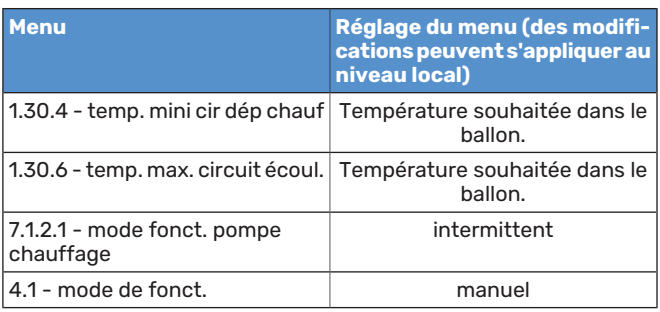

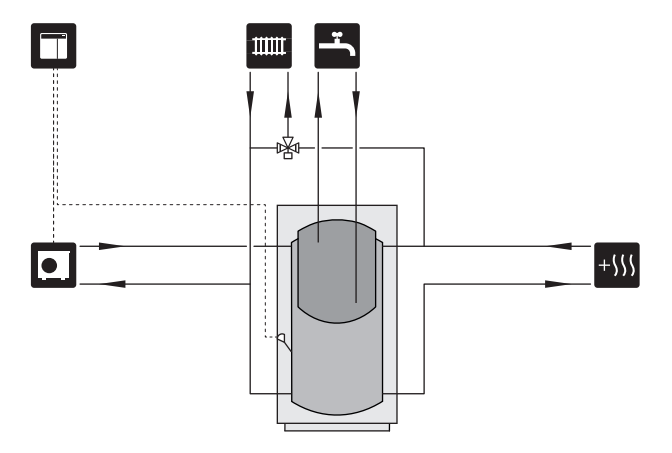

#### **SYSTÈME D'ÉMISSION SUPPLÉMENTAIRE**

Dans les bâtiments disposant de plusieurs circuits de distribution qui nécessitent différentes températures de départ, l'accessoire ECS 40/ECS 41 peut être raccordé.

Une vanne de dérivation réduit la température au niveau du système de plancher chauffant, par exemple.

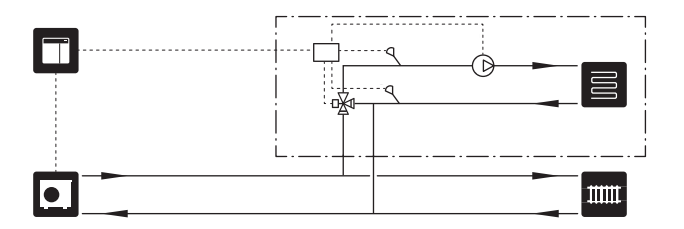

#### **RAFRAÎCHISSEMENT**

#### **Système de rafraîchissement à 2 tubes**

Le rafraîchissement et le chauffage sont distribués via le même système de chauffage.

En cas de risque de condensation, il convient d'isoler les composants et les circuits de distribution contre la condensation conformément aux normes et dispositions en vigueur ou de limiter la température de départ.

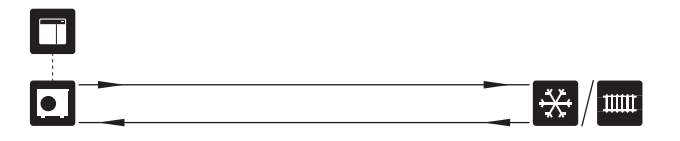

#### **Système de rafraîchissement à 4 tubes**

L'accessoire AXC 30 permet de raccorder des systèmes de rafraîchissement et de chauffage distincts via une vanne 3 voies directionnelle.

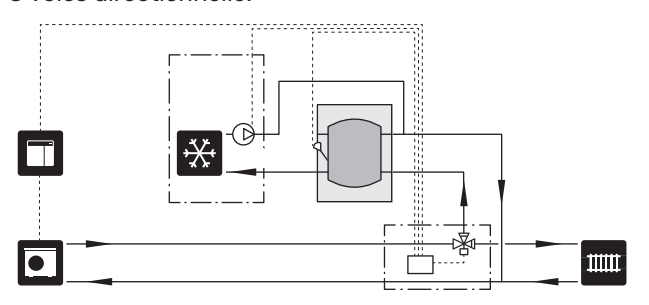

#### **Circuit de départ de rafraîchissement retardé**

Lorsque l'installation passe de la production d'eau chaude, par exemple, à la production de froid, une certaine quantité de chaleur s'échappe dans le système de rafraîchissement. Pour éviter cela, une vanne 3 voies directionnelle est installée (QN44) dans le système.

La vanne 3 voies directionnelle redirige le débit du circuit de départ vers la pompe à chaleur jusqu'à ce que la température du circuit de charge atteigne 20 °C, puis le dirige vers le circuit de distribution. La température est mesurée à l'aide d'une sonde interne dans la pompe à chaleur, et aucune sonde supplémentaire n'est nécessaire.

La vanne 3 voies directionnelle est activée via la sortie AUX dans le menu 7.4 - « Ent./sort. sélectionnables », « Ind. mode raf. avec délai ».

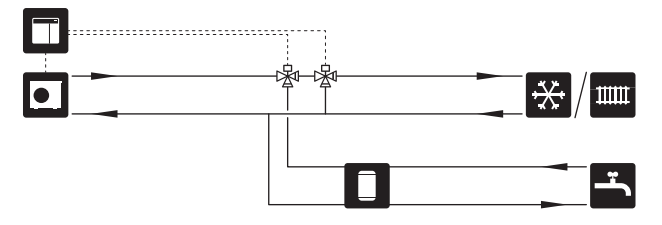

#### **PISCINE**

L'accessoire POOL 40 vous permet de chauffer la piscine via votre système.

Pendant le chauffage de la piscine, le fluide caloporteur circule entre la pompe à chaleur et l'échangeur thermique de la piscine grâce à la pompe de charge de la pompe à chaleur.

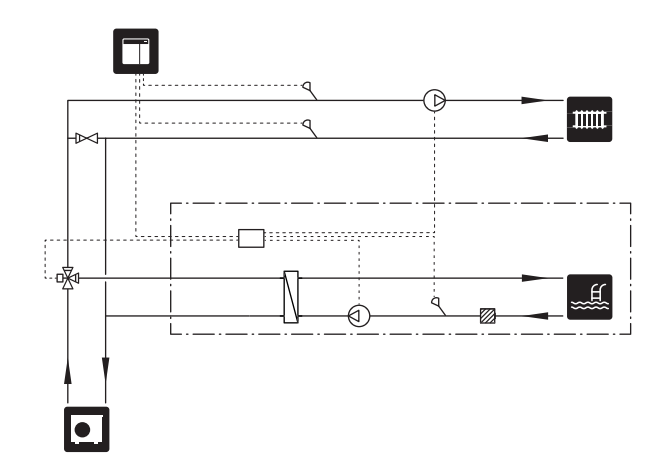

## **Branchements électriques**

## <span id="page-17-0"></span>Généralités

- **•** L'installation électrique et le réseau électrique doivent être conformes aux dispositions nationales.
- **•** Débranchez SMO S40 avant de tester l'isolation de l'installation électrique de la maison.
- **•** SMO S40 doit être raccordé à un interrupteur sectionneur. La section du câble doit être dimensionnée en fonction du calibre de fusible utilisé.
- **•** Utilisez un câble blindé pour la communication avec la pompe à chaleur.
- **•** Pour prévenir toute interférence, les câbles de communication raccordés à des connexions externes ne doivent pas être placés à proximité de câbles haute tension.
- **•** Les câbles de communication et de sondes doivent présenter une section minimum de 0,5mm² et chaque câble ne doit pas dépasser 50m (câbles EKKX ou LiYY ou équivalent, par exemple).
- **•** Pour l'acheminement d'un câble dans SMO S40, des serrecâbles (UB1) et (UB2) doivent être utilisés.
- **•** Charge maximale des sorties relais sur la carte de liaison du module compresseur AA100, voir la section « Caractéristiques techniques ».
- **•** Le schéma électrique de SMO S40 est disponible dans la section « Caractéristiques techniques ».

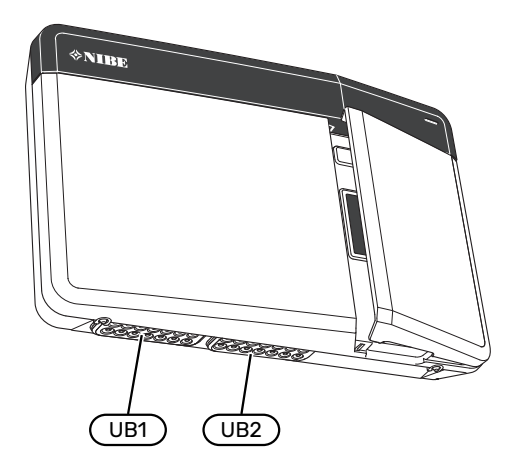

### REMARQUE!

**/|\** 

Ne démarrez pas le système avant de l'avoir rempli d'eau. Les composants du système pourraient être endommagés.

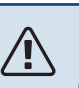

### REMARQUE!

L'installation électrique et l'entretien doivent être conduits sous la supervision d'un électricien qualifié. Coupez l'alimentation électrique via le disjoncteur avant d'entreprendre toute tâche d'entretien.

#### **ACCESSIBILITÉ,RACCORDEMENTÉLECTRIQUE**

Voir la section« [Retrait du panneau avant](#page-7-2) ».

#### **VERROUILLAGE DES CÂBLES**

Utilisez un outil adapté pour libérer/verrouiller les câbles dans les répartiteurs de la pompe à chaleur.

#### **Bornier**

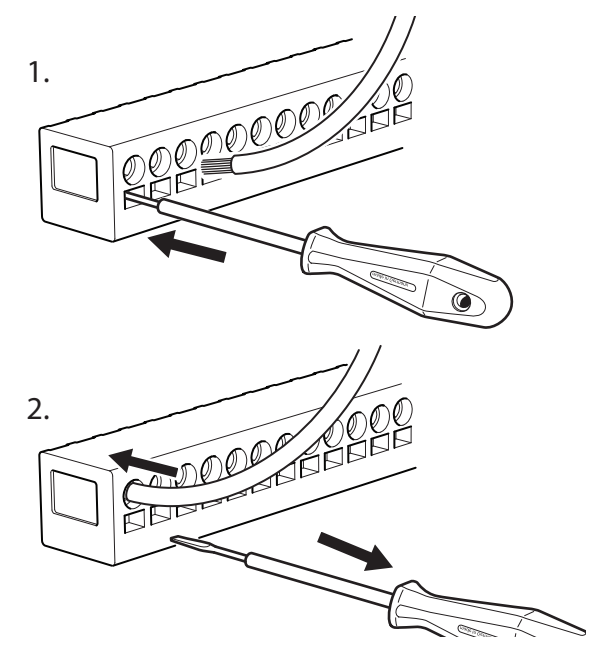

## <span id="page-18-0"></span>Branchements

#### **BORNIERS**

Les borniers suivants sont utilisés sur la carte de liaison du module compresseur (AA100).

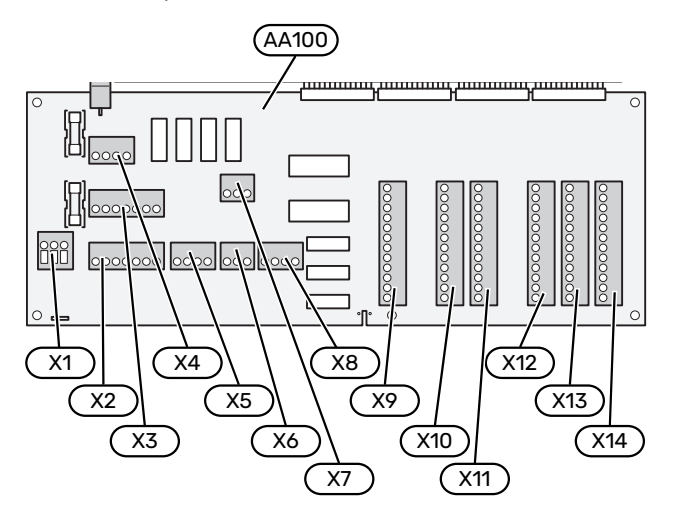

#### **ALIMENTATION**

#### **Tension d'alimentation**

Le câble entrant doit être raccordé au bornier AA100-X1. Couple de serrage : 0,5 – 0,6 Nm.

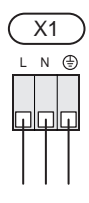

#### **RACCORDEMENTS EXTERNES**

#### **Pompe de charge pour pompe à chaleur 1 et 2**

Raccordez la pompe de circulation (AA35-GP12.1-EB101) aux borniers AA100-X2 (PE), AA100-X3 (N) et AA100-X5:3 (230 V).

Voir la section« [Charge maximale des sorties relais sur](#page-68-1) [AA100](#page-68-1) ».

Le signal de commande de AA35-GP12.1-EB101 est raccordé au bornier AA100-X12:1 (Impulsion/0–10V) (PWM1) et GND à un bornier X13.

Si deux pompes à chaleur sont raccordées à SMO S40, la pompe de circulation (AA35-GP12.2-EB102) doit être raccordée aux borniers AA100-X2 (PE), AA100-X3 (N) et AA100- X5:4 (230 V). Le signal de commande de (AA35-GP12.2- EB102) est raccordé au bornier AA100-X12:3 (Impulsion/0–10V) (PWM0) et GND à un bornier X13.

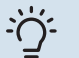

#### **ASTUCE**

Deux pompes de charge peuvent être raccordées à SMO S40 et commandées par ce dernier. Plusieurs pompes de charge peuvent être raccordées si des cartes d'accessoires (AXC) sont utilisées, à raison de deux pompes par carte.

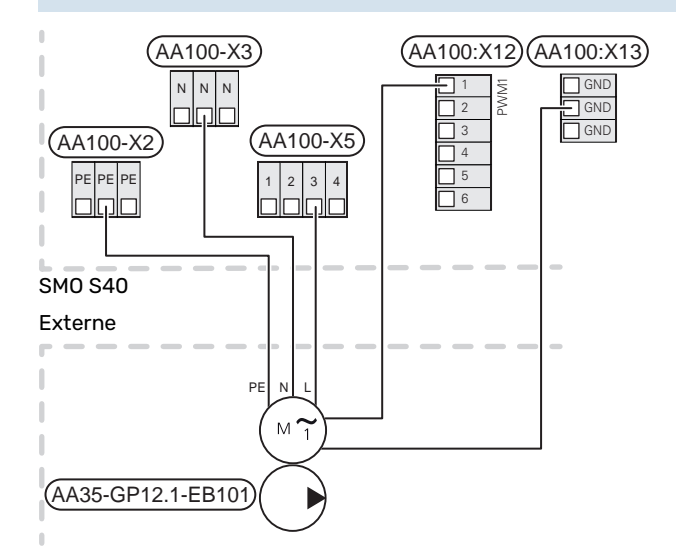

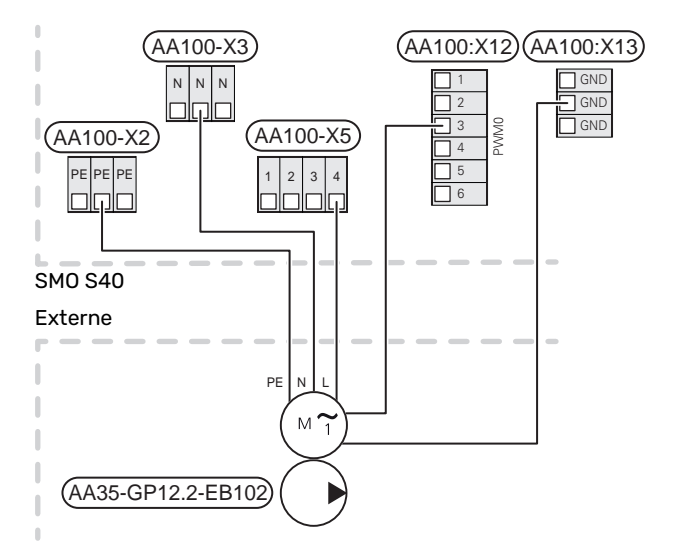

#### **Capteurs**

#### **Installation de la sonde de température sur le tuyau**

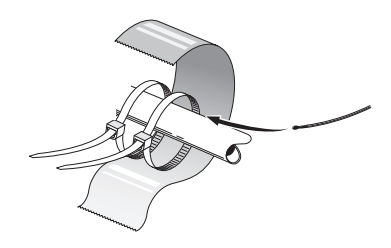

Les sondes de température sont montées à l'aide d'une pâte conductrice, de serre-câbles (le premier étant fixé au tuyau au milieu de la sonde et l'autre monté à environ 5 cm après la sonde) et de ruban d'aluminium. Isolez-les ensuite à l'aide du ruban isolant fourni.

#### **Sonde extérieure**

La sonde de température extérieure (BT1) est placée à l'ombre sur un mur orienté nord ou nord-ouest, pour éviter par exemple l'impact du lever du soleil.

Raccordez la sonde de température extérieure aux borniers AA100-X10:1 et AA100-X11:GND.

Si une gaine protectrice est utilisée, elle doit être étanche pour empêcher toute condensation dans le boîtier de la sonde.

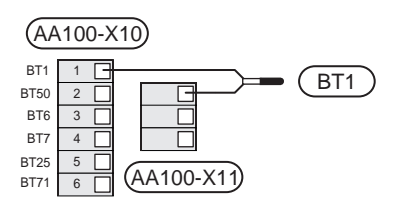

#### **Sonde de température, eau chaude**

La sonde de température, chargement d'eau chaude (BT6) se trouve dans le tube immergé du ballon d'eau chaude.

Raccordez la sonde aux borniers AA100-X10:3 et AA100- X11:GND.

Les réglages de l'eau chaude s'effectuent dans le menu 2 « Eau chaude ».

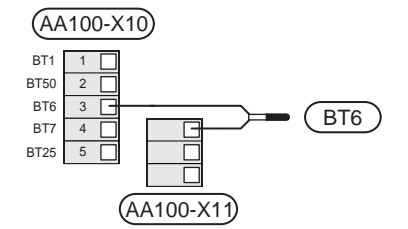

#### **Sonde de température, robinet d'eau chaude**

Il est possible de raccorder une sonde de température d'eau chaude (BT7) à SMO S40 pour afficher la température de l'eau dans la partie supérieure du réservoir (s'il est possible d'installer une sonde en haut du réservoir).

Raccordez la sonde aux borniers AA100-X10:4 et AA100- X11:GND.

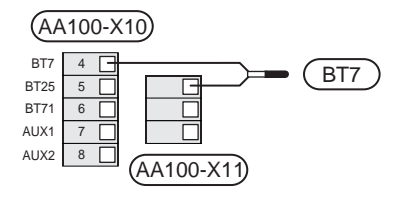

#### **Sonde de retour externe**

Connectez une sonde de retour externe (BT71) aux borniers AA100-X10:6 et AA100-X11:GND.

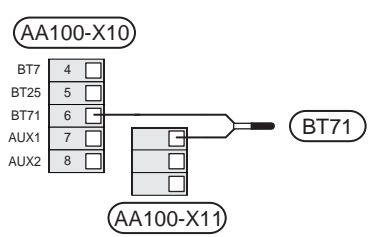

#### **Sonde externe de température de départ**

Connectez une sonde de départ externe (BT25) aux borniers AA100-X10:5 et AA100-X11:GND.

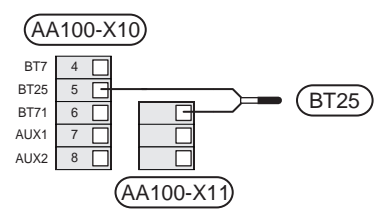

#### **Sonde d'ambiance**

SMO S40 est doté d'une sonde d'ambiance intégrée (BT50) qui permet d'afficher et de contrôler la température ambiante.

Installez la sonde d'ambiance à un emplacement neutre où une température définie est requise, par exemple, sur un mur intérieur dégagé dans une entrée à environ 1,5 m du sol. Il est important que la sonde d'ambiance puisse procéder correctement à la mesure de la température ambiante. Évitez par exemple de la placer dans un recoin, entre des étagères, derrière un rideau, au-dessus ou à proximité d'une source de chaleur, dans un courant d'air ou en plein soleil. Évitez également de la placer près de thermostats de radiateurs.

SMO S40 peut fonctionner sans sonde d'ambiance, mais la température intérieure ne s'affiche sur l'écran de SMO S40que si la sonde est installée. Raccordez la sonde d'ambiance aux borniers AA100-X10:2 et AA100-X11:GND.

Si vous prévoyez d'utiliser une sonde d'ambiance pour régler la température ambiante en °C et/ou pour ajuster la température ambiante, vous devez l'activer dans le menu 1.3 – « Réglages sonde ambiance ».

Si une sonde d'ambiance est utilisée dans une pièce équipée d'un plancher chauffant, elle aura uniquement une fonction d'indication et ne pourra en aucun cas réguler la température ambiante.

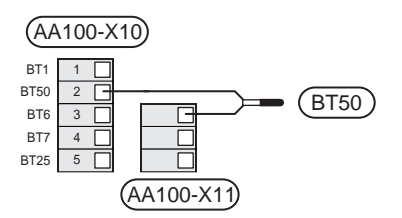

## **ATTENTION!**

Les changements de température dans le logement prennent du temps. Par exemple, un chauffage au sol ne permet pas de sentir une différence notable de la température des pièces sur de courtes périodes de temps.

#### **Compteur d'énergie par impulsion**

Vous pouvez connecter jusqu'à trois compteurs d'électricité (BE6, BE7 et BE8) ou d'énergie pour le chauffage (BF2, BF3, BF1) à SMO S40 via les borniers AA100-X14:8-9, AA100- X14:10-11 et AA100-X14:6-7.

### **ATTENTION!**

L'accessoire EMK est raccordé aux mêmes borniers que les compteurs d'électricité ou d'énergie.

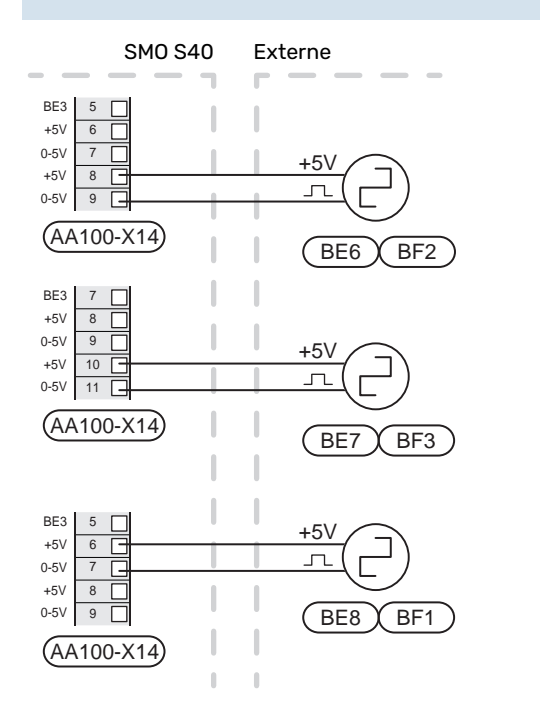

Activez le(s) compteur(s) dans le menu 7.2 – « Réglages accessoires », puis définissez la valeur souhaitée (« Énergie par imp. » ou « Impuls. par kWh ») dans le menu 7.2.19 – « Compt. énergie impulsion ».

#### **TOR**

#### **Gestionnaire de courant avec TOR connecté à l'alimentation générale de l'habitation**

Lorsque plusieurs appareils électriques sont raccordés dans l'habitation alors que le compresseur et/ou l'appoint électrique supplémentaire sont en marche, le disjoncteur principal risque de sauter.

SMO S40 est équipé d'un capteur de courant qui, à l'aide d'un capteur d'intensité, contrôle les étages de puissance de l'appoint électrique supplémentaire externe en déconnectant progressivement l'appoint électrique supplémentaire en cas de surcharge d'une phase.

Si la surcharge persiste une fois l'appoint électrique supplémentaire déconnecté, le compresseur est bridé s'il est commandé par inverter.

La reconnexion a lieu lorsque la consommation de courant est réduite ailleurs.

Les phases du bâtiment peuvent présenter des charges différentes. Le raccordement du compresseur à une phase très chargée risque de réduire la capacité du compresseur et de prolonger le temps de fonctionnement de tout appoint électrique supplémentaire. Les économies réalisées ne seront alors pas conformes aux attentes.

#### **Raccordement et activation des capteurs d'intensité**

- 1. Installez un capteur d'intensité sur chaque conducteur de phase entrant dans la boîte de dérivation électrique. Il est préférable d'effectuer cette opération dans la boîte de dérivation électrique.
- 2. Raccordez les TOR à un câble à multi-brins dans le coffret électrique général. Le câble multi-brins reliant le coffret et SMO S40 doit présenter une section minimale de 0,5 mm².

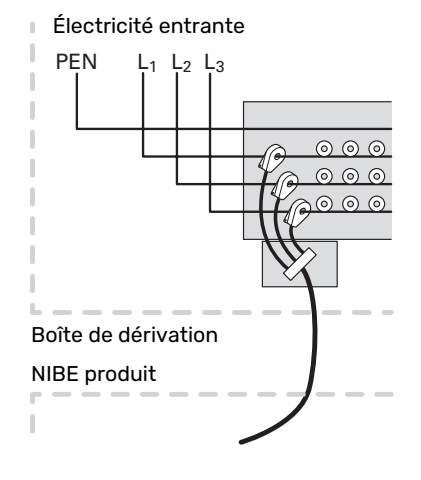

3. Raccordez la sonde au bornier AA100-X14:BE1-BE3 et à un bornier de AA100-X13:GND.

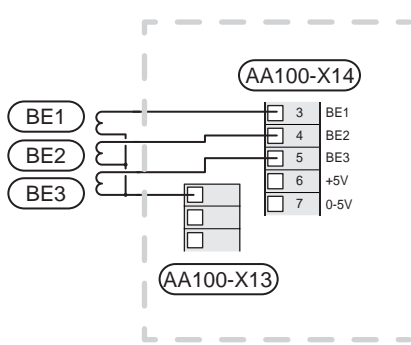

4. Spécifiez la taille du disjoncteur principal du logement dans le menu 7.1.9 – « Capt. courant ».

#### **Appoint supplémentaire contrôlée par incrémentations**

#### REMARQUE!

Si une tension externe est utilisée, placez des avertissements de tension externe sur les cartes de puissance.

#### **Appoint de chauffage commandé par incrémentation avant la vanne 3 voies directionnelle**

L'appoint de chauffage commandé par incrémentation externe peut être commandé par un maximum de trois relais libres de potentiel dans le module de commande (3 incrémentations linéaires ou 7 incrémentations binaires).

L'appoint électrique supplémentaire utilisera le nombre maximum d'incrémentations et le compresseur pour terminer le chargement d'eau chaude et reprendre le chargement du chauffage dès que possible. Cela ne se produit que si le nombre de degrés minutes est inférieur à la valeur de départ pour l'appoint de chauffage.

Voir la section« [Charge maximale des sorties relais sur](#page-68-1) [AA100](#page-68-1) ».

#### **Appoint de chauffage commandé par incrémentation après la vanne 3 voies directionnelle**

L'appoint de chauffage commandé par incrémentation externe peut être commandé par deux relais (2 incrémentations linéaires ou 3 incrémentations binaires), ce qui signifie que le troisième relais peut commander l'appoint électrique dans le ballon d'eau chaude/ballon tampon.

L'accessoire AXC 30 permet d'utiliser trois relais libres de potentiel supplémentaires pour commander l'appoint de chauffage, ce qui correspond à 3 incrémentations linéaires ou 7 incrémentations binaires supplémentaires.

La fréquence minimale est de 1 minutes pour l'incrémentation et 3 secondes pour la décrémentation.

L'étage 1 est raccordé au bornier AA100-X8:1.

L'étage 2 est raccordé au bornier AA100-X8:2.

L'étage 3 est raccordé au bornier AA100-X8:3.

Les paramètres de l'appoint de chauffage commandé par incrémentation sont accessibles dans le menu 7.1.5.

Si les relais doivent être utilisés pour la tension de commande, installez un pont pour l'alimentation entre les borniers AA100-X4:L et AA100-X8:C. Raccordez le conducteur neutre à AA100-X3:N.

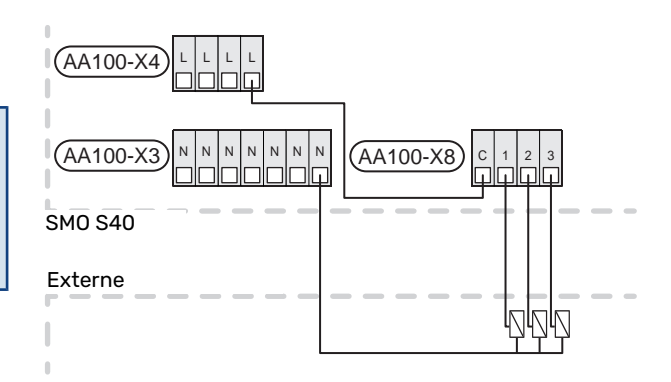

#### **Appoint commandé par dérivation**

#### REMARQUE! Placez les TOR sur les boîtier de connexion.

Cette connexion permet d'ajouter un chauffage additionnel externe, comme une chaudière au fioul, au gaz ou échangeur de chauffage collectif en complément.

SMO S40 commande une vanne de dérivation et le signal de départ de l'appoint de chauffage à l'aide de trois relais. Si l'installation ne parvient pas à maintenir la température de départ appropriée, l'appoint de chauffage démarre. Lorsque la sonde chaudière (BT52) affiche 55 °C, SMO S40 transmet à la dérivation (QN11) un signal d'ouverture à partir de l'appoint de chauffage. La dérivation (QN11) est réglée de sorte que la température de départ réelle corresponde à la valeur de consigne théorique calculée par le système de régulation. Lorsque la demande en chauffage diminue suffisamment pour que l'appoint de chauffage ne soit plus nécessaire, la dérivation (QN11) se ferme complètement. La durée de fonctionnement minimum de la chaudière réglée en usine est de 12 heures (valeur réglable dans le menu 7.1.5).

Les paramètres de l'appoint de chauffage commandé par dérivation sont accessibles dans le menu 7.1.5.

La sonde chaudière (BT52) est raccordée aux entrées AUX sélectionnables et sélectionnée dans le menu 7.4.

Connectez le moteur de dérivation (QN11) aux borniers AA100-X8:2 (230 V, fermé), 3 et (230 V, ouvert) ainsi qu'au bornier AA100-X3:N.

Pour contrôler le démarrage et l'arrêt de l'appoint, raccordezle au bornier AA100-X8:1.

Si les relais doivent être utilisés pour la tension de service, installez un pont pour l'alimentation entre les borniers AA100-X4:L et AA100-X8:C.

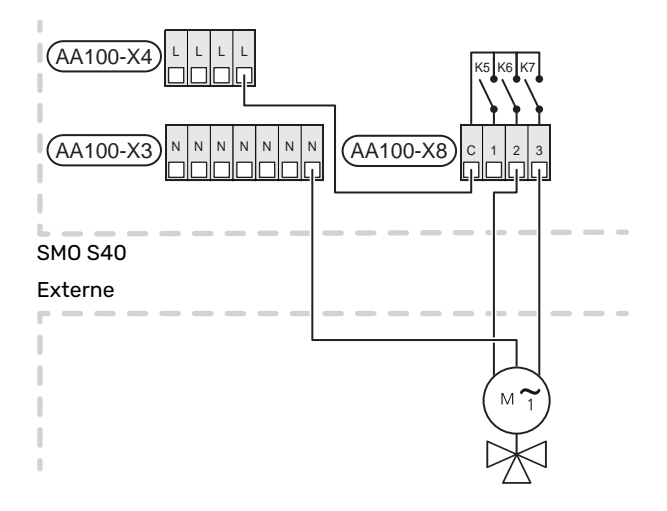

#### **Pompe de circulation externe (GP10)**

Raccordez la pompe de circulation externe (GP10) aux borniers AA100-X2:PE, AA100-X3:N et AA100-X5:2 (230 V) comme illustré. Voir la section« [Charge maximale des sorties](#page-68-1) [relais sur AA100](#page-68-1) ».

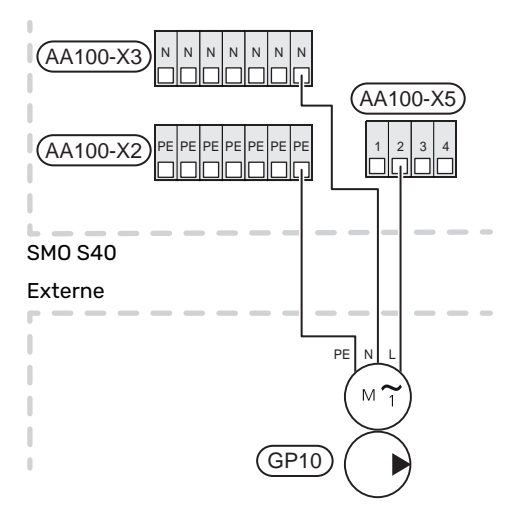

#### **Vanne d'inversion, chauffage/eau chaude**

SMO S40 peut être équipé d'une vanne 3 voies directionnelle externe (QN10) pour la régulation d'eau chaude (voir la section « Accessoires »).

La production d'eau chaude peut être sélectionnée depuis le menu 7.2.1.

Raccordez la vanne 3 voies directionnelle externe (QN10) aux borniers AA100-X3:N (AA100-X5:1), (commande) et AA100-X4:L, comme illustré. Voir la section« [Charge maxi](#page-68-1)[male des sorties relais sur AA100](#page-68-1) ».

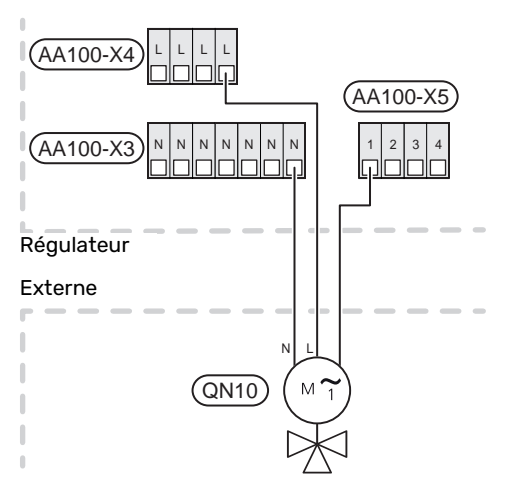

#### **COMMUNICATION**

#### **Communication avec la pompe à chaleur**

Si SMO S40 doit être raccordé à la pompe à chaleur, le raccordement s'effectue aux borniers X9:4 (A), X9:5 (B) et X9:6 (GND) sur la carte de liaison du module compresseur (AA100). Utilisez un câble blindé. Le blindage du câble est raccordé au serre-câble prévu à cet effet.

#### **SMO S40 et F2040/F2050/NIBE SPLIT HBS**

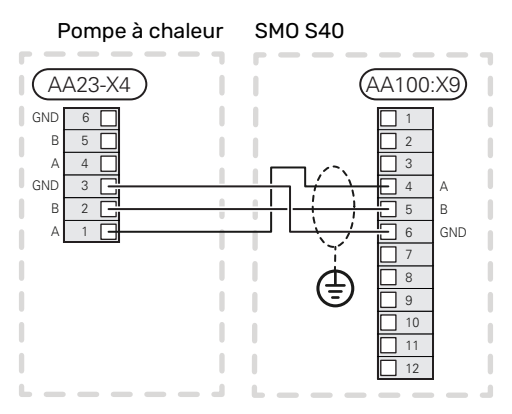

#### **SMO S40 et S2125/F2120**

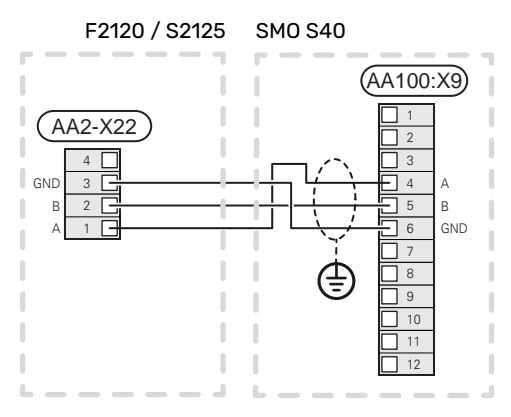

#### **SMO S40 et F2030**

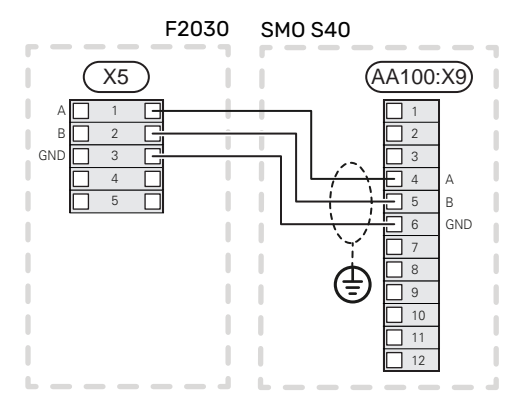

#### **SMO S40 et F2300**

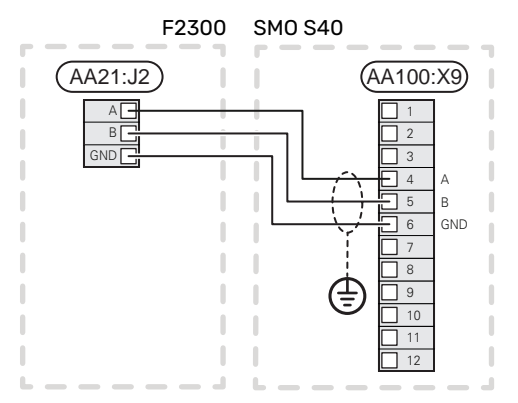

#### **Installation multiple**

## 仓

#### ATTENTION!

SMO S40 peut commander jusqu'à 8 pompes à chaleur air/eau.

## **F** ATTENTION!

Vous pouvez combiner des pompes à chaleur air/eau NIBE de tailles et de modèles différents.

Si plusieurs pompes à chaleur doivent être connectées à SMO S40, elles doivent être raccordées en cascade comme illustré.

#### **SMO S40 et F2040 / F2050 / NIBE SPLIT HBS**

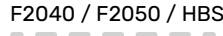

#### F2040 / HBS 05 F2040 / F2050 / HBS

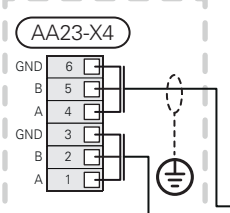

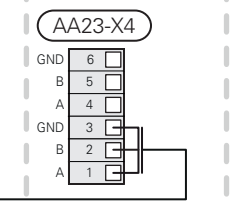

## SMO S40 SMO S40

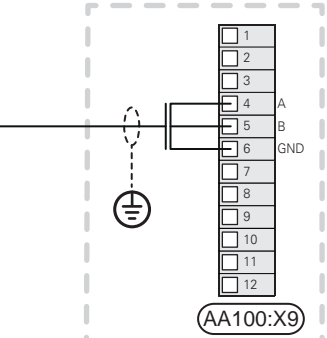

#### **SMO S40 et F2120 och S2125**

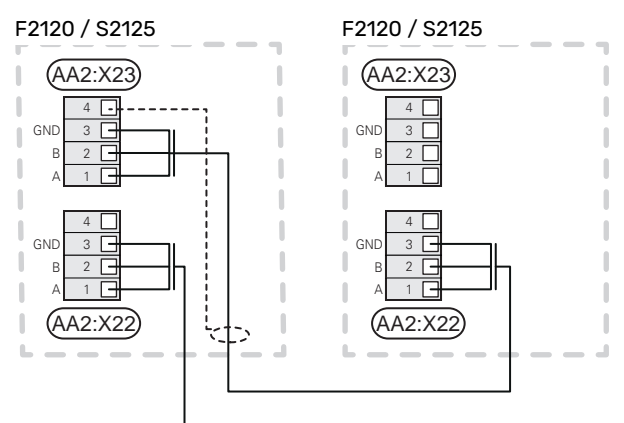

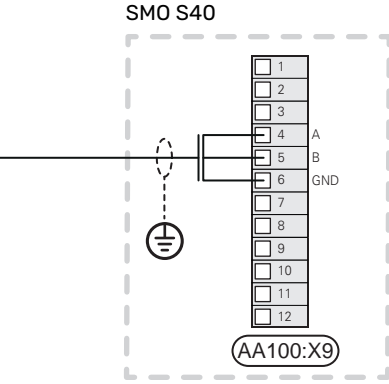

#### **SMO S40 et F2030**

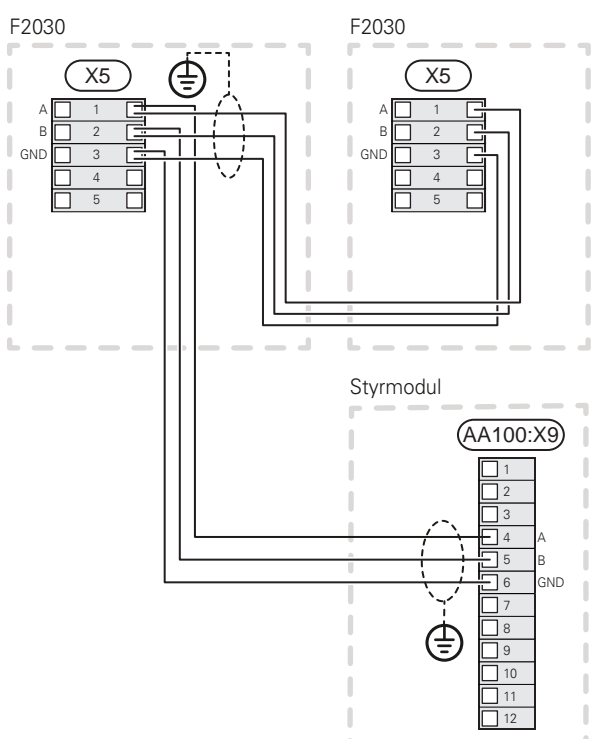

#### **SMO S40 et F2300**

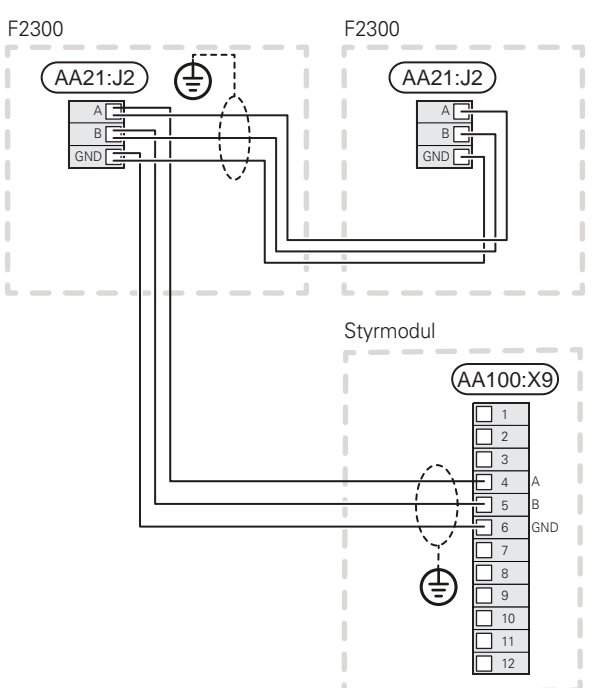

#### **Accessoires de raccordement**

Les instructions concernant le raccordement d'un accessoire sont fournies dans le manuel de l'accessoire. Consultez la section « Accessoires » pour obtenir la liste des accessoires compatibles avec SMO S40. Le branchement pour la communication avec les accessoires les plus courants est présenté ici.

#### **Accessoires avec carte d'accessoires (AA5)**

Les accessoires contenant une carte d'accessoires (AA5) sont raccordés au bornier AA100-X9:8–10 du module de commande.

Si plusieurs accessoires doivent être raccordés ou sont déjà installés, les cartes sont connectées en série.

Étant donné qu'il existe différents branchements pour les accessoires avec cartes d'accessoires (AA5), lisez toujours les instructions du manuel de l'accessoire que vous allez installer.

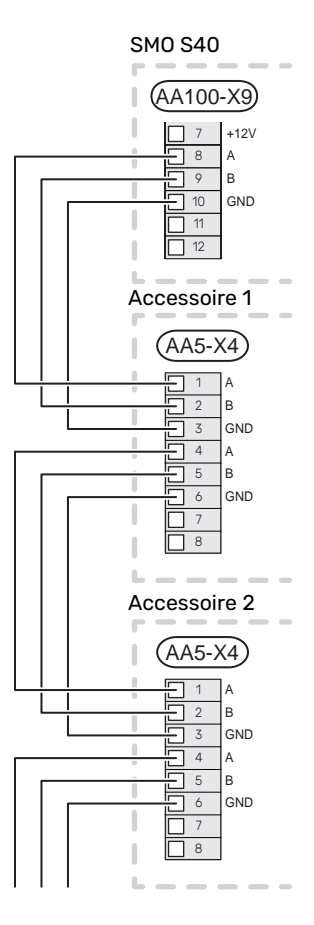

#### **ENT./SORT. SÉLECTIONNABLES**

SMO S40 est doté d'un logiciel de contrôle des entrées et sorties AUX pour le raccordement du contact de fonction externe (le contact doit être libre de potentiel) ou de la sonde.

Dans le menu 7.4 - « Ent./sort. sélectionnables », sélectionnez la connexion AUX à laquelle chaque fonction se raccorde.

Pour certaines fonctions, des accessoires peuvent être nécessaires.

## : ASTUCE

Certaines des fonctions suivantes peuvent également être activées et programmées via les paramètres du menu.

#### **Entrées sélectionnables**

Les entrées sélectionnables sur la carte de liaison du module compresseur (AA100) pour ces fonctions sont AA100-X10:7- 12. Chaque fonction se raccorde à une entrée et à GND (AA100-X11).

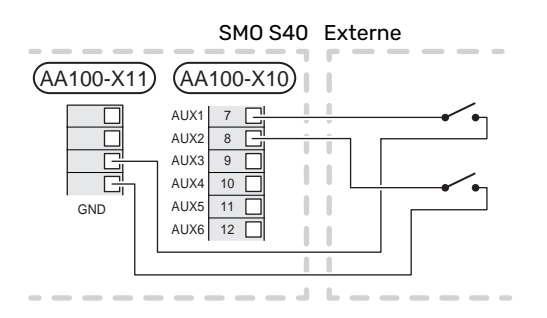

L'exemple ci-dessus utilise les entrées AUX1 (AA100-X10:7) et AUX2 (AA100- X10:8).

#### **Sorties sélectionnables**

Sorties sélectionnables AA100-X6 et AA100-X7.

Les sorties sont des relais de commutation libres de potentiel.

Si SMO S40 est désactivé ou en mode secours, le relais est en position C-NC.

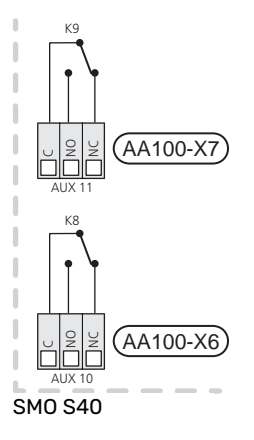

Externe

#### ATTENTION!

La sortie du relais peut supporter une charge maximale de 2 A à une charge résistive (230 V~).

#### <u>-; ;</u> **ASTUCE**

L'accessoire AXC est requis si plus de deux fonctions doivent être raccordées aux sorties AUX.

Voir la section« [Charge maximale des sorties relais sur](#page-68-1) [AA100](#page-68-1) ».

#### **Raccordement de la vanne 3 voies directionnelle**

La vanne 3 voies directionnelle se raccorde à la sortie AUX, comme illustré ci-dessous.

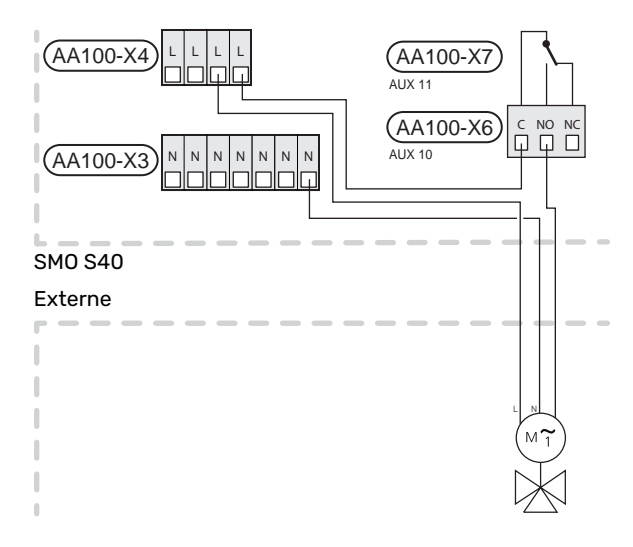

#### **Sélection possible d'entrées AUX**

#### **Sonde de température**

Les options disponibles sont :

- **•** démarrage eau chaude (BT5)
- **•** Chaudière (BT52) (l'option n'est affichée que si l'appoint de chauffage commandé par dérivation est sélectionné dans le menu 7.1.5 - « Appt chauf. »).
- **•** Sonde de température de départ pour le rafraîchissement (BT64) (utilisée lorsque le système de rafraîchissement actif à 4 tubes a été activé dans la sortie AUX 10 (AA100- X6) ou AUX 11 (AA100-X7))
- **•** rafraîchissement/chauffage (BT74), permet de déterminer à quel moment basculer entre les modes rafraîchissement et chauffage. (peut être sélectionné si la pompe à chaleur air/eau est autorisée à produire du froid).

Lorsque plusieurs sondes d'ambiance sont installées, vous pouvez sélectionner celle que vous souhaitez contrôler dans le menu 1.3.3 - « Réglages sonde ambiance ».

Une fois la sonde de rafraîchissement/chauffage (BT74) raccordée et activée dans le menu 7.x, aucune autre sonde d'ambiance ne peut être sélectionnée dans le menu 1.3.3 – « Réglages sonde ambiance ».

- **•** L'appoint de chauffage (BT63) est utilisé lors du raccordement de l'« appoint de chauffage commandé par incrémentation avant la vanne 3 voies directionnelle pour l'eau chaude » pour mesurer la température après l'appoint de chauffage.
- **•** six sondes dédiées (BT37.1 BT37.6) à installer où vous le souhaitez.
- **•** Sonde affichage eau chaude pour ECS (BT70). Placée sur le circuit de départ.
- **•** Sonde affichage eau chaude pour ECS (BT82). Placée sur le circuit de retour.

#### **Moniteur**

Les options disponibles sont :

- **•** alarme des unités externes.
- L'alarme est connectée au système de régulation, ce qui signifie que le dysfonctionnement s'affiche à l'écran sous la forme d'un message d'information. Signal libre de potentiel de type NO ou NC.
- **•** thermostat de poêle pour accessoire ERS. Un thermostat de poêle est raccordé à la cheminée. Lorsque la pression négative est trop basse, les ventilateurs de ERS (NC) sont arrêtés.
- **•** pressostat pour circuit de distribution (NC).

#### **Activation externe des fonctions**

Un contact de fonction externe peut être connecté à la SMO S40 pour activer diverses fonctions. La fonction est activée lorsque le commutateur est fermé.

Fonctions possibles pouvant être activées :

- **•** mode demande eau chaude « Plus d'eau ch. »
- **•** mode demande eau chaude « Faible »
- **•** « Réglage externe »

Lorsque le contact est fermé, la température est modifiée en °C (si une sonde d'ambiance est raccordée et activée). Si aucune sonde d'ambiance n'est raccordée ou activée, le changement souhaité de «Température» («Décalage») est réglé en fonction du nombre d'incréments sélectionné. La valeur peut être réglée entre -10 et +10. La valeur du changement peut être définie dans le menu 1.30.3 - «Réglage externe».

**•** l'activation de l'une des quatre vitesses du ventilateur.

(Sélectionnable si l'accessoire de ventilation est activé.) Les options suivantes sont disponibles :

- **–** « Act. vit. ventil. 1 (NO) » « Act. vit. ventil. 4 (NO) »
- **–** « Act. vit. ventil. 1 (NC) »

La vitesse du ventilateur est activée lorsque le commutateur est fermé. La vitesse normale reprend une fois le commutateur à nouveau ouvert.

**•** SG ready

### **F** ATTENTION!

Cette fonction peut uniquement être utilisée dans les réseaux d'alimentation qui prennent en charge la norme « SG Ready ».

« SG Ready » nécessite deux entrées AUX.

Lorsque cette fonction est souhaitée, la connexion doit s'effectuer au bornier X10 de la carte de liaison du module compresseur (AA100).

« SG Ready » est une forme de contrôle tarifaire intelligente qui permet à votre fournisseur d'électricité d'agir sur les températures ambiante, de l'eau chaude et/ou de l'eau de la piscine (le cas échéant) ou tout simplement de bloquer l'appoint supplémentaire et/ou le compresseur de la pompe à chaleur à certaines heures de la journée (disponible dans le menu 4.2.3 une fois la fonction activée). Pour activer la fonction, branchez des contacts libres de potentiel aux deux entrées sélectionnées dans le menu 7.4 – « Ent./sort. sélectionnables » (SG Ready A et SG Ready B).

Commutateur ouvert ou fermé signifie l'une des possibilités ci-après :

**–** *Blocage (A : fermé, B : ouvert)*

« SG Ready » est actif. Le compresseur situé dans la pompe à chaleur air/eau et l'appoint de chauffage sont bloqués.

**–** *Mode normal (A : ouvert, B : ouvert)*

« SG Ready » n'est pas active. Pas d'impact sur le système

**–** *Mode économique (A : ouvert, B : fermé)*

"« SG Ready » est active. Le système se concentre sur les économies de coût et peut par exemple exploiter un tarif faible du fournisseur d'électricité ou le surrégime de n'importe quelle source d'alimentation propre (l'impact sur le système peut être ajusté dans le menu 4.2.3).

**–** *Mode surrégime (A : fermé, B : fermé)*

« SG Ready » est active. Le système peut fonctionner à plein régime ou en surrégime (prix très faible) selon le fournisseur (l'impact sur le système peut être paramétré dans le menu 4.2.3).

(A = SG Ready A et B = SG Ready B)

#### **Verrouillage externe des fonctions**

Un contact de fonction externe peut être connecté à la SMO S40 pour bloquer diverses fonctions. Le commutateur doit être sans potentiel et un commutateur fermé entraîne un verrouillage.

### REMARQUE!

Le verrouillage entraîne un risque de gel.

Fonctions pouvant être bloquées :

- **•** chauffage (verrouillage de la demande de chauffage)
- **•** rafraîchissement (blocage de la demande de rafraîchissement)
- **•** eau chaude (production d'ECS). La circulation de l'eau chaude reste fonctionnelle.
- **•** Compresseur dans la pompe à chaleur (EB101) et/ou (EB102)
- **•** Appoint de chauffage commandé en interne
- **•** blocage du tarif (l'appoint, le compresseur, le chauffage, le rafraîchissement et la production d'eau chaude sont déconnectés)

#### **Sélections possibles de sorties AUX**

#### **Indications**

- **•** alarme
- **•** indication du mode de rafraîchissement (peut être sélectionné si la pompe à chaleur est autorisée à produire du froid)
- **•** indication de mode de rafraîchissement retardé
- **•** vacances
- **•** Mode absence
- **•** Tarif d'électricité bas (Smart Price Adaption)
- **•** Commande photovoltaïque (sélectionnable si l'accessoire EME 20 est activé).

#### **Commande**

- **•** pompe de circulation pour la circulation de l'eau chaude
- **•** Pompe de chauffage externe
- **•** rafraîchissement actif dans un système à 4 tubes (peut être sélectionné lorsque la pompe à chaleur à air/eau est autorisée à utiliser la fonction de rafraîchissement)
- **•** appoint de chauffage dans le circuit de charge

#### REMARQUE!

Un avertissement de tension externe doit être placé sur la boîte de dérivation correspondante.

#### **Raccordement de la pompe de circulation externe**

Une pompe de circulation externe est raccordée à la sortie AUX, comme illustré ci-dessous. Voir la section« [Charge](#page-68-1) [maximale des sorties relais sur AA100](#page-68-1) ».

SMO S40 Externe

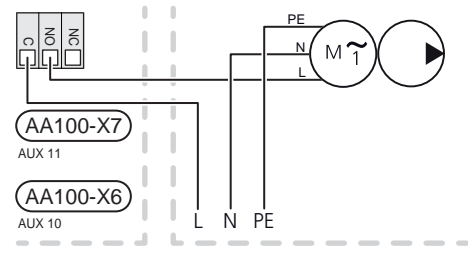

## <span id="page-29-0"></span>Réglages

#### **APPOINT ÉLECTRIQUE SUPPLÉMENTAIRE : PUISSANCE MAXIMALE**

Le réglage du nombre maximum d'incrémentations de l'appoint électrique supplémentaire s'effectue dans le menu 7.1.5.1.

#### **MODE SECOURS**

Le mode secours est utilisé en cas de défaut de fonctionnement ou en lien avec l'entretien.

Lorsque SMO S40 passe en mode secours, le système fonctionne comme suit :

- **•** SMO S40 donne la priorité à la production de chaleur.
- **•** L'eau chaude est produite, si cela est possible.
- **•** Le capteur de courant n'est pas actif.
- **•** Température de départ fixe si le système ne reçoit aucune valeur de la sonde de température extérieure (BT1).

Lorsque le mode secours est actif, le voyant d'état est jaune.

Vous pouvez activer le mode secours lorsque SMO S40 est en cours d'exécution ou désactivé.

Activation lorsque SMO S40 est en cours d'exécution : appuyez sur le bouton marche/arrêt (SF1) pendant 2 secondes et sélectionnez le mode secours dans le menu d'arrêt.

Activation du mode secours lorsque SMO S40 est arrêté : appuyez sur le bouton marche/arrêt (SF1) pendant 5 secondes. (Appuyez une fois sur le bouton pour désactiver le mode secours.)

## **Mise en service et réglage**

## <span id="page-30-0"></span>Préparations

- **•** SMO S40 doit être prêt à être connecté.
- <span id="page-30-1"></span>**•** Le système d'émission doit être rempli d'eau et purgé.

## Mise en service

#### **AVEC POMPE À CHALEUR AIR/EAU NIBE**

Suivez les instructions de la section « Mise en service et réglage » – « Démarrage et inspection » du manuel d'installation de la pompe à chaleur.

#### **SMO S40**

- 1. Démarrez la pompe à chaleur. Un préchauffage de la pompe à chaleur peut être nécessaire en fonction de la température extérieure.
- 2. Démarrez SMO S40.
- <span id="page-30-2"></span>3. Suivez les instructions du guide de démarrage à l'écran. Si le guide de démarrage ne s'exécute pas lors de la mise sous tension de la SMO S40, démarrez-le manuellement à partir du menu 7.7.

## Mise en service avec appoint uniquement

- <span id="page-30-3"></span>1. Accédez au menu 4.1 « Mode fonct. ».
- 2. Sélectionnez « Appoint uniquement ».

## Vérifiez la vanne d'inversion.

- 1. Activez « V3V dir.(QN10) » dans le menu 7.5.3 « Commande forcée ».
- <span id="page-30-4"></span>2. Vérifiez que la vanne 3 voies directionnelle pour le chauffage/l'eau chaude (QN10) s'ouvre ou est ouverte pour le chargement d'eau chaude.
- 3. Désactivez « V3V dir.(QN10) » dans le menu 7.5.3 « Commande forcée ».

## Vérification des sorties sélectionnables

Pour vérifier les fonctions raccordées aux sorties sélectionnables (AUX 10 et AUX 11) :

- 1. Activez « AA100-X6 » et « AA100-X7 » dans le menu 7.5.3 « Commande forcée ».
- 2. Vérifiez la fonction souhaitée.
- 3. Désactivez « AA100-X6 » et « AA100-X7 » dans le menu 7.5.3 « Commande forcée ».

## <span id="page-30-5"></span>Démarrage et inspection

#### **GUIDE DE DÉMARRAGE**

#### REMARQUE!

Il doit y avoir de l'eau dans le circuit de distribution avant le démarrage de SMO S40.

- 1. Démarrez la pompe à chaleur.
- 2. Démarrez SMO S40 en appuyant sur le bouton marche/arrêt (SF1).
- 3. Suivez les instructions du guide de démarrage à l'écran. Si le guide de démarrage ne s'exécute pas lors de la mise sous tension de SMO S40, démarrez-le manuellement à partir du menu 7.7.

### ASTUCE

Voir la section « Commande – Présentation » pour une présentation plus détaillée du système de régulation de l'installation (fonctionnement, menus, etc.).

#### **Mise en service**

Lorsque l'installation est activée pour la première fois, un guide de démarrage démarre automatiquement. Les instructions de ce guide de démarrage indiquent les étapes à suivre lors du premier démarrage, ainsi que les réglages par défaut de l'installation.

Le guide de démarrage ne peut pas être ignoré, car il garantit un démarrage approprié.

Lors de la procédure de démarrage, les vannes d'inversion et la vanne directionnelle sont actionnées dans un sens puis dans l'autre pour permettre la ventilation de la pompe à chaleur.

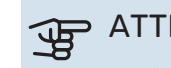

## **ATTENTION!**

Tant que le guide de démarrage est actif, aucune fonction de SMO S40 ne démarre automatiquement.

#### **Fonctionnement du guide de démarrage**

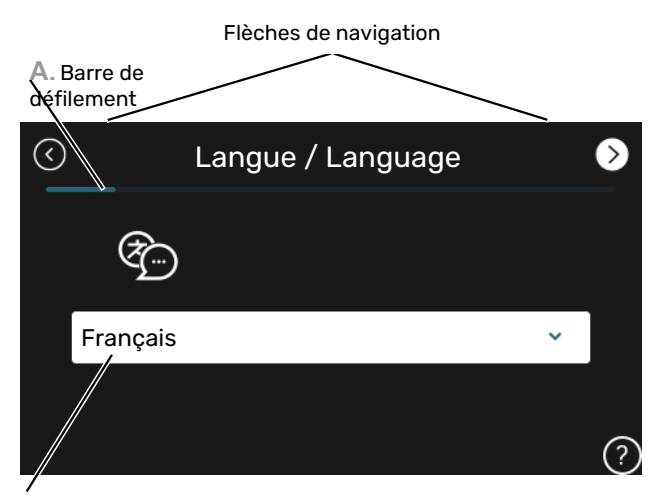

**B.** Option/réglage

#### **A. Barre de défilement**

Vous pouvez voir ici à quel niveau du guide de démarrage vous êtes parvenu.

Faites défiler les pages vers la droite ou vers la gauche à l'aide de votre doigt.

Vous pouvez également appuyer sur les flèches dans les coins supérieurs pour naviguer.

#### <span id="page-31-0"></span>**B. Option/réglage**

Le système est réglé ici.

## Réglage de la courbe de chauffage/rafraîchissement

Vous pouvez afficher les lois d'eau et lois d'eau froid de votre maison dans les menus « Loi d'eau" » et « Loi d'eau, froid" ». L'objectif des lois d'eau est de maintenir une température intérieure constante, quelle que soit la température extérieure, et ainsi d'utiliser efficacement l'énergie. Ces lois d'eau permettent à SMO S40 de déterminer la température de l'eau alimentant le circuit de distribution (température de départ) et, par conséquent, la température intérieure.

#### **COEFFICIENT DE LA COURBE**

La pente de la loi d'eau/loi d'eau froide indique de combien de degrés la température de départ est augmentée/diminuée lorsque la température extérieure chute/monte. Une pente plus importante signifie une température de départ plus élevée pour le chauffage ou une température de départ plus basse pour le rafraîchissement à une température extérieure donnée.

Température d'alimentation

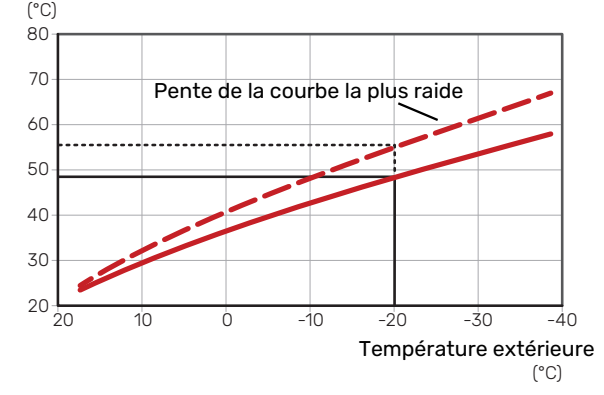

La pente de courbe optimale dépend des conditions climatiques de votre région, ainsi que de l'équipement de votre habitation (radiateurs, ventilo-convecteurs ou plancher chauffant) et de sa qualité d'isolation.

Les lois d'eau/d'eau froid sont réglées lors de l'installation du système de chauffage/rafraîchissement, mais un nouveau réglage pourra être nécessaire ultérieurement. Par la suite, les lois d'eau ne devraient pas nécessiter d'autre réglage.

#### **DÉCALAGE DE LA COURBE**

Un décalage de la loi d'eau implique un changement de la température de départ de la même valeur pour toutes les températures extérieures. Ainsi, un décalage de la loi d'eau de +2 unités, par exemple, augmente la température de départ de 5 °C, quelle que soit la température extérieure. Un changement correspondant à la loi d'eau froid entraîne une diminution de la température de départ.

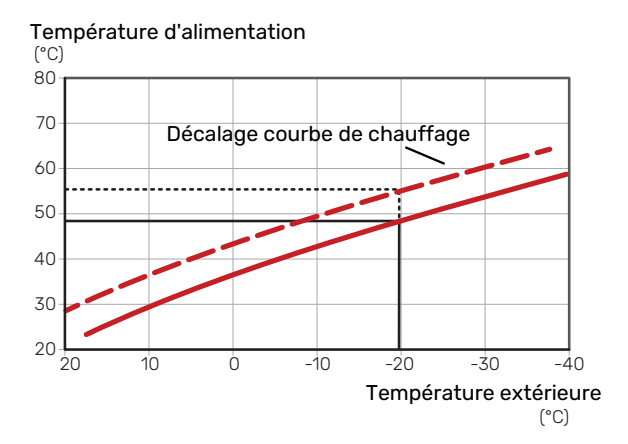

#### **TEMPÉRATURE DE DÉPART – VALEURS MAXIMUM ET MINIMUM**

La température d'alimentation ne pouvant pas être supérieure à la valeur maximale de réglage ou inférieure à la valeur minimale de réglage, la courbe s'aplanit à ces températures.

Température d'alimentation

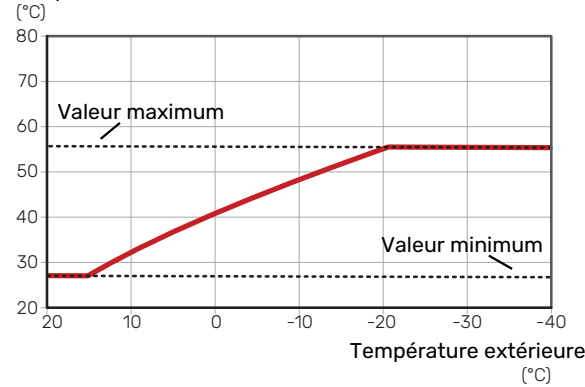

## **ATTENTION!**

Avec les systèmes de plancher chauffant, la température de départ maximale est normalement réglée entre 35 et 45 °C.

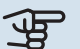

## **F** ATTENTION!

Doit être restreint dans le cas du rafraîchissement par le sol Temp. départ min. raf. afin de prévenir la formation de condensation.

#### **AJUSTEMENT DE LA COURBE**

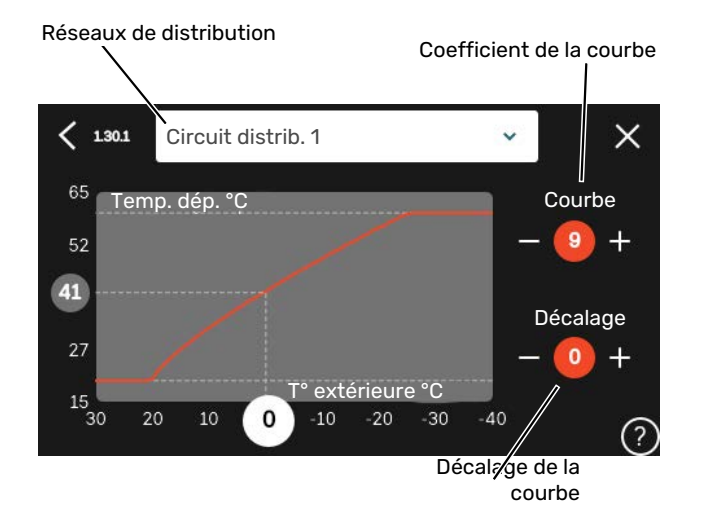

- 1. Sélectionnez le système d'émission (si vous en avez plusieurs) pour lequel la loi d'eau doit être modifiée.
- 2. Sélectionnez la courbe et le décalage.
- 3. Sélectionnez la température de départ maximum et minimum.

#### ATTENTION!

La courbe 0 indique que « Courbe personnalisée » est utilisé.

Les réglages de « Courbe personnalisée » s'effectuent dans le menu 1.30.7.

#### **POUR DÉTERMINER UNE LOI D'EAU**

- 1. Faites correspondre le cercle de l'axe à la température extérieure.
- 2. Déterminez la température de départ dans le cercle de l'autre axe.

# **myUplink**

<span id="page-33-0"></span>myUplink permet de réguler l'installation à tout moment, où que vous soyez. En cas de dysfonctionnement, vous recevez une alarme directement par e-mail ou notification push vers l'app myUplink, ce qui vous permet de régir rapidement.

<span id="page-33-1"></span>Pour plus d'informations, rendez-vous sur [myuplink.com](www.myuplink.com).

## Spécification

Les éléments suivants sont nécessaires pour permettre à myUplink de communiquer avec votre SMO S40 :

- **•** réseau sans fil ou câble réseau
- **•** Connexion Internet
- <span id="page-33-2"></span>**•** Compte sur [myuplink.com](www.myuplink.com)

Nous recommandons nos apps mobiles pour myUplink.

## Raccordement

Pour raccorder votre système à myUplink :

- 1. Sélectionnez le type de connexion (Wi-Fi/Ethernet) dans le menu 5.2.1 ou 5.2.2.
- 2. Dans le menu 5.1, sélectionnez « Dde nouvelle chaîne de connexion ».
- 3. Lorsqu'une chaîne de connexion a été produite, elle s'affiche dans ce menu et reste valable60 minutes.
- <span id="page-33-3"></span>4. Si vous ne possédez pas encore de compte, enregistrezvous sur l'application mobile ou sur [myuplink.com](www.myuplink.com).
- 5. Utilisez la chaîne de connexion pour connecter votre installation à votre compte utilisateur sur myUplink.

## Étendue de services

myUplink vous donne accès aux différents niveaux de service. Le niveau de base est inclus. Vous pouvez également choisir deux services premium soumis à un abonnement annuel (prix variable selon les fonctions sélectionnées).

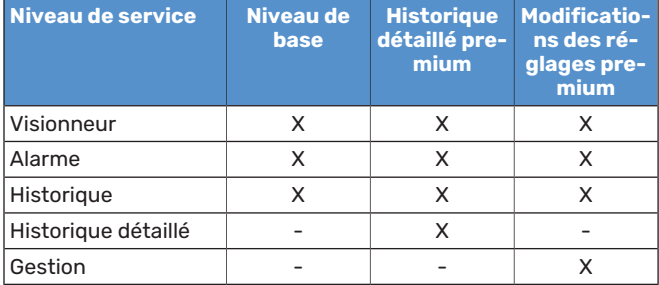

## **Commande - Présentation**

## <span id="page-34-0"></span>Unité d'affichage

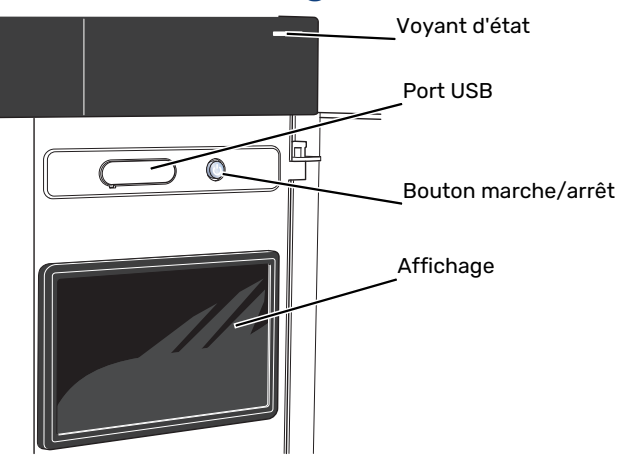

#### **VOYANT D'ÉTAT**

Le voyant d'état indique l'état de fonctionnement actuel. Il :

- **•** s'allume en blanc en cours de fonctionnement normal.
- **•** jaune en mode secours ;
- **•** rouge si une alarme a été déclenchée.
- **•** clignote en blanc lorsqu'un avertissement est actif.
- **•** s'allume en bleu lorsque SMO S40 est désactivé.

Si le voyant d'état est rouge, des informations et des suggestions sur les actions appropriées s'affichent à l'écran.

#### **ASTUCE**

Vous recevez également ces informations via myUplink.

#### **PORT USB**

Un port USB situé au-dessus de l'écran permet notamment de mettre le logiciel à jour. Rendez-vous à l'adresse [myuplink.com](www.myuplink.com) et cliquez sur l'onglet « Général », puis sur l'onglet « Logiciel » pour télécharger la dernière version du logiciel pour votre installation.

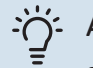

#### **ASTUCE**

Si vous connectez le produit au réseau, vous pouvez mettre le logiciel à jour sans utiliser le port USB. Voir la section « [myUplink](#page-33-0) ».

#### **BOUTON MARCHE/ARRÊT**

Le bouton marche/arrêt (SF1) a trois fonctions :

- **•** Démarrage
- **•** Arrêt
- **•** Activation du mode secours

Pour démarrer, appuyez une fois sur le bouton marche/arrêt.

Arrêt, redémarrage ou activation du mode secours : appuyez sur le bouton marche/arrêt pendant 2 secondes. Un menu comportant plusieurs options s'affiche.

Arrêt direct : maintenez le bouton marche/arrêt enfoncé pendant 5 secondes.

Activation du mode secours lorsque SMO S40 est arrêté : appuyez sur le bouton marche/arrêt (SF1) pendant 5 secondes. (Appuyez une fois sur le bouton pour désactiver le mode secours.)

#### **ÉCRAN**

Les instructions, les réglages et les informations de fonctionnement s'affichent sur l'écran.

## <span id="page-35-0"></span>Navigation

SMO S40 présente un écran tactile qui vous permet de gérer simplement la navigation à l'aide de votre doigt.

#### **SÉLECTIONNER**

Vous pouvez activer la plupart des options et fonctions en effleurant l'écran avec votre doigt.

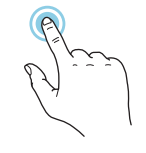

#### **PARCOURIR**

Les points dans la partie inférieure indiquent la présence de pages supplémentaires.

Faites défiler les pages vers la droite ou vers la gauche à l'aide de votre doigt.

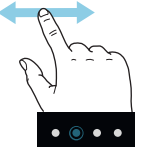

#### **DÉFILER**

Si le menu comporte plusieurs sous-menus, faites glisser votre doigt vers le haut ou vers le bas pour faire défiler les différentes informations.

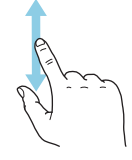

#### **MODIFICATION D'UN RÉGLAGE**

Appuyez sur le réglage à modifier.

S'il s'agit d'un réglage d'activation/désactivation, il change dès que vous appuyez dessus.

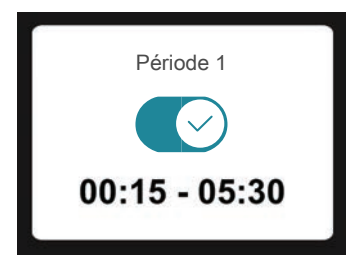

Si plusieurs valeurs sont possibles, une liste s'affiche et il vous suffit de la faire défiler vers le haut ou vers le bas pour accéder à la valeur souhaitée.

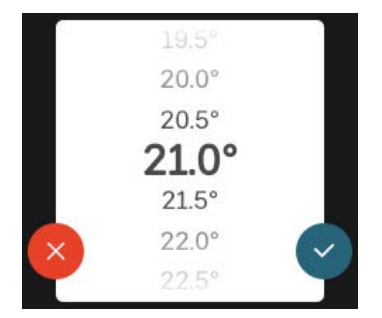

Appuyez sur  $\vee$  pour enregistrer vos modifications ou sur pour les annuler.

#### **RÉGLAGE D'USINE**

Les valeurs d'usine sont accompagnées du caractère \*.

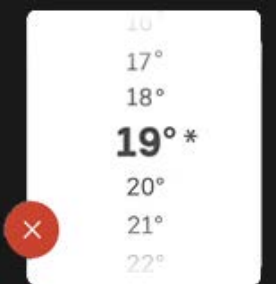

#### **MENU AIDE**

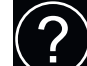

Plusieurs menus sont dotés d'un symbole vous indiquant qu'une aide supplémentaire est disponible.

Appuyez sur le symbole pour ouvrir le texte de l'aide.

<span id="page-35-1"></span>Vous devrez peut-être faire défiler le texte avec votre doigt pour le consulter dans son intégralité.

## Types de menu

**ÉCRANS D'ACCUEIL**

#### **Pages d'informations Smartguide**

Smartguide vous permet d'afficher des informations sur le statut actuel et de procéder facilement aux réglages les plus courants. Les informations affichées dépendent de votre produit et des accessoires qui y sont raccordés.

Sélectionnez une option et appuyez dessus pour poursuivre. Les instructions de l'écran d'aide vous permettent de sélectionner les éléments appropriés ou vous informent sur la situation en cours.

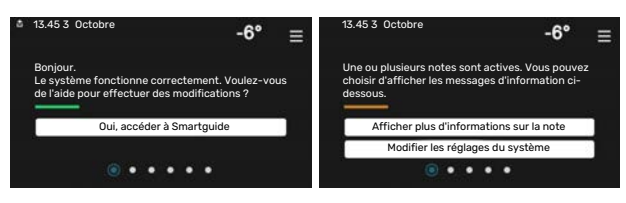

#### **Pages de fonctions**

Les pages de fonctions vous permettent d'afficher des informations sur le statut actuel et de procéder facilement aux réglages les plus courants. Les pages de fonctions disponibles dépendent de votre produit et des accessoires qui y sont raccordés.

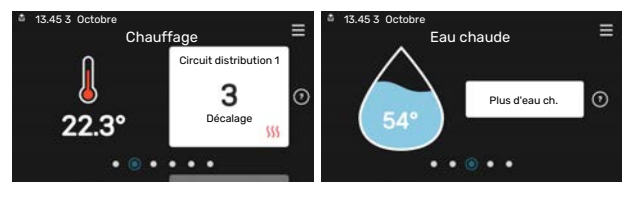

Faites glisser votre doigt vers la gauche ou vers la droite pour faire défiler les pages de fonctions.
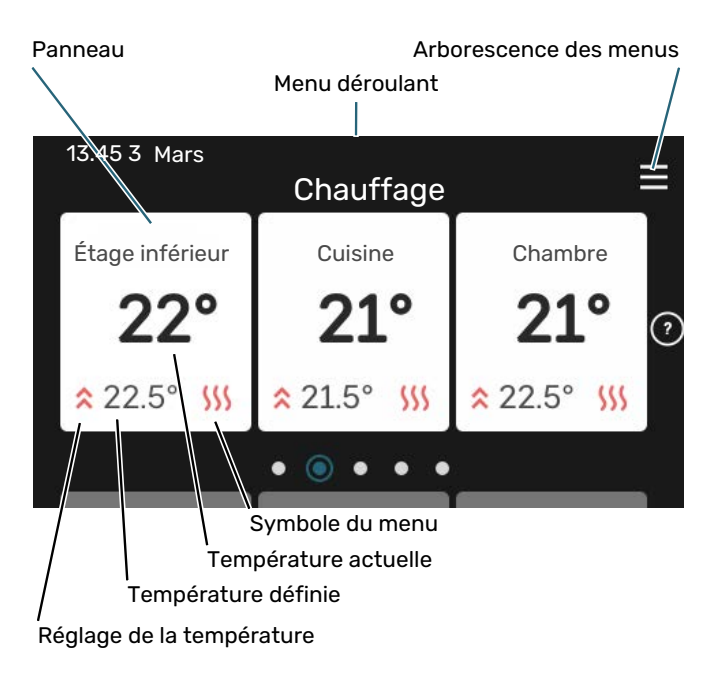

Appuyez sur la carte pour définir la valeur souhaitée. Sur certaines pages de fonctions, faites défiler l'écran vers le haut ou vers le bas à l'aide de votre doigt pour parcourir les différentes cartes.

#### **Présentation du produit**

Il peut être judicieux de laisser la présentation du produit ouverte pendant les entretiens. Celle-ci est disponible dans les pages de fonctions.

Vous pouvez rechercher ici des informations sur le nom du produit, le numéro de série du produit, la version du logiciel et l'entretien. Les nouvelles versions du logiciel peuvent être téléchargées ici (si SMO S40 est connecté à myUplink).

# **ASTUCE**

Placez les informations d'entretien dans le menu 4.11.1.

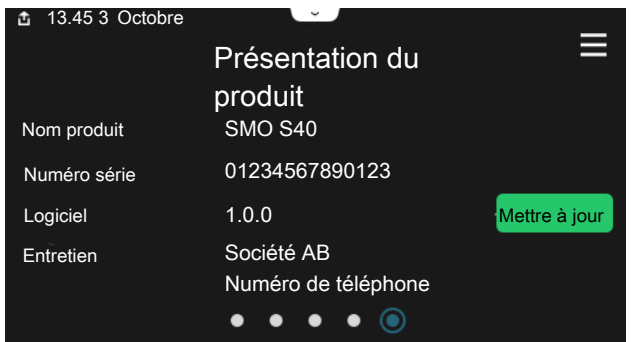

#### **Menu déroulant**

Les écrans d'accueil permettent d'accéder à une nouvelle fenêtre contenant des informations supplémentaires dans un menu déroulant.

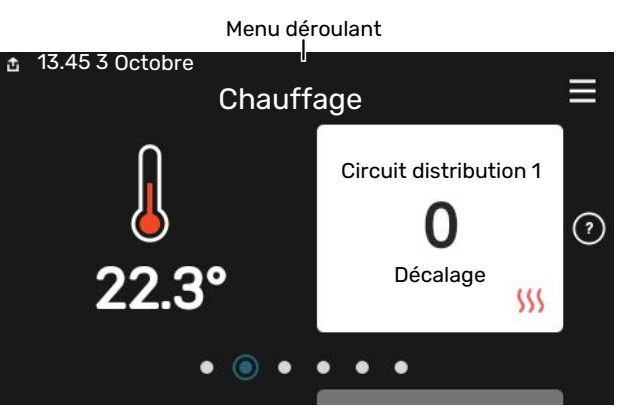

Le menu déroulant affiche l'état actuel de SMO S40, les éléments en cours de fonctionnement et l'activité actuelle de SMO S40. Les fonctions actives sont affichées dans un cadre.

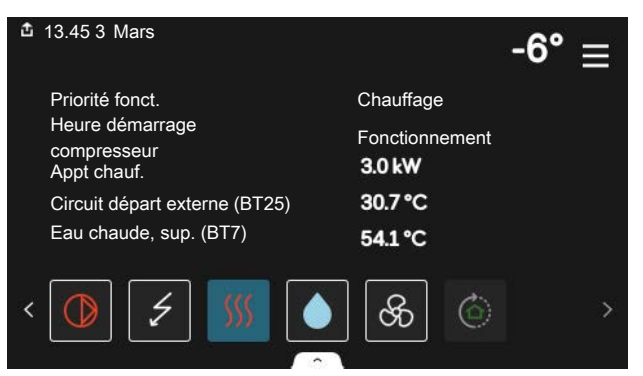

Appuyez sur les icônes dans le coin inférieur du menu pour plus d'informations sur chaque fonction. Utilisez la barre de défilement pour afficher toutes les informations sur la fonction sélectionnée.

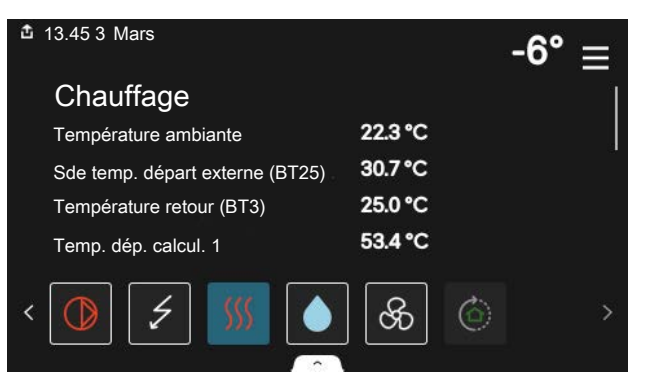

#### **ARBORESCENCE DES MENUS**

L'arborescence de menus vous permet d'accéder à tous les menus et de procéder à des réglages avancés.

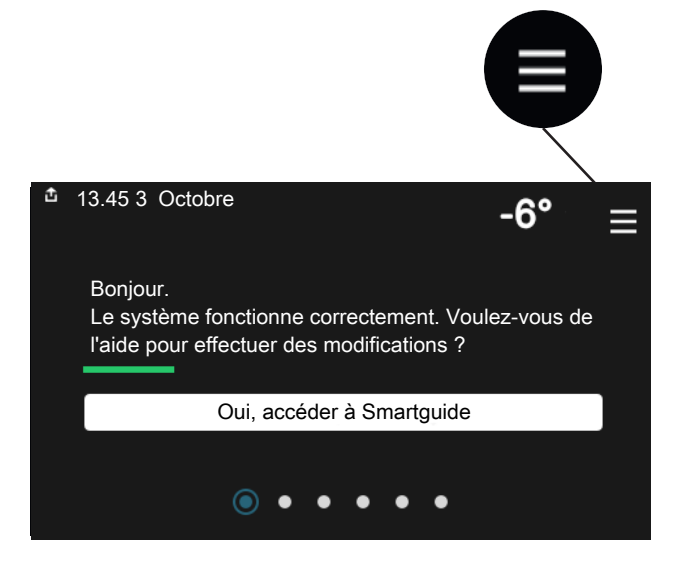

Vous pouvez toujours appuyer sur « X » pour revenir aux écrans d'accueil.

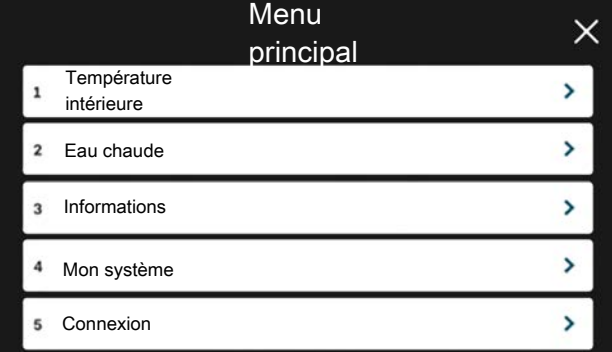

# Circuits de distribution et zones

Un circuit de distribution peut comprendre une ou plusieurs zones. Une zone peut correspondre à une pièce spécifique. Il est également possible de diviser une grande pièce en plusieurs zones à l'aide de thermostats de radiateurs.

Chaque zone comprend un ou plusieurs accessoires, par exemple, des sondes d'ambiance ou des thermostats, filaires et sans fil.

Il est possible de définir une zone à laquelle la température de départ du circuit de distribution s'appliquera ou non.

### **SCHÉMA DE PRINCIPE AVEC DEUX CIRCUITS DE DISTRIBUTION ET QUATRE ZONES**

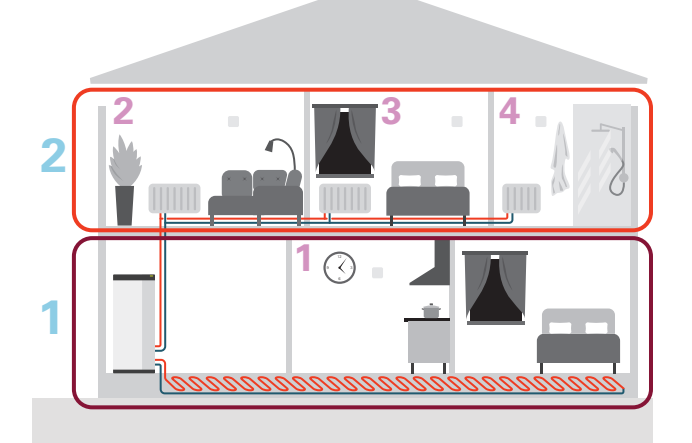

Cet exemple montre une habitation comprenant deux circuits de distribution (1 et 2, sur deux étages différents) divisés en quatre zones (1-4, quatre pièces différentes). La température et la ventilation contrôlée à la demande peuvent être commandées individuellement pour chaque zone (accessoire requis).

# **Commande - Menus**

# Menu 1 – Température intérieure

## **APERÇU**

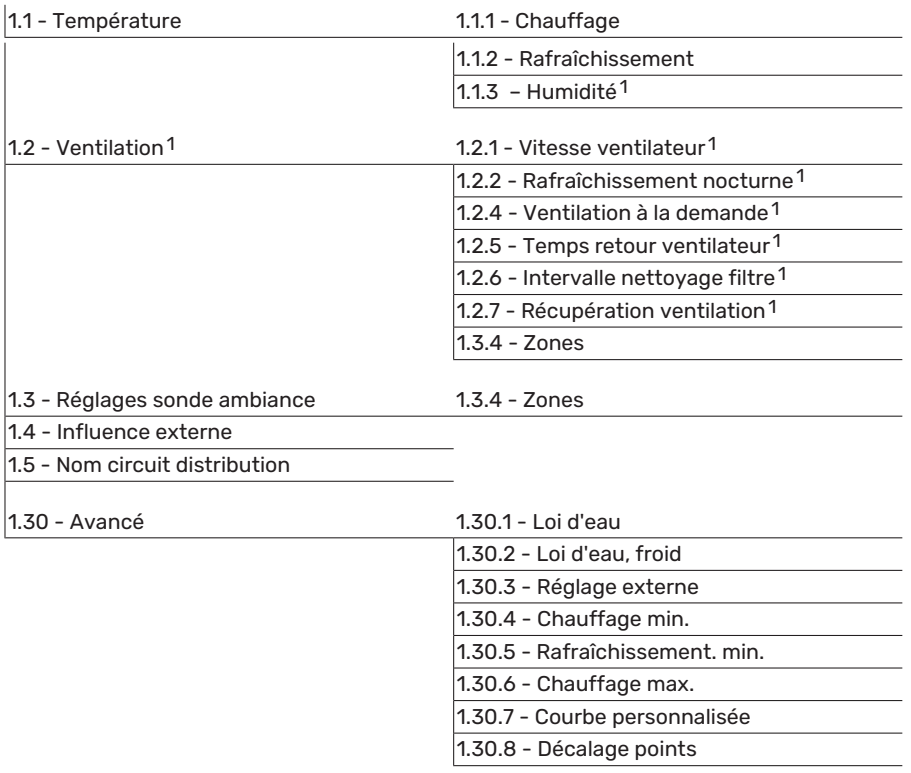

<span id="page-38-0"></span>1 Consultez le manuel d'installation de l'accessoire.

# **MENU 1.1 - TEMPÉRATURE**

Ce menu permet d'effectuer les différents réglages du circuit de distribution de votre installation.

Si votre installation inclut plusieurs zones et/ou circuits de distribution, les réglages sont effectués pour chaque zone/circuit.

## **MENU 1.1.1, 1.1.2 - CHAUFFAGE ET RAFRAÎCHISSEMENT**

## **Réglage de la température (avec sondes d'ambiance installées et activées) :**

**Chauffage** Plage de réglage : de 5 à 30 °C

**Rafraîchissement** Plage de réglage : 5 – 35 °C

La valeur s'affiche à l'écran en °C si la zone est régulée par une sonde d'ambiance.

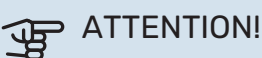

Un circuit de distribution à inertie, comme un plancher chauffant, n'est pas nécessairement adapté à un pilotage par les sondes d'ambiance.

## **Réglage de la température (sans sonde d'ambiance activée) :**

Plage de réglage : -10 – 10

L'unité d'affichage indique la valeur définie pour le chauffage/rafraîchissement (décalage de la courbe). Pour augmenter ou baisser la température intérieure, augmentez ou réduisez la valeur affichée à l'écran.

Le nombre d'incréments nécessaires pour modifier la température intérieure d'un degré dépend du circuit de distribution. En général, un incrément suffit, mais dans certains cas, plusieurs incréments sont nécessaires.

Si aucune sonde d'ambiance n'est activée dans plusieurs zones d'un circuit de distribution, le décalage de courbe sera le même pour toutes ces zones.

Réglez la valeur souhaitée. La nouvelle valeur s'affiche à droite du symbole sur l'écran d'accueil du chauffage/rafraîchissement.

# **F** ATTENTION!

L'augmentation de la température ambiante peut être ralentie par les vannes thermostatiques dont sont équipés les radiateurs ou le plancher chauffant. Il faut donc ouvrir complètement les vannes thermostatiques, sauf dans les pièces où une température plus basse est souhaitée (par exemple, les chambres).

# **:** ASTUCE

Si la température ambiante est constamment trop basse/haute, vous pouvez augmenter/diminuer la valeur d'un incrément dans le menu 1.1.1.

Si la température ambiante évolue en fonction de la température extérieure, vous pouvez augmenter/diminuer la pente de la courbe d'un incrément dans le menu 1.30.1.

Attendez 24 heures pour que la température ambiante ait le temps de se stabiliser avant de modifier le réglage.

#### **MENU 1.3 - RÉGLAGES SONDE AMBIANCE**

Permet d'effectuer des réglages pour les sondes d'ambiance et les zones de la pièce. Les sondes d'ambiance sont regroupées par zone.

Permet de sélectionner la zone à laquelle appartient une sonde. Il est possible de raccorder plusieurs sondes d'ambiance à chaque zone. Un nom unique peut être attribué à chaque sonde d'ambiance.

Pour activer la régulation du chauffage et du rafraîchissement, cochez l'option correspondante. Les options affichées dépendent du type de sonde installée. Si la régulation n'est pas activée, la sonde affiche la température uniquement.

# **F** ATTENTION!

Un système de chauffage à inertie, comme un plancher chauffant, n'est pas nécessairement adapté à un pilotage par les sondes d'ambiance.

Si votre installation inclut plusieurs zones et/ou circuits de distribution, les réglages sont effectués pour chaque zone/circuit.

#### **MENU 1.3.4 - ZONES**

Ce menu permet d'ajouter des zones et de leur attribuer un nom. Vous pouvez également sélectionner le circuit de distribution auquel une zone doit appartenir.

#### **MENU 1.4 - INFLUENCE EXTERNE**

Ce menu affiche des informations sur les accessoires/fonctions qui peuvent avoir un impact sur la température intérieure et qui sont actifs.

#### **MENU 1.5 - NOM CIRCUIT DISTRIBUTION**

Vous pouvez attribuer ici un nom au circuit de distribution de l'installation.

#### **MENU 1.30 - AVANCÉ**

Le menu « *Avancé* » est destiné aux utilisateurs avancés. Ce menu comprend plusieurs sous-menus.

« *Loi d'eau* » : réglage de la pente de la loi d'eau.

« *Loi d'eau, froid* » : réglage de la pente de la loi d'eau froid.

« *Réglage externe* » : réglage du décalage de la loi d'eau lorsque le contact externe est branché.

« *Chauffage min.* » : réglage de la température de départ minimale autorisée en mode chauffage.

« *Rafraîchissement. min.* » : réglage de la température de départ minimale autorisée en mode rafraîchissement.

« *Chauffage max.* » : réglage de la température de départ maximale autorisée pour le circuit de distribution.

« *Courbe personnalisée* » : vous pouvez créer votre propre loi d'eau, si vous avez des besoins spécifiques, en définissant les températures de départ souhaitées pour différentes températures extérieures.

« *Décalage points* » : vous pouvez sélectionner un changement de la loi d'eau à une certaine température extérieure. Un incrément suffit généralement à modifier la température ambiante d'un degré, mais dans certains cas, plusieurs incréments sont nécessaires.

#### **MENU 1.30.1 - LOI D'EAU**

#### **Loi d'eau** Plage de réglage : 0 – 15

Le menu « Loi d'eau » permet d'afficher la loi d'eau de votre habitation. L'objectif de cette loi d'eau est de maintenir une température ambiante constante, quelle que soit la température extérieure. C'est à partir de cette loi d'eau que SMO S40 détermine la température de l'eau alimentant le circuit de distribution, la température de départ et, par conséquent, la température intérieure. Vous pouvez sélectionner la loi d'eau et consulter les modifications de température de départ à différentes températures extérieures.

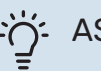

# : ASTUCE

Vous pouvez également créer une courbe personnalisée dans le menu 1.30.7.

# **ATTENTION!**

Avec les systèmes de plancher chauffant, la température de départ maximale est normalement réglée entre 35 et 45 °C.

## **ASTUCE**

Si la température ambiante est constamment trop basse/haute, vous pouvez augmenter/diminuer le décalage de courbe d'un incrément.

Si la température ambiante évolue en fonction de la température extérieure, vous pouvez augmenter/diminuer la pente de la courbe d'un incrément.

Attendez 24 heures pour que la température ambiante ait le temps de se stabiliser avant de modifier le réglage.

#### **MENU 1.30.2 - LOI D'EAU, FROID**

#### **Loi d'eau froid**

Plage de réglage : 0 – 9

Le menu « Loi d'eau froid » permet d'afficher la loi d'eau froid de votre habitation. L'objectif de cette loi d'eau froid, en association avec la loi d'eau, est de maintenir une température intérieure uniforme, quelle que soit la température extérieure, afin d'utiliser efficacement l'énergie. C'est à partir de ces lois d'eau que SMO S40 détermine la température de l'eau alimentant le réseau de distribution, la température de départ et, par conséquent, la température intérieure. Vous pouvez sélectionner la courbe et consulter les modifications de température de départ à différentes températures extérieures. Le chiffre à droite de « Système » indique le système pour lequel vous avez sélectionné la courbe.

# **ATTENTION!**

Doit être restreint dans le cas du rafraîchissement par le sol Temp. départ min. raf. afin de prévenir la formation de condensation.

#### **Système de rafraîchissement à 2 tubes**

SMO S40 comporte une fonction intégrée qui permet d'activer le rafraîchissement dans un système à 2 tubes jusqu'à 7 °C. L'unité extérieure doit être dotée de la fonction de rafraîchissement (reportez-vous au manuel d'installation de votre pompe à chaleur air/eau). Si l'unité extérieure est dotée de la fonction de rafraîchissement, les menus correspondants s'affichent sur l'écran de SMO S40.

Pour que la pompe à chaleur fonctionne en mode « rafraîchissement », la température moyenne doit être supérieure à la valeur définie pour le « démarrage du rafraîchissement » dans le menu 7.1.10.2 « Réglage mode Auto ». Vous pouvez activer le mode rafraîchissement en sélectionnant le mode de fonctionnement « manuel » dans le menu 4.1 « Mode fonctionnement ».

Les paramètres du mode rafraîchissement du réseau de distribution se règlent dans le menu température intérieure, 1.

# **MENU 1.30.3 - RÉGLAGE EXTERNE**

#### **Correction externe**

Plage de réglage : -10 – 10

Plage de réglage (si une sonde d'ambiance est installée) : 5 – 30 °C

Le raccordement d'un commutateur externe, par exemple, un thermostat d'ambiance ou une minuterie, vous permet d'augmenter ou de diminuer temporairement ou périodiquement la température ambiante. Lorsque le commutateur est activé, le décalage de la loi d'eau est modifié selon le nombre d'incréments sélectionnés dans le menu. Si une sonde d'ambiance est installée et activée, la température ambiante souhaitée est réglée (en °C).

Si vous disposez de plusieurs circuits de distribution et/ou de plusieurs zones, les réglages peuvent être effectués séparément pour chacun des circuits et chacune des zones.

#### **MENU 1.30.4 - CHAUFFAGE MIN.**

**Chauffage** Plage de réglage : 5 - 80 °C

Définir la température minimum à la température d'eau de chauffage du réseau de distribution. Cela signifie que SMO S40 ne calculera jamais une température inférieure à celle définie ici.

Si vous disposez de plusieurs réseaux de distribution, les réglages peuvent être effectués séparément pour chacun des réseaux.

### **MENU 1.30.5 - RAFRAÎCHISSEMENT. MIN.**

**Rafraîchissement (pompe à chaleur avec fonction rafraîchissement requise).** Plage de réglage 7 – 30 °C

**Alarme, sonde d'ambiance pendant l'opération de rafraîchissement** Alternative : marche/arrêt

Définir la température minimum à la température d'eau de chauffage du réseau de distribution. Cela signifie que SMO S40 ne calculera jamais une température inférieure à celle définie ici.

Si vous disposez de plusieurs réseaux de distribution, les réglages peuvent être effectués séparément pour chacun des réseaux.

Vous pouvez recevoir ici les alarmes pendant l'opération de rafraîchissement (par ex., en cas de dysfonctionnement d'une sonde d'ambiance).

#### REMARQUE! 小

Le circuit d'écoulement de rafraîchissement doit être réglé en fonction du système de climatisation auquel il est relié. Par exemple, un rafraîchissement au sol avec un circuit d'écoulement de rafraîchissement trop bas peut provoquer de la condensation qui, dans le pire des cas, peut conduire à des moisissures.

## **MENU 1.30.6 - CHAUFFAGE MAX.**

#### **Réseaux de distribution**

Plage de réglage : 5 – 80 °C

La température de départ maximum du circuit de distribution peut être réglée ici. SMO S40 ne calculera donc jamais de température supérieure à celle définie ici.

Si vous disposez de plusieurs réseaux de distribution, les réglages peuvent être effectués séparément pour chacun des réseaux. Les circuits de distribution 2 – 8 ne peuvent pas être réglés sur une température de départ maximale supérieure à celle du circuit de distribution. 1.

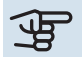

# **ATTENTION!**

Avec les systèmes de plancher chauffant, la température de départ maximale pour le chauffage doit normalement être réglée entre 35 et 45 °C.

## **MENU 1.30.7 - COURBE PERSONNALISÉE**

#### **Courbe personnalisée, chauffage**

#### **Temp. dép.**

Plage de réglage : de 5 à 80 °C

# **ATTENTION!**

La courbe 0 doit être sélectionnée pour permettre l'application de courbe personnalisée.

Vous pouvez ici créer votre propre loi d'eau, si vous avez des besoins spécifiques, en définissant les températures d'eau de chauffage/rafraîchissement souhaitées pour différentes températures extérieures.

#### **Courbe personnalisée, rafraîchissement**

**Temp. dép.** Plage de réglage : 7 - 40 °C

# **P** ATTENTION!

La courbe 0 doit être sélectionnée pour permettre l'application de courbe personnalisée.

Vous pouvez créer ici votre propre loi d'eau froid, si vous avez des besoins spécifiques, en définissant les températures de départ souhaitées pour différentes températures extérieures.

## **MENU 1.30.8 - DÉCALAGE POINTS**

**Point temp. extérieure** Plage de réglage : de -40 à 30 °C

**Modification courbe** Plage de réglage : -10 – 10 °C

Sélectionnez ici un changement dans la loi d'eau à une certaine température extérieure. Augmenter d'un seul incrément suffit en général à modifier la température ambiante d'un degré mais dans certains cas plusieurs incréments sont nécessaires.

La loi d'eau est affectée à ± 5 °C à partir du réglage point de temp. extérieure.

Il est important que la loi d'eau appropriée soit sélectionnée pour que la température ambiante reste stable.

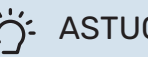

ASTUCE

S'il fait froid dans la maison, par exemple -2 °C, « point de temp. extérieure » est réglé sur « -2 » et «changement de courbe» est augmenté jusqu'à ce que la température ambiante souhaitée soit maintenue.

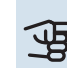

# **F** ATTENTION!

Attendez 24 heures pour que la température ambiante ait le temps de se stabiliser avant de modifier le réglage.

# Menu 2 – Eau chaude

#### **APERÇU**

Les réglages de l'eau chaude nécessitent que SMO S40 soit raccordé à un ballon d'eau chaude.

- 2.1 Plus d'eau ch.
- 2.2 Demande eau chaude
- 2.3 Influence externe
- 2.4 Augmentation périodique
- 2.5 Circulation eau chaude

## **MENU 2.1 - PLUS D'EAU CH.**

Alternatives : 3, 6, 12, 24 et 48 heures et modes « Arrêt » et « Augm. ponct. »

Lorsque les besoins en eau chaude augmentent temporairement, ce menu permet de choisir une augmentation de la température de l'eau chaude pour une durée déterminée.

Si la température de l'eau chaude est déjà suffisamment élevée, l'option «Augm. ponct.» ne peut pas être désactivée.

La fonction est activée directement lorsqu'une période est sélectionnée. Le temps restant pour le réglage sélectionné s'affiche sur la droite.

Une fois le temps écoulé, SMO S40 retrouve le mode de demande défini.

Sélectionnez « Arrêt » pour désactiver « Plus d'eau ch. ».

## **MENU 2.2 - DEMANDE EAU CHAUDE**

Alternatives : Faible, Moyenne, Élevée, Smart control

La différence entre les modes sélectionnables correspond à la température de l'eau chaude sanitaire. Plus la température est élevée, plus vous aurez d'eau chaude longtemps.

*Faible* : ce mode produit moins d'eau chaude et à une température inférieure aux autres modes. Il peut être utilisé dans les petites habitations dont la demande en eau chaude est faible.

*Moyenne* : le mode Normal produit une plus grande quantité d'eau chaude et convient à la plupart des habitations.

*Élevée* : ce mode produit davantage d'eau chaude et à une température supérieure aux autres modes. Dans ce mode, l'appoint électrique peut être utilisé pour chauffer partiellement l'eau chaude. Dans ce mode, la production d'eau chaude est prioritaire sur le chauffage.

*Smart control* : lorsque la fonction Smart control est activée, SMO S40 évalue en continu la consommation d'eau chaude et ajuste en conséquence la température dans le ballon d'eau chaude pour une consommation d'énergie minimale et un confort optimal.

#### **MENU 2.3 - INFLUENCE EXTERNE**

Ce menu affiche des informations sur les accessoires/fonctions qui peuvent avoir un impact sur la production d'eau chaude.

#### **MENU 2.4 - AUGMENTATION PÉRIODIQUE**

#### **Période**

Plage de réglage : de 1 à 90 jours

#### **Heure démarrage**

Plage de réglage : 00:00 - 23:59

#### **Prochaine augmentation**

Indique à quelle date aura lieu la prochaine augmentation périodique.

Pour éviter le développement de bactéries dans le ballon d'eau chaude, la pompe à chaleur peut, seule ou avec l'appoint de chauffage, augmenter une fois la température de l'eau chaude à intervalles réguliers.

Sélectionnez ici l'intervalle entre les augmentations de la température de l'eau chaude. L'intervalle peut varier entre 1 et 90 jours. Cochez ou décochez « Activé » pour démarrer ou arrêter la fonction.

## **MENU 2.5 - CIRCULATION EAU CHAUDE**

**Durée fonctionnement** Plage de réglage : 1 – 60 min

**Temps arrêt** Plage de réglage : de 0 à 60 mn

#### **Période**

**Jours actifs** Alternatives : Lundi–Dimanche

**Heure démarrage** Plage de réglage : 00:00–23:59

**Heure arrêt** Plage de réglage : 00:00–23:59

Vous pouvez définir ici la circulation d'eau chaude pour cinq périodes différentes maximum par jour. Pendant les périodes définies, la pompe de circulation d'eau chaude fonctionne conformément aux réglages ci-dessus.

« Durée fonctionnement » permet de déterminer la durée d'exécution de la pompe de bouclage d'eau chaude.

« Temps arrêt » permet de déterminer la durée d'inactivité de la pompe de bouclage d'eau chaude entre deux exécutions.

« Période » : permet de définir la période de fonctionnement de la pompe de circulation d'eau chaude en sélectionnant *Jours actifs*, *Heure démarrage* et *Heure arrêt*.

#### REMARQUE!  $\bigwedge$

La circulation de l'eau chaude peut être activée dans le menu 7.4 « Ent./sort. sélectionnables » ou à l'aide d'un accessoire.

# Menu 3 - Informations

# **APERÇU**

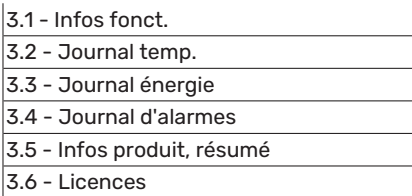

## **MENU 3.1 - INFOS FONCT.**

Vous trouverez ici toutes les informations concernant l'état de fonctionnement actuel de l'installation (p. ex., les températures actuelles, etc.). Pour les installations multiples comportant plusieurs pompes à chaleur interconnectées, les informations sur les pompes s'affichent également dans ce menu. Aucune modification ne peut être effectuée.

Vous pouvez également consulter les informations de fonctionnement de toutes vos unités sans fil connectées.

Un code QR apparaît sur un côté. Ce code QR indique un numéro de série, le nom du produit et des données de fonctionnement limitées.

## **MENU 3.2 - JOURNAL TEMPÉRATURES**

Vous pouvez voir ici la température intérieure moyenne pour chaque semaine de l'année passée.

La température extérieure moyenne s'affiche uniquement si une sonde/unité d'ambiance est installée.

Les installations comportant des accessoires de ventilation mais aucune sonde d'ambiance (BT50) affichent la température de l'air extrait.

## **MENU 3.3 - JOURNAL ÉNERGIE**

#### **Nombre d'années**

Plage de réglage : 1 – 10 années

**Mois** Plage de réglage : 1 – 24 mois

Vous pouvez voir un schéma présentant la quantité d'énergie fournie et consommée par SMO S40. Vous pouvez sélectionner les parties de l'installation qui seront incluses dans le journal. Il est également possible d'activer l'affichage de la température intérieure et/ou extérieure.

*Nombre d'années* : sélectionnez le nombre d'années à afficher sur le schéma.

*Mois* : sélectionnez le nombre de mois à afficher sur le schéma.

#### **MENU 3.4 - JOURNAL D'ALARMES**

Pour faciliter la détection des dysfonctionnements, l'état de fonctionnement de l'installation lors des alertes d'alarme est enregistré ici. Vous pouvez consulter les informations des 10 dernières alarmes déclenchées.

Pour afficher le statut de fonctionnement d'une alarme, sélectionnez l'alarme appropriée dans la liste.

#### **MENU 3.5 - INFOS PRODUIT, RÉSUMÉ**

Vous pouvez afficher ici les informations générales sur votre système, telles que la version du logiciel.

#### **MENU 3.6 - LICENCES**

Vous pouvez afficher ici les licences du code open source.

# Menu 4 – Mon système

## **APERÇU**

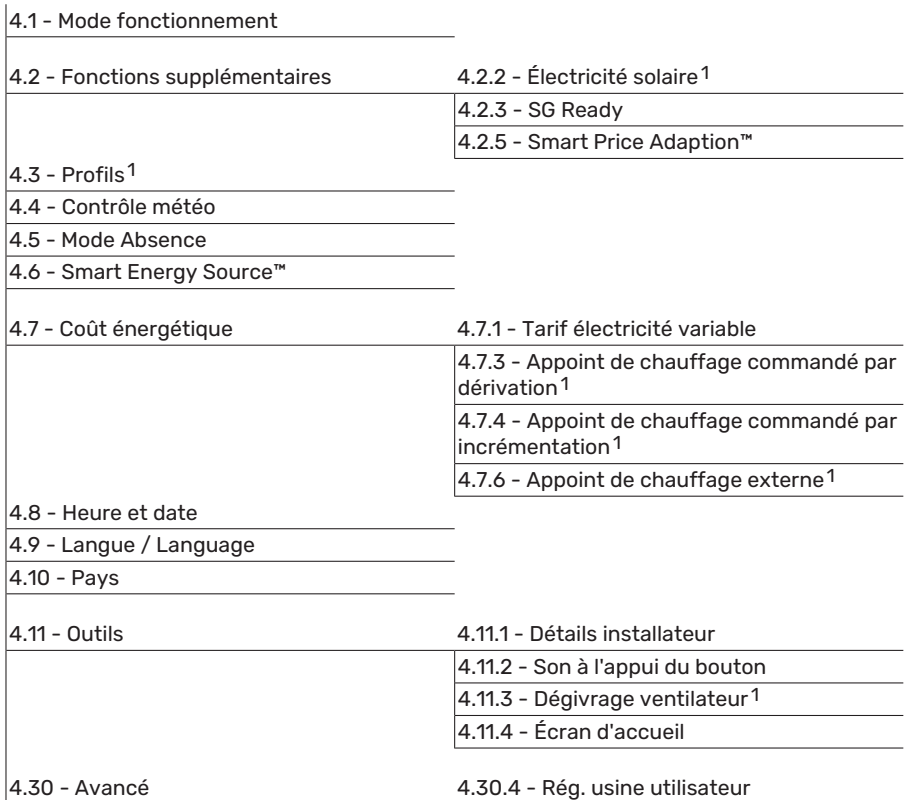

<span id="page-45-0"></span>1 Consultez le manuel d'installation de l'accessoire.

## **MENU 4.1 - MODE FONCTIONNEMENT**

#### **Mode fonctionnement**

Alternative : Auto, Manuel, Appt uniq.

#### **Manuel**

Alternative : Compresseur, Appt chauf., Chauffage, Rafraîch.

#### **Appt uniq.**

Alternative : Chauffage

Le mode de fonctionnement de SMO S40 est généralement défini sur « Auto ». Il est également possible de sélectionner le mode de fonctionnement « Appt uniq. ». Sélectionnez « Manuel » pour choisir les fonctions à activer.

Si vous avez sélectionné « Manuel » ou « Appt uniq. », les options sélectionnables sont indiquées plus bas. Cochez les fonctions que vous souhaitez activer.

#### **Mode de fonctionnement « Auto »**

Dans ce mode de fonctionnement, SMO S40 sélectionne automatiquement les fonctions autorisées.

#### **Mode de fonctionnement « Manuel »**

Dans ce mode de fonctionnement, vous pouvez décider des fonctions autorisées.

*« Compresseur »* est l'unité utilisée pour la production d'eau chaude, le chauffage et le rafraîchissement pour l'habitation. Vous ne pouvez pas désélectionner « compresseur » en mode manuel.

*« Appt chauf. »* est l'unité qui aide le compresseur à chauffer l'habitation et/ou l'eau lorsque ce dernier est incapable de répondre seul à la demande.

*« Chauffage »* signifie que l'habitation est chauffée. Vous pouvez désélectionner la fonction lorsque que souhaitez couper le système de chauffage.

*« Rafraîch. »* signifie que l'habitation est rafraîchie par temps chaud. Vous pouvez désélectionner cette fonction lorsque vous souhaitez couper le système de rafraîchissement.

# **ATTENTION!**

Si vous désélectionnez « Appt chauf. » cela peut vouloir dire que l'habitation n'a pas été suffisamment chauffée/n'a pas suffisamment produit d'eau chaude.

#### **Mode de fonctionnement « Appt uniq. »**

Dans ce mode de fonctionnement, le compresseur est désactivé et seul l'appoint est utilisé.

# **P** ATTENTION!

En sélectionnant le mode « Appt uniq. » le compresseur est désélectionné et les coûts de fonctionnement sont plus importants.

# **ATTENTION!**

Si aucune pompe à chaleur n'est raccordée, utilisez uniquement le mode « Appoint de chauffage uniquement » (voir le menu 7.3.1 - « Configurer »).

## **MENU 4.2 - FONCTIONS SUPPLÉMENTAIRES**

Les réglages de fonctions supplémentaires installées sur SMO S40 ne peuvent être effectués à partir des sous-menus.

## **MENU 4.2.3 - SG READY**

Définissez ici quelle partie du circuit de distribution (par exemple, température ambiante) sera affectée par l'activation de « SG Ready ». Cette fonction peut uniquement être utilisée dans les réseaux d'alimentation qui prennent en charge la norme « SG Ready ».

#### **Impact sur la température ambiante**

Lorsque « SG Ready » est en mode économique, le décalage parallèle de la température intérieure augmente de « +1 ». Si une sonde d'ambiance est installée et activée, la température ambiante souhaitée augmente alors de 1 °C.

Lorsque « SG Ready » est en mode surrégime, le décalage parallèle de la température intérieure augmente de « +2 ». Si une sonde d'ambiance est installée et activée, la température ambiante souhaitée augmente alors de 2 °C.

#### **Impact sur l'eau chaude**

Quand « SG Ready » est en mode économique, la température d'arrêt de l'eau chaude est réglée au plus haut palier possible uniquement au niveau du fonctionnement du compresseur (appoint électrique immergé non autorisé).

Quand « SG Ready » est en mode surrégime, l'eau chaude est réglée sur le mode de demande « Élevée » (appoint électrique autorisé).

#### **Impact sur le rafraîchissement**

Quand la « SG Ready » est en mode économique et rafraîchissement, la température intérieure n'est pas affectée.

Lorsque « SG Ready » est en mode surrégime et que le mode rafraîchissement est activé, le décalage parallèle de la température intérieure diminue de « -1 ». Si une sonde d'ambiance est installée et activée, la température ambiante souhaitée diminue alors de 1 °C.

# REMARQUE!

Cette fonction doit être connectée à deux entrées AUX et activée dans le menu 7.4 « Ent./sort. sélectionnables ».

### **MENU 4.2.5 - SMART PRICE ADAPTION™**

#### **Plage**

Alternative : marche/arrêt

**Affecter temp. amb. chauf.** Alternative : marche/arrêt

**Résultat de l'action** Plage de réglage : 1 – 10

**Affecter eau chaude** Alternative : marche/arrêt

**Résultat de l'action** Plage de réglage : 1 – 4

**Désactiver Smart control (ECS)** Alternative : marche/arrêt<sup>1</sup>

**Impact sur le rafraîchissement** Alternative : marche/arrêt

**Résultat de l'action** Plage de réglage : 1 – 10

Cette fonction ne peut être utilisée que si votre fournisseur d'électricité prend en charge la fonction Smart price adaption™, si un accord de tarif horaire a été conclu et si vous possédez un compte myUplink actif.

La fonction Smart price adaption™ permet d'adapter une partie de la consommation de l'installation sur une journée en fonction des périodes pendant lesquelles les tarifs de l'électricité sont les plus bas et ainsi de réaliser des économies sur les contrats d'électricité basés sur des tarifs horaires. La fonction est basée sur les tarifs horaires pour les prochaines 24 heures téléchargés via myUplink, ce qui nécessite une connexion Internet et un compte myUplink.

*Plage :* contactez votre fournisseur d'électricité pour savoir à quel secteur (zone) appartient votre installation.

*Résultat de l'action :* vous pouvez sélectionner les parties de l'installation impactées par le tarif de l'électricité et dans quelle mesure elles sont impactées. Plus la valeur est élevée, plus l'effet du tarif de l'électricité sera important.

# REMARQUE!

Une valeur élevée peut être plus économique, mais risque d'affecter le niveau de confort.

## **MENU 4.4 - CONTRÔLE MÉTÉO**

**Activer contr. météo** Alternative : marche/arrêt

**Facteur**

Plage de réglage : 0 – 10

Vous pouvez indiquer ici à SMO S40 de régler la température intérieure selon les prévisions météo.

1 Voir le menu 2.2 pour plus d'informations sur la fonction de commande intelligente.

Vous pouvez définir le facteur pour la température extérieure. Plus la valeur sera élevée, plus l'effet des prévisions météo fera important.

# **ATTENTION!**

Le menu n'est visible que si l'installation est raccordée à myUplink.

#### **MENU 4.5 - MODE ABSENCE**

Ce menu permet d'activer ou de désactiver « Mode Absence ».

Lorsque le mode Absence est activé, les fonctions suivantes sont impactées :

- **•** le réglage du chauffage diminue légèrement ;
- **•** le réglage du rafraîchissement augmente légèrement
- **•** la température de l'eau chaude diminue si le mode de demande « Élevée » ou « Moyenne » est sélectionné ;
- **•** la fonction AUX « Mode Absence » est activée.

Si vous le souhaitez, vous pouvez choisir d'affecter les fonctions suivantes :

- **•** ventilation (accessoire requis) ;
- **•** circulation de l'eau chaude (nécessite des accessoires ou l'utilisation de la fonction AUX).

## **MENU 4.6 – SMART ENERGY SOURCE™**

#### REMARQUE!

Smart Energy Source™ nécessite un appoint de chauffage externe.

#### **Smart Energy Source™**

Alternative : marche/arrêt

## **Méthode de contrôle**

Options de réglage : Tarif au kWh/CO2

Lorsque la fonction Smart Energy Source™ est activée, SMO S40 détermine quelle source d'énergie raccordée est prioritaire et dans quelle mesure chacune sera utilisée. Ce menu permet d'indiquer si le système utilisera la source d'énergie la plus économique ou la plus neutre en dioxyde de carbone.

# **ATTENTION!**

Les choix que vous effectuez dans ce menu affectent le menu 4.7 - « Coût énergétique ».

## **MENU 4.7 - COÛT ÉNERGÉTIQUE**

Vous pouvez utiliser ici le tarif réglementé pour l'appoint de chauffage.

Vous pouvez indiquer si le système doit procéder au contrôle en fonction du tarif au comptant, du tarif réglementé ou d'un tarif fixe. Le réglage est effectué pour chaque source

d'énergie. Vous ne pouvez utiliser le tarif au comptant que si vous avez convenu d'un tarif horaire avec votre fournisseur d'électricité.

Définissez les périodes de tarif inférieur. Vous pouvez définir deux périodes par an. Au sein de chacune de ces périodes, vous pouvez définir jusqu'à quatre périodes pour les jours de la semaine (du lundi au vendredi) ou quatre périodes pour les week-ends (le samedi et le dimanche).

# **P** ATTENTION!

Ce menu n'est visible que si la fonction Smart Energy Source est activée.

### **MENU 4.7.1 - TARIF ÉLECTRICITÉ VARIABLE**

Vous pouvez utiliser le tarif réglementé pour l'appoint électrique.

Définissez les périodes de tarif inférieur. Vous pouvez définir deux périodes par an. Au sein de chacune de ces périodes, vous pouvez définir jusqu'à quatre périodes pour les jours de la semaine (du lundi au vendredi) ou quatre périodes pour les week-ends (le samedi et le dimanche).

#### **MENU 4.8 - HEURE ET DATE**

Ici, vous pouvez définir l'heure, la date, le mode d'affichage et le fuseau horaire.

# -n: ASTUCE

L'heure et la date sont réglées automatiquement si la pompe à chaleur est raccordée à myUplink. Pour obtenir l'heure correcte, définissez le fuseau horaire.

## **MENU 4.9 - LANGUE / LANGUAGE**

Sélectionnez la langue dans laquelle vous souhaitez que les informations soient affichées.

#### **MENU 4.10 - PAYS**

Spécifiez le pays dans lequel le produit a été installé. Cela permet d'accéder aux réglages spécifiques au pays de votre produit.

Il est possible de paramétrer la langue quel que soit le pays sélectionné.

# REMARQUE!

Cette option se verrouille après une période de 24 heures, un redémarrage de l'écran ou une mise à jour du programme. Il est par la suite impossible de modifier le pays sélectionné dans ce menu sans remplacer au préalable des composants du produit.

#### **MENU 4.11 - OUTILS**

Vous trouverez ici des outils utiles.

#### **MENU 4.11.1 - DÉTAILS INSTALLATEUR**

Le nom et le numéro de téléphone de l'installateur sont saisis dans ce menu.

Les informations sont ensuite affichées dans la section « Présentation du produit » de l'écran d'accueil.

## **MENU 4.11.2 - SON À L'APPUI DU BOUTON**

Alternative : marche/arrêt

Indiquez ici si vous souhaitez qu'un son soit émis lorsque vous appuyez sur des boutons de l'écran.

#### **MENU 4.11.4 - ÉCRAN D'ACCUEIL**

Alternative : marche/arrêt

Ce menu permet de choisir les écrans d'accueil à afficher.

Le nombre d'options disponibles dans ce menu varie en fonction des produits et accessoires installés.

#### **MENU 4.30 - AVANCÉ**

Le menu « Avancé » est destiné aux utilisateurs avancés.

## **MENU 4.30.4 - RÉG. USINE UTILISATEUR**

Tous les réglages par défaut auxquels peut accéder l'utilisateur (y compris les menus avancés) peuvent être réinitialisés ici.

# **ATTENTION!**

Après la restauration des réglages d'usine, les réglages personnels tels que les lois d'eau doivent être réinitialisés.

# Menu 5 - Connexion

# **APERÇU**

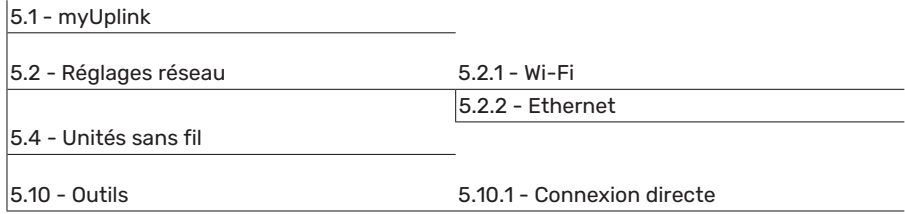

#### **MENU 5.1 – MYUPLINK**

Affichez ici les informations sur l'état de la connexion de l'installation, son numéro de série et le nombre d'utilisateurs et de partenaires de maintenance connectés à l'installation. Un utilisateur connecté dispose d'un compte utilisateur dans myUplink, qui a reçu l'autorisation de commander et/ou contrôler votre installation.

Vous pouvez également gérer la connexion de l'installation à myUplink et demander une nouvelle chaîne de connexion.

Il est possible de désactiver tous les utilisateurs et partenaires de maintenance connectés à l'installation par l'intermédiaire de myUplink.

# REMARQUE!

Une fois les utilisateurs déconnectés, aucun d'entre eux ne peut contrôler ni commander votre installation via myUplink sans demander une nouvelle chaîne de connexion.

## **MENU 5.2 – RÉGLAGES RÉSEAU**

Permet de définir si votre système se connecte à Internet via le Wi-Fi (menu 5.2.1) ou via un câble réseau (Ethernet) (menu 5.2.2).

Permet d'effectuer les réglages TCP/IP de votre installation.

Pour définir les paramètres TCP/IP à l'aide de DHCP, activez « Automatique ».

Lors du réglage manuel, sélectionnez « Adresse IP » et saisissez l'adresse appropriée à l'aide du clavier. Répétez la procédure pour « Masque réseau », « Passerelle » et « DNS ».

# **ATTENTION!**

L'installation ne peut pas se connecter à Internet sans les réglages TCP/IP appropriés. En cas de doute concernant les réglages, utilisez le mode automatique ou contactez votre administrateur réseau (ou équivalent) pour obtenir plus d'informations.

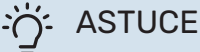

Pour réinitialiser tous les réglages effectués depuis l'ouverture du menu, sélectionnez « Réinitialiser ».

## **MENU 5.4 – UNITÉS SANS FIL**

Ce menu vous permet de raccorder des unités sans fil et de gérer les réglages des unités raccordées.

Appuyez sur « Ajouter unité » pour ajouter l'unité sans fil. Pour identifier plus rapidement l'unité sans fil, nous vous recommandons de commencer par mettre l'unité principale en mode recherche. Mettez ensuite l'unité sans fil en mode identification.

## **MENU 5.10 – OUTILS**

En tant qu'installateur, vous pouvez, entre autres, connecter une installation via une app, en activant un point d'accès pour la connexion directe à un téléphone mobile.

## **MENU 5.10.1 – CONNEXION DIRECTE**

Vous pouvez activer la connexion directe par Wi-Fi. Cette opération interrompra la communication entre l'installation et le réseau correspondant, et les réglages s'effectueront sur l'unité mobile que vous aurez connectée à l'installation.

# Menu 6 - Programmation

## **APERÇU**

6.1 - Vacances 6.2 - Programmation

#### **MENU 6.1 - VACANCES**

Ce menu permet de programmer des modifications plus longues pour le chauffage et la température de l'eau chaude.

Vous pouvez également programmer les réglages de certains accessoires installés.

Si une sonde d'ambiance est installée et activée, la température ambiante souhaitée (en °C) est définie pendant la période.

Si aucune sonde d'ambiance n'est activée, le décalage souhaité de la loi d'eau est défini. Un incrément suffit généralement à modifier la température ambiante d'un degré, mais dans certains cas plusieurs incréments sont nécessaires.

# **ASTUCE**

Configurez le réglage Vacances de sorte qu'il s'arrête environ un jour avant votre retour. Ainsi, la température ambiante et l'eau chaude auront suffisamment de temps pour retrouver leurs niveaux habituels.

# **ATTENTION!**

Les réglages des vacances se terminent à la date sélectionnée. Si vous voulez répéter le réglage des vacances une fois la date passée, accédez au menu et modifiez la date.

## **MENU 6.2 - PROGRAMMATION**

Ce menu permet de programmer des modifications répétées pour le chauffage et l'eau chaude, par exemple.

Vous pouvez également programmer les réglages de certains accessoires installés.

# **P** ATTENTION!

Une programmation se répète selon le réglage sélectionné (par ex., chaque mardi) jusqu'à sa désactivation dans le menu.

Un mode comprend des réglages relatifs à la programmation. Pour créer un mode avec un ou plusieurs réglages, appuyez sur « Nouveau mode ».

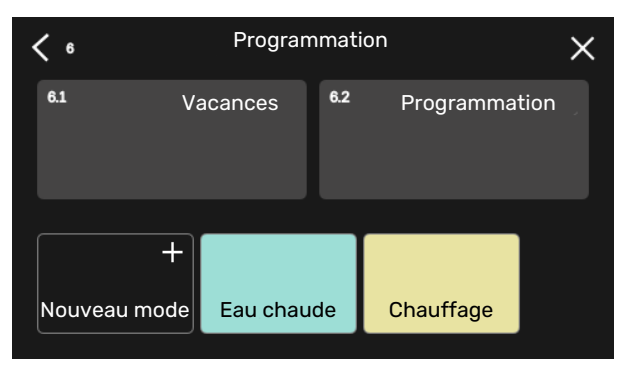

Sélectionnez les réglages à inclure dans le mode. Faites glisser votre doigt vers la gauche pour sélectionner le nom et la couleur du mode afin de le distinguer des autres modes.

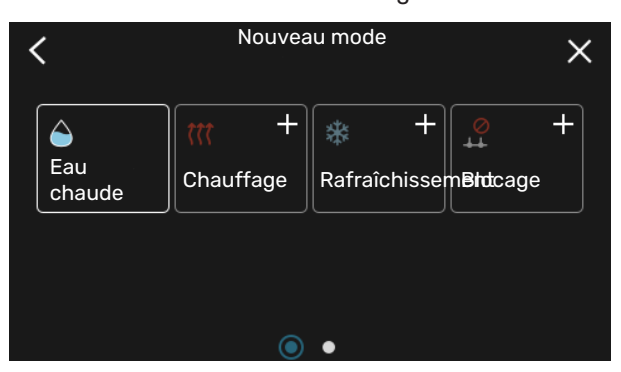

Sélectionnez une ligne vide, appuyez dessus pour programmer un mode et apportez-y des modifications si nécessaire. Vous pouvez insérer une coche pour indiquer qu'un mode doit être actif pendant la journée ou la nuit.

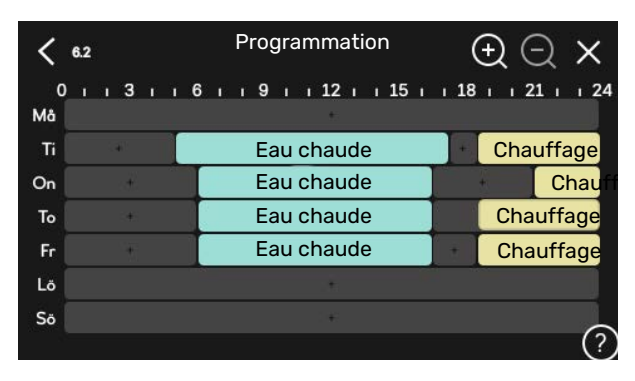

Si une sonde d'ambiance est installée et activée, la température ambiante souhaitée (en °C) est définie pendant la période.

Si aucune sonde d'ambiance n'est activée, le décalage souhaité de la loi d'eau est défini. Un incrément suffit généralement à modifier la température ambiante d'un degré, mais dans certains cas plusieurs incréments sont nécessaires.

# Menu 7 - Réglages installateur

# **APERÇU**

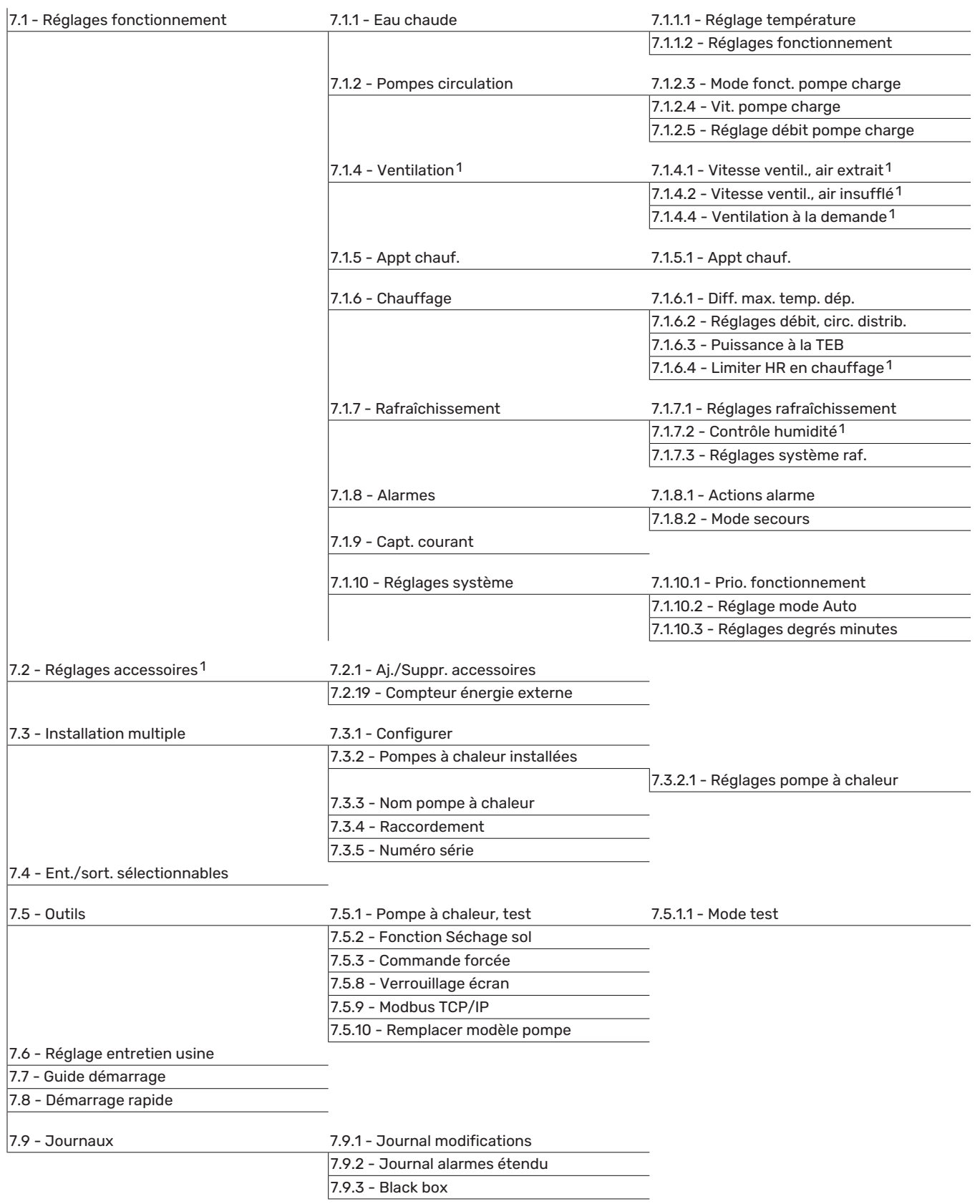

<span id="page-51-0"></span>1 Consultez le manuel d'installation de l'accessoire.

# **MENU 7.1 - RÉGLAGES FONCTIONNEMENT**

Permet de procéder aux réglages de fonctionnement du système.

## **MENU 7.1.1 - EAU CHAUDE**

Ce menu contient les réglages avancés pour le fonctionnement de l'eau chaude

## **MENU 7.1.1.1 - RÉGLAGE TEMPÉRATURE**

#### **Température démarrage**

**Mode Demande, Faible/Moyenne/Élevée** Plage de réglage : 5 – 70 °C

**Température d'arrêt**

**Mode Demande, Faible/Moyenne/Élevée** Plage de réglage : 5 – 70 °C

**Arrêt augm. périodique temp.** Plage de réglage : 55 – 70 °C

**Alimentation manuelle** Alternative : marche/arrêt

*Mode Demande, Faible/Moyenne/Élevée (pour la température de démarrage et la température d'arrêt) :* définissez la température de démarrage et d'arrêt de l'eau chaude pour les différents modes de demande (menu 2.2).

*Arrêt augm. périodique temp.* : définissez la température d'arrêt de l'augmentation périodique (menu 2.4).

Si « Alimentation manuelle » est activé, vous pouvez régler la puissance de charge selon le ballon raccordé.

## **MENU 7.1.1.2 - RÉGLAGES FONCTIONNEMENT**

**Diff. incrémentation compr.** Plage de réglage : 0,5 – 4,0 °C

**Procédé charge** Alternative : Temp. cible, Temp. delta

**Puissance charge** Alternatives : auto, manuel

**Puissance souhaitée « moyenne »** Plage de réglage : 1 – 50 kW

**Puissance souhaitée « élevée »** Plage de réglage : 1 – 50 kW

Si plusieurs compresseurs sont disponibles, définissez la différence entre l'engagement et le désengagement de chacun d'entre eux durant le chargement d'eau chaude et la condensation fixe.

Permet de sélectionner le procédé de charge pour le mode eau chaude. « Temp. delta » est recommandé pour les ballons d'eau chaude équipés d'un serpentin, et « Temp. cible » pour les ballons d'eau chaude avec double enveloppe ou avec un serpentin d'eau chaude.

#### **MENU 7.1.2 - POMPES CIRCULATION**

Ce menu contient des sous-menus qui vous permettent d'accéder aux réglages avancés de la pompe de circulation.

#### **MENU 7.1.2.3 - MODE FONCT. POMPE CHARGE**

**Mode fonct. pompe charge** Alternatives : Auto, Intermittent

#### **Mode fonct. pompe charge pendant le rafraîchissement**

Alternatives : Auto, Intermittent

*Auto*: la pompe de charge fonctionne conformément au mode de fonctionnement actuel.

*Intermittent*: La pompe de charge démarre 20 secondes avant le démarrage du compresseur et s'arrête 20 secondes après l'arrêt du compresseur.

## **MENU 7.1.2.4 - VIT. POMPE CHARGE**

**Chauffage**

**Auto** Alternative : marche/arrêt

**Vitesse manuelle** Plage de réglage : 1 - 100 %

**Vitesse en mode Attente** Plage de réglage : 1 – 100 %

**Piscine**

**Auto** Alternative : marche/arrêt

**Vitesse manuelle** Plage de réglage : 1 - 100 %

**Eau chaude**

**Auto** Alternative : marche/arrêt

**Vitesse manuelle** Plage de réglage : 1 - 100 %

**Rafraîchissement**

**Auto** Alternative : marche/arrêt

**Vitesse manuelle** Plage de réglage : 1 - 100 %

**Rafraîchissement actif.** Plage de réglage : 1 – 100 %

**Vitesse minimum autorisée** Plage de réglage : 1 – 50 %

**Vitesse maximum autorisée** Plage de réglage : 80 – 100 %

Réglez ici la vitesse de la pompe de charge dans le mode de fonctionnement actuel (par ex., chauffage ou eau chaude). Les modes de fonctionnement modifiables dépendent des accessoires connectés.

*Chauffage* : indiquez si la pompe de charge sera contrôlée automatiquement ou manuellement. Sélectionnez « Auto » pour un fonctionnement optimal.

*Auto*: définissez ici si la pompe de charge sera régulée automatiquement ou manuellement. Sélectionnez « Auto » pour un fonctionnement optimal.

*Vit. mode Attente* : permet de régler la vitesse de la pompe de charge en mode Attente. Le mode Attente s'active lorsque le chauffage ou le rafraîchissement est autorisé et qu'il n'est pas nécessaire d'utiliser un compresseur ou un appoint électrique supplémentaire.

*Rafraîchissement :* indiquez si la vitesse de la pompe de charge sera contrôlée automatiquement ou manuellement. Sélectionnez « Auto » pour un fonctionnement optimal.

*Rafraîchissement actif :* définissez la vitesse souhaitée si vous avez choisi de contrôler la pompe de charge manuellement.

*Piscine :* indiquez si la vitesse de la pompe de charge sera contrôlée automatiquement ou manuellement. Sélectionnez « Auto » pour un fonctionnement optimal.

*Eau chaude* : indiquez si la vitesse de la pompe de charge sera contrôlée automatiquement ou manuellement. Sélectionnez « Auto » pour un fonctionnement optimal.

*Vitesse manuelle : définissez la vitesse souhaitée si vous avez choisi de contrôler la pompe de charge manuellement. (les réglages sont disponibles en fonction de la demande en chauffage/piscine/eau chaude/rafraîchissement).*

définissez ici la vitesse souhaitée si vous avez choisi de commander manuellement la pompe de charge (les réglages sont disponibles en fonction de la demande en chauffage/piscine/eau chaude).

*Vitesse minimum autorisée*: permet de limiter la vitesse de la pompe de sorte que la pompe de charge ne soit pas autorisée à fonctionner à une vitesse inférieure à la valeur définie en mode de chauffage.

*Vitesse maximum autorisée*: permet de limiter la vitesse de la pompe de sorte que la pompe de charge ne soit pas autorisée à fonctionner à une vitesse supérieure à la valeur définie en mode de chauffage.

## **MENU7.1.2.5-RÉGLAGEDÉBITPOMPECHARGE**

#### **Réglage pompe** Activer test débit

Ce menu permet d'activer le test de débit pour la pompe de charge (GP12)

## **Réglage débit pompe charge**

Vérifiez ici que le débit de la pompe de charge est suffisant. Activez le test de débit pour mesurer le delta (c'est-à-dire, la différence entre les températures des circuits de départ et de retour provenant de la pompe à chaleur). Le test est satisfaisant si la valeur de delta est en-deçà du paramètre affiché à l'écran.

Si la différence de température se trouve au-dessus de ce paramètre, ajustez le débit de la pompe de charge en réduisant la pression ou dans le pire des cas en remplaçant la pompe de charge, jusqu'à ce que le résultat du test soit correct.

#### **MENU 7.1.5 - APPT CHAUF.**

Ce menu contient des sous-menus qui vous permettent d'accéder aux réglages avancés de l'appoint de chauffage.

#### **MENU 7.1.5.1 - APPT CHAUF.**

Effectuez ici les réglages pour l'appoint raccordé (commandé par incrémentation ou par dérivation).

Précisez si un appoint commandé par incrémentation ou par dérivation est raccordé. Vous pouvez ensuite effectuer des réglages pour les différentes alternatives.

#### **Type appt chauf. : Cde incr.**

**Type appt chauf.** Alternative : par incr./par dériv.

**Emplacement** Alternative : Avant/Après QN10

**Appoint de chauffage du ballon**

Alternative : marche/arrêt

**Activation apppoint élec. chauff.** Alternative : marche/arrêt

#### **Incr. max.**

Plage de réglage (incrémentation binaire désactivée) :  $0 - 3$ 

Plage de réglage (incrémentation binaire activée) : 0 – 7

**Incrémentation binaire** Alternative : marche/arrêt

*Emplacement :* permet de définir si l'appoint de chauffage commandé par incrémentation est placé avant ou après la vanne 3 voies directionnelle pour la charge d'eau chaude (QN10). L'appoint de chauffage commandé par incrémentation peut être, par exemple, une chaudière électrique externe.

*Appoint de chauffage du ballon* Si un appoint électrique est installé dans le ballon, il peut être autorisé à produire de l'eau chaude pendant que la pompe à chaleur privilégie le chauffage ou le rafraîchissement.

*Incr. max. :* permet de définir le nombre maximum d'incrémentations d'appoint de chauffage autorisées, d'indiquer si un appoint de chauffage interne est présent dans le ballon (uniquement accessible si l'appoint est placé après QN10) et si une incrémentation binaire doit être utilisée et de définir la taille du disjoncteur et le rapport de transformation.

Lorsque *l'incrémentation binaire* est désactivée (arrêt), les paramètres se rapportent à l'incrémentation linéaire. Si l'appoint de chauffage est placé après QN10, le nombre d'incrémentations est limité à deux incrémentations linéaires ou trois incrémentations binaires.

## **Type appt chauf. : Cde dérivation**

**Type appt chauf.** Alternative : par incr./par dériv.

**Appt chauf. priorisé** Alternative : marche/arrêt

**Durée fonctionnement minimum** Plage de réglage : 0 – 48 h

**Température minimale** Plage de réglage : 5 – 90 °C

**Amplification dériv.** Plage de réglage : 0,1 – 10,0

**Tps att. dérivation** Plage de réglage : 10 – 300 s

Sélectionnez cette option si un appoint commandé par dérivation est raccordé.

Permet de régler l'heure de démarrage de l'appoint de chauffage, la durée de fonctionnement minimum ainsi que la température minimale pour un appoint externe avec dérivation. L'appoint de chauffage externe peut être, par exemple, une chaudière à bois ou à granulés.

Vous pouvez régler l'amplification de la vanne directionnelle et son temps d'attente.

Si vous sélectionnez « Appoint de chauffage prioritaire », vous utilisez la chaleur provenant de l'appoint de chauffage externe au lieu de celle de la pompe à chaleur. La dérivation est régulée tant qu'il y a de la chaleur, sinon elle est fermée.

#### **MENU 7.1.6 - CHAUFFAGE**

Ce menu contient des sous-menus qui vous permettent d'accéder aux réglages avancés du chauffage.

#### **MENU 7.1.6.1 - DIFF. MAX. TEMP. DÉP.**

**Diff. max. compresseur** Plage de réglage : 1 – 25 °C

**Diff. max. appt chauf.** Plage de réglage : 1 – 24 °C

**Décalage BT12 de pompe à chaleur 1 – 8** Plage de réglage : -5 – 5 °C

Vous pouvez définir ici la différence maximum autorisée entre la température de départ calculée et la température de départ réelle lorsque le compresseur est en mode Appt chauf. La différence max. de l'appoint de chauffage ne doit jamais être supérieure à la différence max. du compresseur

*Diff. max. compresseur*: si la température de départ actuelle *dépasse* la température calculée pour le circuit de départ de la valeur définie, la valeur des degrés minutes est réglée sur 1. Le compresseur s'arrête lorsqu'il n'y a qu'une demande de chauffage.

*Diff. max. appt chauf.*: si « Appoint de chauffage » est sélectionné et activé dans le menu 4.1 et si la température de départ actuelle *dépasse* la température calculée de la valeur définie, l'arrêt de l'appoint de chauffage est forcé.

*Décalage BT12* : en cas d'écart entre la sonde de départ externe (BT25) et la sonde de départ du condenseur (BT12), vous pouvez définir un décalage fixe afin de compenser cet écart.

## **MENU 7.1.6.2 - RÉGLAGES DÉBIT, CIRC. DISTRIB.**

#### **Réglage**

Options : Radiateur, planch. ch., Rad. + pl. chauff., Réglage perso.

**TEB**

Plage de réglage TEB : -40,0 - 20,0 °C

**Temp. delta à la TEB** Plage de réglage dT à la TEB : 0,0–25,0 °C

Le type de système de distribution de chaleur de la pompe de chauffage est défini ici.

Le delta T à la TEB équivaut à la différence de degrés entre les températures de départ et de retour à une température extérieure de base.

## **MENU 7.1.6.3 - PUISSANCE À LA TEB**

**Puiss. sélec. manuellement à TEB** Alternative : marche/arrêt

**Puissance à la TEB** Plage de réglage : 1 – 1 000 kW

Vous pouvez définir ici la puissance nécessaire à la propriété à la TEB (température extérieure de base).

Si vous choisissez de ne pas activer « Puiss. sélec. manuellement à TEB », ce réglage s'effectue automatiquement (SMO S40 calcule la puissance appropriée à la TEB).

## **MENU 7.1.7 - RAFRAÎCHISSEMENT**

Ce menu contient des sous-menus qui vous permettent d'accéder aux réglages avancés du rafraîchissement.

## **MENU 7.1.7.1 -RÉGLAGESRAFRAÎCHISSEMENT**

**Compresseurs max. en raf. actif** Plage de réglage : 1 – Nombre max.

#### **Raf. supplémentaire**

Alternative : marche/arrêt

*Compresseurs max. en raf. actif* : définissez le nombre maximum de compresseurs pouvant être utilisés pour le rafraîchissement si plusieurs compresseurs sont disponibles.

*Raf. supplémentaire* : dans ce mode, l'installation privilégie le compresseur pour le rafraîchissement et l'appoint supplémentaire du ballon pour la production d'eau chaude.

#### **MENU 7.1.8 - ALARMES**

Ce menu permet de définir les mesures de sécurité que prendra SMO S40 en cas d'arrêt du fonctionnement.

#### **MENU 7.1.8.1 - ACTIONS ALARME**

#### **Réduire température ambiante** Alternative : marche/arrêt

**Arrêter production ECS** Alternative : marche/arrêt

**Signal audio sur alarme** Alternative : marche/arrêt

Sélectionnez ici la manière dont vous souhaitez être prévenu par SMO S40 du déclenchement d'une alarme à l'écran.

Les différentes possibilités sont les suivantes : SMO S40 arrête de produire de l'eau chaude et/ou réduit la température ambiante.

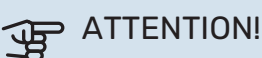

Si aucune action d'alarme n'est sélectionnée, la consommation d'énergie peut être plus élevée en cas de dysfonctionnement.

## **MENU 7.1.8.2 - MODE SECOURS**

**Incr. appt chauf.** Plage de réglage : 0 – 3

**Appoint commandé par dérivation**

Alternative : marche/arrêt

Ce menu permet d'effectuer les réglages définissant comment l'appoint de chauffage sera commandé en mode secours.

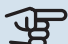

# **ATTENTION!**

En mode secours, l'écran s'éteint. Si vous pensez que les réglages sélectionnés sont insuffisants en mode secours, vous ne pourrez pas les modifier.

## **MENU 7.1.9 - CAPT. COURANT**

**Taille disjoncteur** Plage de réglage : 1 – 400 A

**Rapport transformation**

Plage de réglage : 300 – 3 000

Vous pouvez définir ici la taille du disjoncteur et le rapport de transformation du système. Le rapport de transformation est le facteur utilisé pour convertir la tension mesurée en courant.

## **MENU 7.1.10 - RÉGLAGES SYSTÈME**

Les différents réglages système de votre installation s'effectuent ici.

#### **MENU 7.1.10.1 - PRIO. FONCTIONNEMENT**

**Mode Auto** Alternative : marche/arrêt

#### **Min.**

Plage de réglage : 0 – 180 minutes

Choisissez ici la durée pendant laquelle l'installation fonctionnera avec chaque demande, si plusieurs demandes sont reçues simultanément.

« Auto » est le réglage le plus courant pour « Prio. fonctionnement », mais vous pouvez également définir manuellement l'ordre de priorité.

*Auto :* En mode automatique, SMO S40 optimise les temps de fonctionnement pour chaque demande.

*Manuel :* choisissez la durée de fonctionnement de l'installation pour chaque demande en cas de demandes simultanées.

Si une seule demande est reçue, l'installation fonctionne selon cette demande uniquement.

Si le réglage « 0 minutes » est sélectionné, la demande n'est pas prioritaire et l'installation ne fonctionnera selon cette demande qu'en l'absence d'autres demandes.

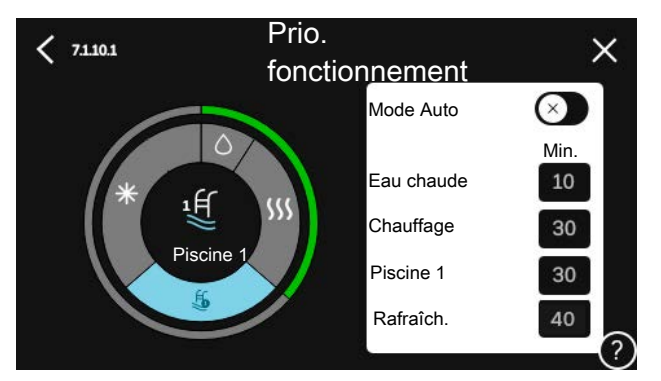

## **MENU 7.1.10.2 - RÉGLAGE MODE AUTO**

**Démarrer rafraîchissement** Plage de réglage : 15 – 40 °C

**Temps filtrage, rafraîchissement** Plage de réglage : 0 – 48 h

**Temps entre raf. et chauffage** Plage de réglage : 0 – 48 h

**Sonde raf./chauff.** Plage de réglage : Aucune, BT74, Zone 1 - x

**Val. pt consigne sde raf./chauf.** Plage de réglage : 5–40 °C

**Chauf. temp. amb. inf. à normale** Plage de réglage : 0,5–10,0 °C

**Raf. à temp. ambiante excessive** Plage de réglage : 0,5–10,0 °C

*Auto :* lorsque le mode de fonctionnement est réglé sur « Auto », SMO S40 régule, selon la température extérieure moyenne, le démarrage et l'arrêt de l'appoint de chauffage et de la production de chaleur/froid.

*Arrêter chauffage, Arrêter appoint chauffage :* ce menu vous permet de régler les températures que le système doit utiliser pour la régulation en mode Auto.

*Temps filtrage* : permet de définir la durée pendant laquelle la température extérieure moyenne est calculée. Si vous sélectionnez 0, la température extérieure actuelle est prise en compte.

*Temps entre raf. et chauffage* : vous pouvez définir le délai après lequel SMO S40 repasse en mode chauffage une fois que la demande de rafraîchissement a cessé ou inversement.

## **Sonde raf./chauff.**

Permet de sélectionner la sonde à utiliser pour le rafraîchissement/chauffage. Si la sonde BT74 est installée, elle est présélectionnée et aucune autre option n'est disponible.

*Val. pt consigne sde raf./chauf.* : permet de définir la température intérieure à laquelle SMO S40 doit basculer entre le chauffage et le rafraîchissement.

*Chauf. temp. amb. inf. à normale* : permet de définir à partir de quelle chute maximale de la température ambiante par rapport à la température souhaitée SMO S40 bascule en mode chauffage.

*Raf. à temp. ambiante excessive* : permet de définir à partir de quelle augmentation maximale de la température ambiante par rapport à la température souhaitée SMO S40 bascule en mode rafraîchissement.

# **MENU 7.1.10.3 - RÉGLAGES DEGRÉS MINUTES**

**Valeur actuelle** Plage de réglage : -3 000 - 100 DM

**Chauffage, auto.** Alternative : marche/arrêt

**Démarrer compresseur** Plage de réglage : -1 000–(-30) DM

**DM relatifs dém. appt chauf.** Plage de réglage : 100 - 2 000 DM

**Diff. incr. appt chauf.** Plage de réglage : 10 - 1 000 DM

**Rafraîchissement, auto** Alternative : marche/arrêt

**Raf. en degrés minutes** Alternatives : -3 000 – 3 000 DM

**Démarrer rafraîchissement actif** Alternatives : 10 – 300 DM

**Diff. incrémentation compr.** Plage de réglage : 10 - 2 000 DM

DM = degrés minutes

Les degrés minutes (DM) correspondent à une mesure de la demande de chauffage/rafraîchissement actuelle dans l'habitation et déterminent à quel moment le compresseur ou l'appoint de chauffage doit démarrer/s'arrêter.

# **F** ATTENTION!

Une valeur supérieure pour « Démarrer compresseur » entraîne des démarrages plus fréquents du compresseur, ce qui accroît son usure. Une valeur trop faible peut entraîner des températures intérieures inégales.

*Démarrer rafraîchissement actif*: indiquez le moment auquel le rafraîchissement actif doit démarrer.

## **MENU 7.2 - RÉGLAGES ACCESSOIRES**

Les réglages de fonctionnement des accessoires installés et activés s'effectuent dans les sous-menus correspondants.

## **MENU 7.2.1 - AJ./SUPPR. ACCESSOIRES**

Vous indiquez ici à SMO S40 quels accessoires sont installés.

Pour identifier automatiquement les accessoires raccordés, sélectionnez « Rechercher des accessoires ». Il est également possible de sélectionner manuellement les accessoires dans la liste.

## **MENU 7.2.19 - COMPT. ÉNERGIE IMPULSION**

**Activé**

Alternative : marche/arrêt

**Mode Réglage** Alternatives : Énergie par imp./Impuls. par kWh

**Énergie par imp.** Plage de réglage : 0 – 10000 Wh

**Impuls. par kWh** Plage de réglage : 1 – 10000

Il est possible de raccorder jusqu'à deux compteurs d'électricité ou d'énergie (BE6-BE7) à SMO S40.

*Énergie par imp. :* dans ce menu, vous pouvez définir la quantité d'énergie à laquelle chaque impulsion correspondra.

*Impuls. par kWh* : dans ce menu, vous pouvez définir le nombre d'impulsions par kWh qui doivent être envoyées à SMO S40.

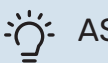

# : ASTUCE

« Impuls. par kWh » s'affiche et doit être défini en nombres entiers. Si une résolution plus élevée est requise, utilisez « Énergie par imp. ».

## **MENU 7.3 - INSTALLATION MULTIPLE**

Les sous-menus permettent de régler la pompe à chaleur connectée à SMO S40.

## **MENU 7.3.1 - CONFIGURER**

*Rech. pompes à chaleur installées* : vous pouvez rechercher, activer ou désactiver ici les pompes à chaleur connectées.

# **ATTENTION!**

Dans les systèmes comportant plusieurs pompes à chaleur air/eau, chaque pompe à chaleur doit disposer d'une adresse unique. Cette adresse est définie à l'aide d'un commutateur DIP dans la pompe à chaleur air/eau correspondante raccordée à SMO S40.

## **MENU 7.3.2 –POMPES À CHALEUR INSTALLÉES**

Sélectionnez ici les réglages de chaque pompe à chaleur.

## **MENU 7.3.2.1 - RÉGLAGES POMPE À CHALEUR**

Permet d'effectuer les réglages spécifiques aux pompes à chaleur installées. Pour connaître les réglages possibles, consultez le manuel d'installation de la pompe à chaleur correspondante.

#### **MENU 7.3.3 – NOMMER LES POMPES À CHALEUR**

Permet d'attribuer un nom aux pompes à chaleur raccordées à SMO S40.

## **MENU 7.3.4 - RACCORDEMENT**

Vous pouvez régler ici la façon dont votre système est raccordé aux tuyaux (chauffage de la propriété, accessoires).

# **ASTUCE**

Des exemples de raccordements différents vous sont présentés sur le site [nibe.fr.](www.nibe.fr)

Ce menu possède une mémoire de raccordement, ce qui signifie que le système de commande se rappelle de la manière dont une vanne d'inversion spécifique est raccordée et entre automatiquement le raccordement correct lors de la prochaine utilisation de cette vanne d'inversion.

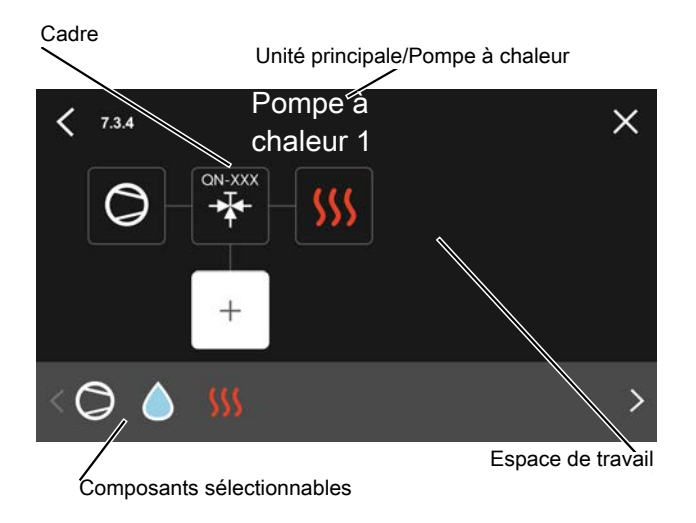

*Unité principale/Pompe à chaleur :* Sélectionnez ici la pompe à chaleur pour laquelle le réglage du raccordement doit être effectué (s'il n'y a qu'une seule pompe à chaleur dans le système, seule l'unité principale est affichée).

*Espace de travail pour le raccordement :* Le raccordement du système est illustré ici.

*Compresseur :* Précisez ici si le compresseur de la pompe à chaleur est bloqué (paramètre d'usine), commandé de l'extérieur par une entrée sélectionnable ou standard (raccordée au chargement d'eau chaude et au chauffage du bâtiment par exemple).

*Cadre :* Appuyez sur le cadre à modifier. Sélectionnez l'un des composants sélectionnables.

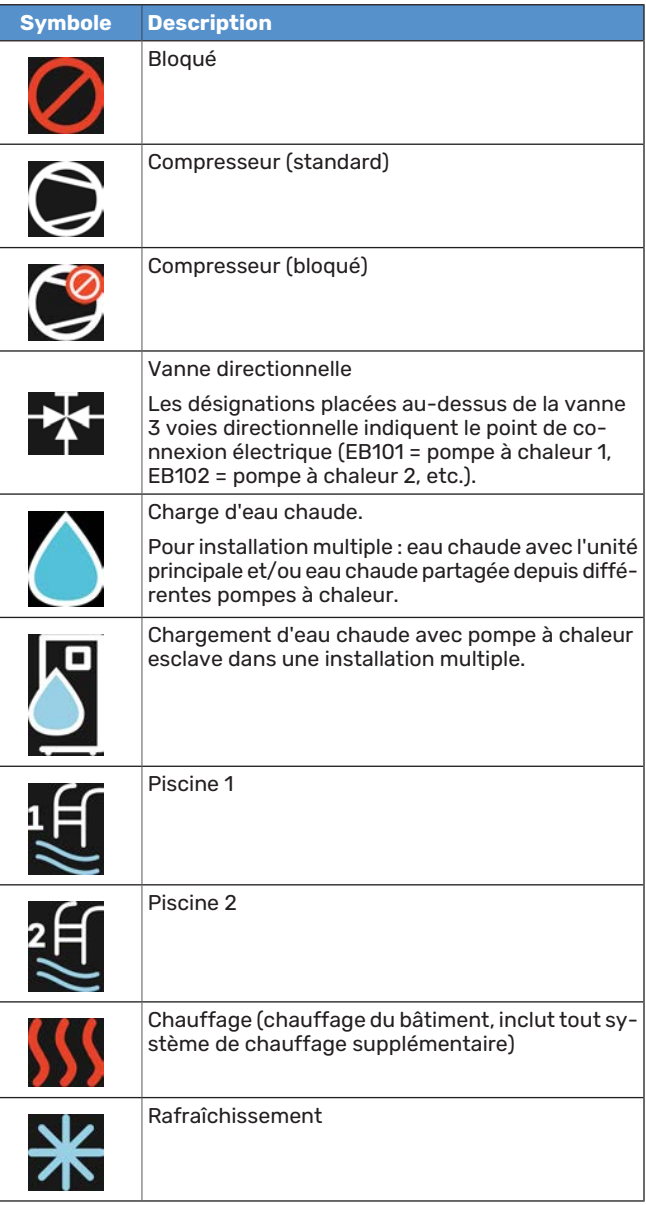

# **MENU 7.3.5 - NUMÉRO SÉRIE**

Ce menu vous permet d'attribuer un numéro de série aux pompes à chaleur air/eau du système. Il s'affiche uniquement si au moins une pompe à chaleur air/eau raccordée ne possède pas de numéro de série (par exemple, après le remplacement d'un circuit imprimé).

# **P** ATTENTION!

Le menu s'affiche uniquement si au moins une pompe à chaleur raccordée ne possède pas de numéro de série (cela peut se produire au cours des visites d'entretien).

#### **MENU 7.4 - ENT./SORT. SÉLECTIONNABLES**

Permet de définir si le contact de fonction externe a été raccordé à l'une des entrées AUX du bornier X10 ou aux sorties AUX des borniers X6 et X7.

#### **MENU 7.5 - OUTILS**

Vous pouvez rechercher ici des outils pour la maintenance et l'entretien.

## **MENU 7.5.1 - POMPE À CHALEUR, TEST**

# **TV**

REMARQUE!

Ce menu et ses sous-menus sont destinés au test de la pompe à chaleur.

L'utilisation de ce menu pour des motifs autres peut provoquer un mauvais fonctionnement de votre installation.

## **MENU 7.5.2 - FONCTION SÉCHAGE SOL**

#### **Durée période 1 – 7**

Plage de réglage : 0 – 30 jours

**Température période 1 – 7** Plage de réglage : 15 – 70 °C

Réglez ici la fonction de séchage au sol.

Vous pouvez définir jusqu'à sept périodes avec différentes températures de départ calculées. Si vous comptez utiliser moins de sept périodes, réglez les périodes restantes sur 0 jours.

Une fois la fonction de séchage du sol activée, un compteur indiquant le nombre de jours complets d'activation de la fonction s'affiche. La fonction compte les degrés minutes de la même manière qu'en mode de chauffage normal, mais pour les températures de départ définies pour la période.

# **ASTUCE**

Si le mode de fonctionnement « Appoint uniquement » doit être utilisé, sélectionnez-le via le menu 4.1.

## **MENU 7.5.3 - COMMANDE FORCÉE**

Vous pouvez forcer ici le contrôle des différents composants de l'installation. Les fonctions de sécurité les plus importantes restent toutefois actives.

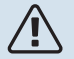

## REMARQUE!

La commande forcée doit être utilisée uniquement à des fins de dépannage. L'utilisation de cette fonction à d'autres fins peut endommager les composants de l'installation.

## **MENU 7.5.8 - VERROUILLAGE ÉCRAN**

Ce menu permet d'activer le verrouillage de l'écran de SMO S40. Lors de l'activation, vous devez saisir le code à 4 chiffres requis. Ce code est requis :

- **•** pour désactiver le verrouillage de l'écran ;
- **•** pour changer le code ;
- **•** pour démarrer l'écran après une période d'inactivité ;
- **•** pour redémarrer/démarrer SMO S40.

## **MENU 7.5.9 - MODBUS TCP/IP**

#### Alternative : marche/arrêt

Ce menu permet d'activer Modbus TCP/IP. Pour plus d'informations, reportez-vous à la page [63.](#page-62-0)

## **MENU 7.5.10 - REMPLACER MODÈLE POMPE**

Ce menu permet de sélectionner le modèle de pompe de circulation raccordé à l'installation.

## **MENU 7.6 - RÉGLAGE ENTRETIEN USINE**

Ce menu permet de rétablir les valeurs par défaut de tous les réglages (y compris les réglages accessibles à l'utilisateur).

Permet également de rétablir les réglages d'usine de la pompe à chaleur raccordée.

# REMARQUE!

Suite à la réinitialisation, le guide de démarrage s'affichera lors du prochain redémarrage de SMO S40.

## **MENU 7.7 - GUIDE DÉMARRAGE**

Le guide de démarrage se lance automatiquement à la première activation de SMO S40. Vous pouvez le démarrer manuellement à partir de ce menu.

## **MENU 7.8 - DÉMARRAGE RAPIDE**

Permet de démarrer rapidement les compresseurs.

Le démarrage rapide nécessite l'une des demandes suivantes pour le compresseur :

- **•** värme
- **•** varmvatten
- **•** rafraîch.
- **•** piscine (accessoire requis)

# **F** ATTENTION!

Un nombre trop important de démarrages rapides rapprochés peut endommager les compresseurs et leurs équipements auxiliaires.

#### **MENU 7.9 - JOURNAUX**

Ce menu contient des journaux qui regroupent des informations sur les alarmes et les modifications effectuées. Le menu est destiné à être utilisé à des fins de dépannage.

#### **MENU 7.9.1 - JOURNAL MODIFICATIONS**

Visualisez ici tous les précédents changements apportés au système de régulation.

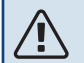

#### REMARQUE!

Le journal des modifications est enregistré au redémarrage et reste inchangé après un retour au réglage d'usine.

#### **MENU 7.9.2 - JOURNAL ALARMES ÉTENDU**

Ce journal est destiné à être utilisé pour le dépannage.

#### **MENU 7.9.3 - BLACK BOX**

Ce menu permet d'exporter tous les journaux (journal des modifications, journal des alarmes étendu) vers une clé USB. Connectez une clé USB et sélectionnez les journaux à exporter.

# **Entretien**

# Opérations d'entretien

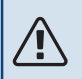

## REMARQUE!

L'entretien ne doit être effectué que par des personnes possédant l'expertise nécessaire.

Lors du remplacement de composants de SMO S40, seules des pièces de rechange provenant de NIBE peuvent être utilisées.

## **MODE SECOURS**

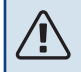

#### REMARQUE!

Ne démarrez pas le système avant de l'avoir rempli d'eau. Les composants du système pourraient être endommagés.

Le mode secours est utilisé en cas de défaut de fonctionnement ou en lien avec l'entretien.

Lorsque SMO S40 passe en mode secours, le système fonctionne comme suit :

- **•** SMO S40 donne la priorité à la production de chaleur.
- **•** L'eau chaude est produite, si cela est possible.
- **•** Le capteur de courant n'est pas actif.
- **•** Température de départ fixe si le système ne reçoit aucune valeur de la sonde de température extérieure (BT1).

Lorsque le mode secours est actif, le voyant d'état est jaune.

Vous pouvez activer le mode secours lorsque SMO S40 est en cours d'exécution ou désactivé.

Activation lorsque SMO S40 est en cours d'exécution : appuyez sur le bouton marche/arrêt (SF1) pendant 2 secondes et sélectionnez le mode secours dans le menu d'arrêt.

Activation du mode secours lorsque SMO S40 est arrêté : appuyez sur le bouton marche/arrêt (SF1) pendant 5 secondes. (Appuyez une fois sur le bouton pour désactiver le mode secours.)

#### **VALEURS DES SONDES DE TEMPÉRATURE**

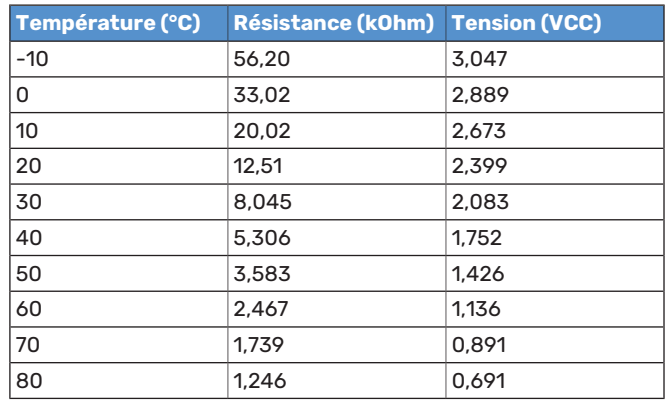

#### **SORTIE USB**

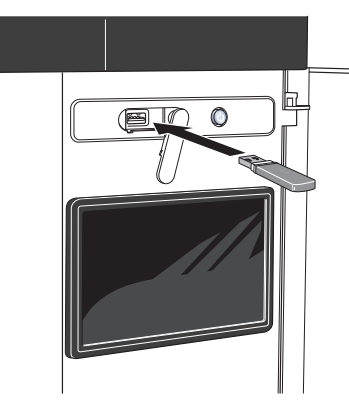

Lorsqu'une mémoire USB est connectée, un nouveau menu (menu 8) apparaît à l'écran.

#### **Menu 8.1 - « Mettre à jour le logiciel »**

Vous pouvez mettre à jour le logiciel avec une clé USB dans le menu 8.1 – « Mettre à jour le logiciel ».

## REMARQUE!

Si vous souhaitez effectuer la mise à jour à l'aide d'une clé USB, celle-ci doit contenir un fichier avec logiciel pour SMO S40 de NIBE.

Les logiciels pour SMO S40 peuvent être téléchargés sur [https://myuplink.com.](https://myuplink.com)

Un ou plusieurs fichiers s'affichent à l'écran. Sélectionnez un fichier et appuyez sur « OK ».

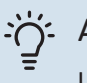

∕≬\

#### **ASTUCE**

Une mise à jour du logiciel ne réinitialise pas les paramètres de menu du SMO S40.

**ATTENTION!** 

Si la mise à jour est interrompue (par exemple, en raison d'une coupure de courant), la version précédente du logiciel est automatiquement restaurée.

## **Menu 8.2 - Enregistrement**

**Intervalle** Plage de réglage : 1 s – 60 min

Sélectionnez comment les valeurs des paramètres présélectionnés pour la SMO S40 seront enregistrés dans un fichier journal sur la clé USB.

- 1. Définissez l'intervalle souhaité entre deux enregistrements.
- 2. Sélectionnez « Démarrer enregistrement ».
- 3. Les valeurs de mesure actuelles de SMO S40 sont désormais enregistrées dans un fichier sur la clé USB à la fréquence définie tant que vous ne sélectionnez pas « Arrêter enregistrement ».

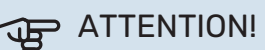

Sélectionnez « Arrêter enregistrement » avant de retirer la clé USB.

#### **Connexion de séchage du sol**

Vous pouvez enregistrer une connexion de séchage du sol sur la mémoire USB et ainsi savoir quand la fondation en béton a atteint la température appropriée.

- **•** Assurez-vous que « Fonction Séchage sol » est activé dans le menu 7.5.2.
- **•** Un fichier journal est créé, dans lequel la température et la puissance maximale de l'appoint électrique sont consultables. La journalisation continue tant que l'option « Fonction Séchage sol » n'est pas désactivée.

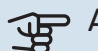

#### ATTENTION!

Arrêtez « Fonction Séchage sol » avant de retirer la clé USB.

#### **Menu 8.3 - Gérer réglages**

#### **Enregistrer les réglages** Alternative : marche/arrêt

**Afficher sauvegarde** Alternative : marche/arrêt

**Restaurer les réglages** Alternative : marche/arrêt

Ce menu vous permet d'enregistrer des paramètres de menu sur une clé USB ou d'importer des paramètres de menu enregistrés sur une clé USB.

*Enregistrer les réglages* : permet d'enregistrer les réglages pour les restaurer ultérieurement ou pour les copier sur un autre SMO S40.

*Afficher sauvegarde* : permet d'enregistrer les réglages et les valeurs de mesure (les données énergétiques, par exemple).

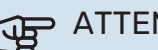

# **ATTENTION!**

Lorsque vous enregistrez des réglages sur la clé USB, tous les réglages précédemment enregistrés sur la clé sont écrasés.

*Restaurer les réglages* : permet de charger tous les réglages enregistrés sur une clé USB.

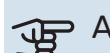

# **ATTENTION!**

Vous ne pouvez par annuler la réinitialisation des réglages enregistrés sur la clé USB.

#### **Restauration manuelle du logiciel**

Pour restaurer la version précédente du logiciel :

- 1. Éteignez SMO S40 via le menu d'arrêt. Le voyant d'état s'éteint, le voyant du bouton marche/arrêt s'allume en bleu.
- 2. Appuyez une fois sur le bouton marche/arrêt.
- 3. Lorsque le voyant du bouton marche/arrêt passe du bleu au blanc, maintenez le bouton marche/arrêt enfoncé.
- 4. Lorsque le voyant d'état passe au vert, relâchez le bouton marche/arrêt.

# **ATTENTION!**

Si le voyant d'état passe au jaune, cela signifie que SMO S40 est en mode secours et que le logiciel n'a pas été restauré.

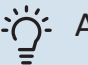

# **:^^j-** ASTUCE

Si vous disposez d'une version précédente du logiciel sur votre clé USB, installez-la au lieu d'effectuer une restauration manuelle.

#### **Menu 8.5 - Exporter journaux énergie**

<span id="page-62-0"></span>Ce menu vous permet d'enregistrer vos journaux d'énergie sur une clé USB.

## **MODBUS TCP/IP**

SMO S40 prend nativement en charge Modbus TCP/IP, qui peut être activé dans le menu 7.5.9 – « Modbus TCP/IP ».

Les réglages TCP/IP s'effectuent dans le menu 5.2 – « Réglages réseau ».

Le protocole Modbus utilise le port 502 pour la communication.

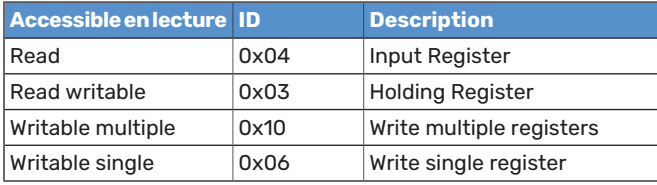

Les registres disponibles sont affichés à l'écran pour le produit actuel et ses accessoires installés et activés.

#### **Exportation de registres**

- 1. Insérez une clé USB.
- 2. Accédez au menu 7.5.9 et choisissez « Exporter enregist. les plus utilisés » ou « Exporter tous les enregist. ». Les registres seront ensuite stockés sur la clé USB au format CSV. (Ces options ne s'affichent que lorsqu'une clé USB est insérée dans l'écran).

# **Problèmes d'inconfort**

Dans la plupart des cas, SMO S40 détecte un dysfonctionnement (un dysfonctionnement peut entraîner des perturbations du niveau de confort) et l'indique par le biais d'une alarme et d'instructions sur l'écran.

# Menu Informations

Toutes les valeurs de mesure du module de commande sont réunies dans le menu 3.1 - « Infos fonct. » du système de menus du module de commande. La vérification des valeurs de ce menu facilite souvent l'identification de l'origine d'une défaillance.

# Gestion des alarmes

Une alarme indique qu'un dysfonctionnement s'est produit. Dans ce cas, le voyant d'état s'allume en continu en rouge. Le Smartguide sur l'écran regroupe les informations sur l'alarme.

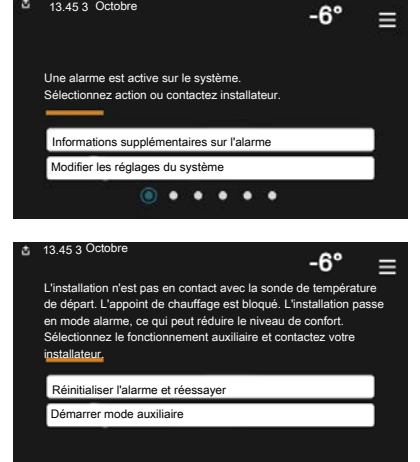

## **ALARME**

Une alarme avec un voyant d'état rouge indique un dysfonctio-

nnement que SMO S40 est incapable de régler. L'écran vous permet de consulter le type de l'alarme et de la réinitialiser.

Dans de nombreux cas, il suffit de sélectionner « Réinitialiser alarme et réessayer » pour que l'installation retrouve un fonctionnement normal.

Si le voyant passe au blanc une fois que vous avez sélectionné « Réinitialiser alarme et réessayer », cela signifie que l'alarme a été réglée.

*« Fonctionnement aux. »* est un type de mode secours. Il signifie que l'installation tente de produire du chauffage et/ou de l'eau chaude malgré un problème. Cela peut signifier que le compresseur ne fonctionne pas. Dans ce cas, l'appoint électrique supplémentaire produit du chauffage et/ou de l'eau chaude.

# **ATTENTION!**

Vous pouvez sélectionner « Fonctionnement aux. » si une action d'alarme est sélectionnée dans le menu 7.1.8.1 - « Actions alarme »

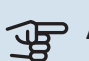

# ATTENTION!

La sélection de « Fonctionnement aux. » ne revient pas à corriger le problème à l'origine du déclenchement de l'alarme. Le voyant d'état restera donc rouge.

# Dépannage

Si le dysfonctionnement ne s'affiche pas à l'écran, les astuces suivantes peuvent être utilisées :

## **Opérations de base**

Commencez par vérifier les éléments suivants :

- **•** Groupe et principaux fusibles du bâtiment.
- **•** Le disjoncteur de fuite à la terre du bâtiment.
- **•** Capteur de courant correctement réglé.

## **Température de l'eau chaude insuffisante ou manque d'eau chaude**

Cette partie du chapitre répertoriant les différentes erreurs n'est valable que si le préparateur ECS est installé dans le système.

- **•** La vanne de remplissage montée à l'extérieur pour l'eau chaude est fermée ou bloquée.
	- **–** Ouvrez la vanne.
- **•** Le robinet mélangeur (si installé) est trop faible.
	- **–** Réglez le robinet mélangeur.
- **•** SMO S40 en mode de fonctionnement incorrect.
	- **–** Accédez au menu 4.1 « Mode fonctionnement ». Si le mode « Auto » est sélectionné, sélectionnez une valeur supérieure pour « Arrêter appoint chauffage » dans le menu 7.1.10.2 – « Réglage mode Auto ».
	- **–** Si le mode « Manuel » est sélectionné, choisissez « Appt chauf. ».
- **•** Importante consommation d'eau chaude.
	- **–** Attendez que l'eau chauffe. Il est possible d'augmenter temporairement la capacité d'eau chaude dans l'écran d'accueil « Eau chaude » dans le menu 2.1 - « Plus d'eau ch. » ou via myUplink.
- **•** Température d'eau chaude insuffisante.
	- **–** Accédez au menu 2.2 « Demande eau chaude » et sélectionnez un mode de demande supérieur.
- **•** Faible quantité d'eau chaude avec la fonction « Commande intelligente » active.
- **–** Si l'utilisation d'eau chaude est réduite pendant une période prolongée, l'installation produira moins d'eau chaude qu'habituellement. Activez « Plus d'eau ch. » via l'écran d'accueil « Eau chaude », dans le menu 2.1 – « Plus d'eau ch. » ou via myUplink.
- **•** Priorité de fonctionnement de l'eau chaude trop faible ou absente.
	- **–** Accédez au menu 7.1.10.1 « Prio. fonctionnement » et augmentez la durée pendant laquelle la production d'eau chaude doit être prioritaire. Notez que si la durée de la production d'eau chaude est augmentée, la durée de chauffage est réduite, ce qui peut entraîner des températures ambiantes inférieures/inégales.
- **•** « Vacances » activé dans le menu 6.
	- **–** Accédez au menu 6 procédez à la désactivation.

#### **Température ambiante insuffisante**

- **•** Thermostats fermés dans plusieurs pièces.
	- **–** Réglez les thermostats au maximum dans le plus de pièces possible. Réglez la température ambiante via l'écran d'accueil « Chauffage » au lieu de baisser les thermostats.
- **•** SMO S40 en mode de fonctionnement incorrect.
	- **–** Accédez au menu 4.1 « Mode fonctionnement ». Si le mode « Auto » est sélectionné, sélectionnez une valeur supérieure pour « Arrêter chauffage » dans le menu 7.1.10.2 - « Réglage mode Auto ».
	- **–** Si le mode « Manuel » est sélectionné, choisissez « Chauffage ». Si cela ne suffit pas, sélectionnez « Appt chauf. ».
- **•** Loi d'eau inadaptée.
	- **–** Réglage via le guide intelligent ou l'écran d'accueil « Chauffage »
	- **–** Si la température ambiante est basse par temps froid uniquement, la pente de loi d'eau dans le menu 1.30.1 – « Loi d'eau » peut nécessiter un ajustement vers le haut.
- **•** Priorité de fonctionnement du mode chauffage trop faible ou absente.
	- **–** Accédez au menu 7.1.10.1 « Prio. fonctionnement » et augmentez la durée pendant laquelle le chauffage doit être prioritaire. Notez que si la durée de chauffage est augmentée, la durée de production d'eau chaude est réduite, ce qui peut entraîner une diminution du volume d'eau chaude.
- **•** « Vacances » activé dans le menu 6 « Programmation ».
	- **–** Accédez au menu 6 procédez à la désactivation.
- **•** Commutateur externe permettant de modifier la température ambiante activé.
	- **–** Vérifiez les commutateurs externes.
- **•** Air dans le système de chauffage.
- **–** Purgez le système de chauffage.
- **•** Vannes du système d'émission fermées
	- **–** Ouvrez les vannes.

#### **Température ambiante élevée**

- **•** Loi d'eau inadaptée.
	- **–** Réglage via le guide intelligent ou l'écran d'accueil « Chauffage »
	- **–** Si la température ambiante est élevée par temps froid uniquement, la pente de la courbe dans le menu 1.30.1 - « Loi d'eau » doit être ajustée vers le bas.
- **•** Commutateur externe permettant de modifier la température ambiante activé.
	- **–** Vérifiez les commutateurs externes.

#### **Pression système basse**

- **•** Quantité d'eau insuffisante dans le système de chauffage.
	- **–** Remplissez le circuit de distribution d'eau et recherchez les éventuelles fuites.

#### **Le compresseur de la pompe à chaleur à air/eau ne démarre pas**

- **•** Il n'y a pas de demande de chauffage ou d'eau chaude, ni de demande de rafraîchissement.
	- **–** SMO S40 n'a émis aucune demande de chauffage, d'eau chaude ou de rafraîchissement.
- **•** Le fonctionnement du compresseur est bloqué par une sécurité sur une température.
	- **–** Attendez que la température retrouve une valeur comprise dans la plage de fonctionnement de la pompe à chaleur.
- **•** Le délai minimum avant que le compresseur démarre n'a pas encore été atteint.
	- **–** Attendez au moins 30 minutes, puis vérifiez si le compresseur a démarré.
- **•** Déclenchement de l'alarme.
	- **–** Suivez les instructions affichées à l'écran.
- **•** « Appt uniq. » est sélectionné.
	- **–** Sélectionnez « Auto » ou « Manuel » dans le menu 4.1 - « Mode fonctionnement ».
- **•** La pompe n'est peut-être pas raccordée.
	- **–** Sélectionnez les pompes à chaleur à inclure dans l'installation dans le menu 7.3.4 -« Raccordement ».

# **Accessoires**

Des informations détaillées sur les accessoires et la liste complète des accessoires disponibles sont fournies sur le site [nibe.fr](www.nibe.fr).

Notez que les accessoires ne sont pas tous disponibles sur tous les marchés.

## **THERMOPLONGEUR IU**

**3 kW** Réf. 018 084

**6 kW** Réf. 018 088

**9 kW** Réf. 018 090

## **KIT DE MESURE D'ÉNERGIE EMK 500**

Cet accessoire est installé hors de la pompe à chaleur et permet de mesurer la quantité d'énergie fournie au module piscine, pour la production d'eau chaude sanitaire, le chauffage et le rafraîchissement du bâtiment.

Tube Cu Ø28.

Réf. 067 178

## **ELK D'APPOINT ÉLECTRIQUE EXTERNE**

**ELK 15** 15 kW, 3 x 400 V

Réf. 069 022 **ELK 42**

42 kW, 3 x 400 V Réf. 067 075

**ELK 213** 7–13 kW, 3 x 400 V Réf. 069 500

**ELK 26** 26 kW, 3 x 400 V Réf. 067 074

## **GROUPE DE DÉRIVATION ECS SUPPLÉMENTAIRE**

Cet accessoire est utilisé lorsque SMO S40 est installé dans des habitations dotées de deux circuits de chauffage différents ou plus, nécessitant des températures d'alimentations différentes.

**ECS 40 (Max. 80 m²)** Réf. 067 287

**ECS 41 (environ 80-250 m²)** Réf. 067 288

# **UNITÉ D'AIR EXTRAIT S135**

S135 est un module d'air extrait spécialement conçu pour associer la récupération de l'air extrait mécaniquement à une pompe à chaleur air/eau. Commandes du module intérieur/module de commande S135.

Réf. 066 161

## **ÉCHANGEUR DE CHALEUR DE VENTILATION ERS**

Cet accessoire permet d'alimenter le logement avec de l'énergie qui a été récupérée de l'air de ventilation. L'unité ventile la maison et chauffe l'air fourni si nécessaire.

**ERS S10-400<sup>1</sup>** Réf. 066 163

**ERS 20-250<sup>2</sup>** Réf. 066 068

# **ERS 30-400[1](#page-65-0)**

<span id="page-65-0"></span>Réf. 066 165

**ERS S40-350** Réf. 066 166

1 Un préchauffeur peut être nécessaire.

2 Un préchauffeur peut être nécessaire.

## **AQUASTAT LIMITEUR POUR APPOINT HR 10**

Le relais auxiliaire HR 10 permet de réguler les charges externes monophasées à triphasées, telles que les chaudières au fuel, les appoints électriques et les pompes.

Réf. 067 309

### **LE MODULE DE COMMUNICATION PHOTOVOLTAÏQUE EME 20**

EME 20 est utilisé pour établir une communication et un contrôle entre les inverters pour cellules photovoltaïques à partir de NIBE et SMO S40.

Réf. 057 215

## **BOÎTIER DE CONNEXION K11**

Boîtier de connexion avec thermostat et protection contre la surchauffe. (Lors du raccordement de l'appoint électrique IU) Réf. 018 893

#### **POMPE DE CHARGE CPD 11**

Pompe de charge de la pompe à chaleur

**CPD 11-25/65** Réf. 067 321

**CPD 11-25/75** Réf. 067 320

# **CHAUFFAGE DE LA PISCINE POOL 40**

POOL 40 permet de chauffer la piscine avec SMO S40. Réf. 067 062

## **UNITÉ D'AMBIANCE RMU S40**

L'unité d'ambiance est un accessoire doté d'une sonde d'ambiance intégrée, qui permet de contrôler et de surveiller SMO S40 depuis n'importe quelle pièce de la maison.

Réf. 067 650

### **CARTE AUXILIAIRE AXC 30**

Carte d'accessoires à utiliser pour le rafraîchissement actif (système à 4 tubes), un circuit de distribution supplémentaire, le confort eau chaude ou les installations nécessitant le raccordement de plus de deux pompes à chaleur à SMO S40. Cette carte peut également être utilisée pour un appoint de chauffage commandé par incrémentation (p. ex. : chaudière électrique externe) ou un appoint de chauffage commandé par dérivation (p. ex. : chaudière à bois/fioul/gaz/granulés).

Une carte d'accessoires est nécessaire si, par exemple, une pompe de recirculation d'eau chaude est raccordée à la sortie SMO S40 en plus du report d'alarme.

Réf. 067 304

#### **ACCESSOIRES SANS FIL**

Il est possible de connecter des accessoires sans fil à SMO S40, notamment des sondes d'ambiance, des capteurs d'humidité ou des détecteurs de CO<sub>2</sub>.

Pour en savoir plus ou pour consulter la liste complète de tous les accessoires sans fil disponibles, voir [myuplink.com.](www.myuplink.com)

## **BALLON D'EAU CHAUDE/BALLON TAMPON**

#### **AHPH S**

Ballon tampon sans appoint électrique avec serpentin d'eau chaude intégré (acier inoxydable protégé contre la corrosion). Réf. 080 137

#### **VPA**

Préparateur ECS avec ballon bain marie.

#### **VPA 450/300**

Protection contre la corrosion : Cuivre Réf. 082 030 Émail Réf. 082 032

## **VPB**

Préparateur ECS sans appoint électrique immergé avec serpentin.

**VPB 750** Protection contre la corrosion : Protection contre la corrosion : **VPB 500** Cuivre Réf. 081 054 Cuivre Réf. 081 052

#### **VPB 1000**

Protection contre la corrosion : Cuivre Réf. 081 053

#### **VPB S**

Préparateur ECS sans appoint électrique immergé avec serpentin.

#### **VPB S200**

#### **VPB S300** Protection contre la corrosion : Protection contre la corrosion : Cuivre Réf. 081 139 Cuivre Réf. 081 142

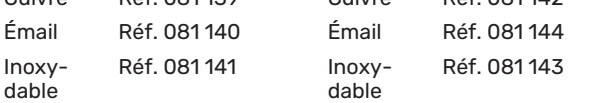

#### **VANNE 3 VOIES ECS**

#### **VST 05**

(Puissance maximale recommandée, (Puissance maximale recommandée, Vanne d'inversion, tuyau Cu Ø22 8 kW) Réf. 089 982

**VST 20**

Vanne d'inversion, tuyau Cu Ø35 (Puissance maximale recommandée, 40 kW) Réf. 089 388

#### **VANNE D'INVERSION POUR RAFRAÎCHISSEMENT**

#### **VCC 11**

Vanne directionnelle, tube Cu Ø28 mm Réf. 067 312

**VST 11**

Ø28

17 kW) Réf. 089 152

Vanne d'inversion, tuyau Cu

# **Données techniques**

# **Dimensions**

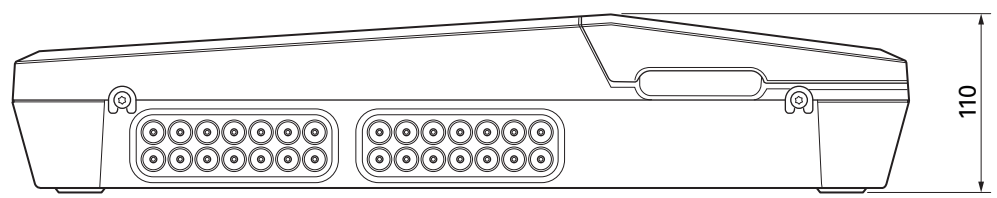

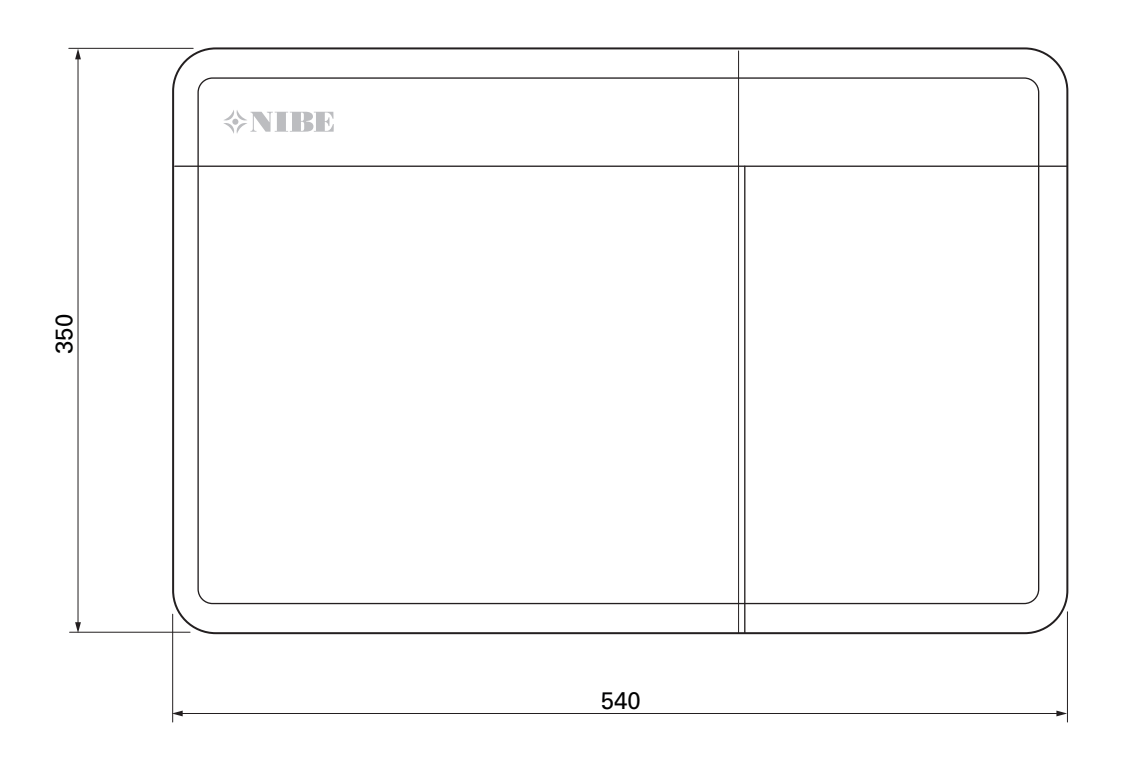

# Caractéristiques techniques

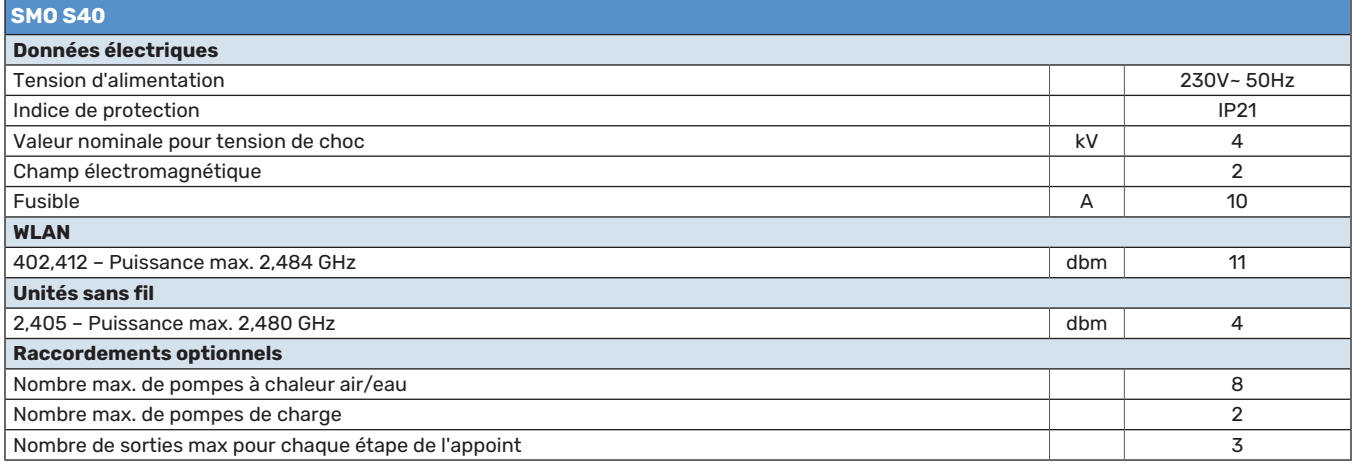

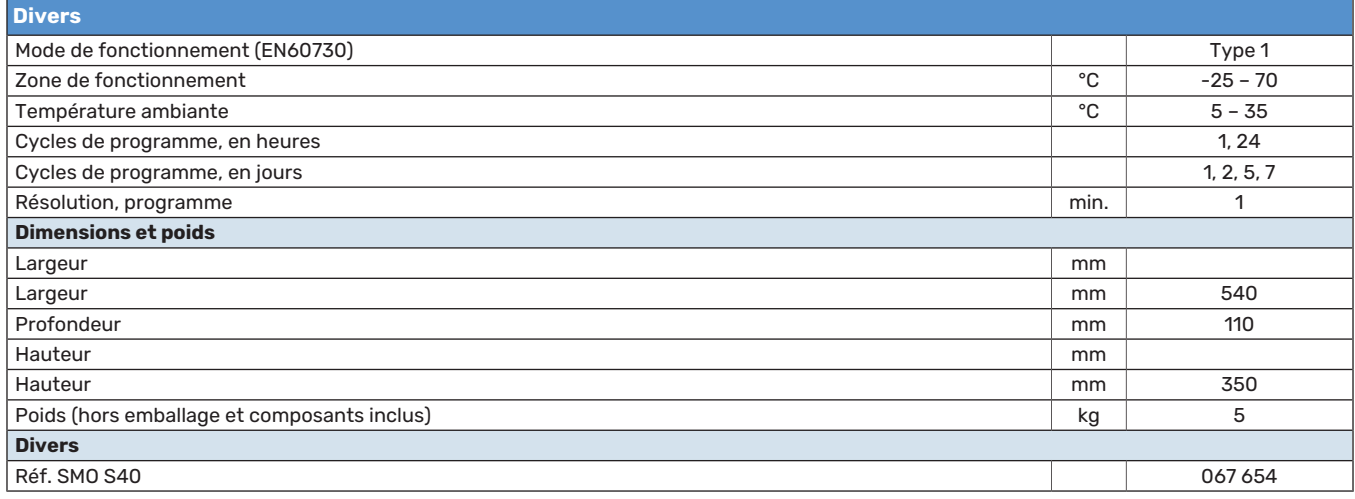

# Charge maximale des sorties relais sur AA100

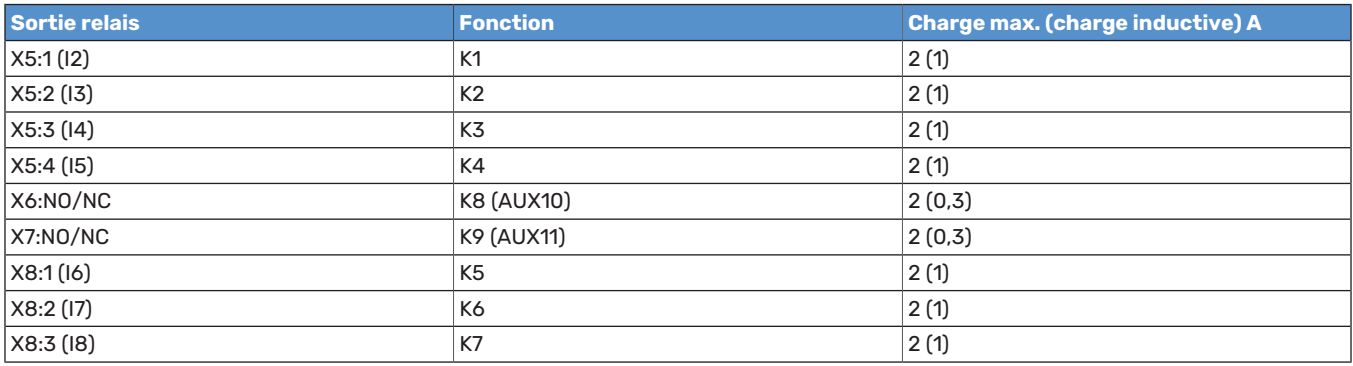

# A REMARQUE!

La charge max. sur AA100-X4 (L1) ne doit pas dépasser 6 (3) A.

# Étiquetage énergétique

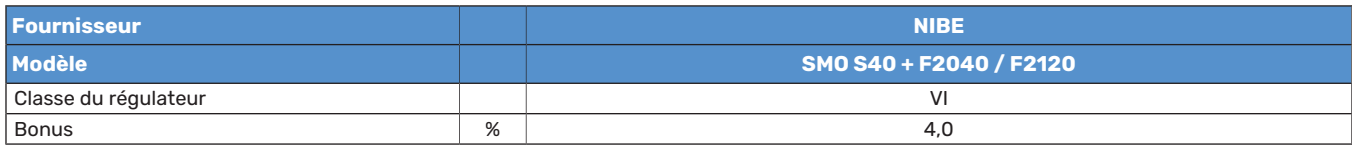

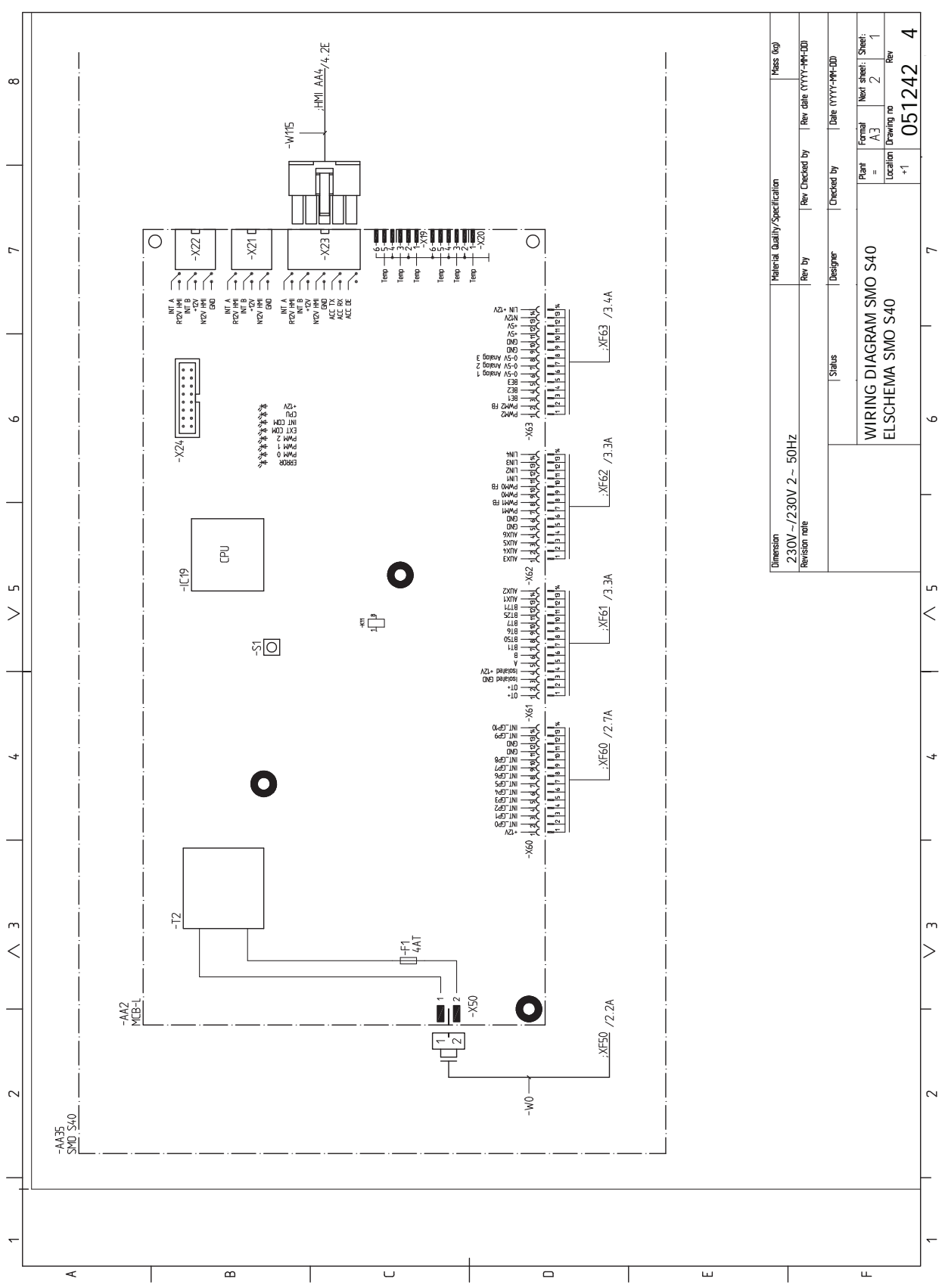

# Schéma du circuit électrique

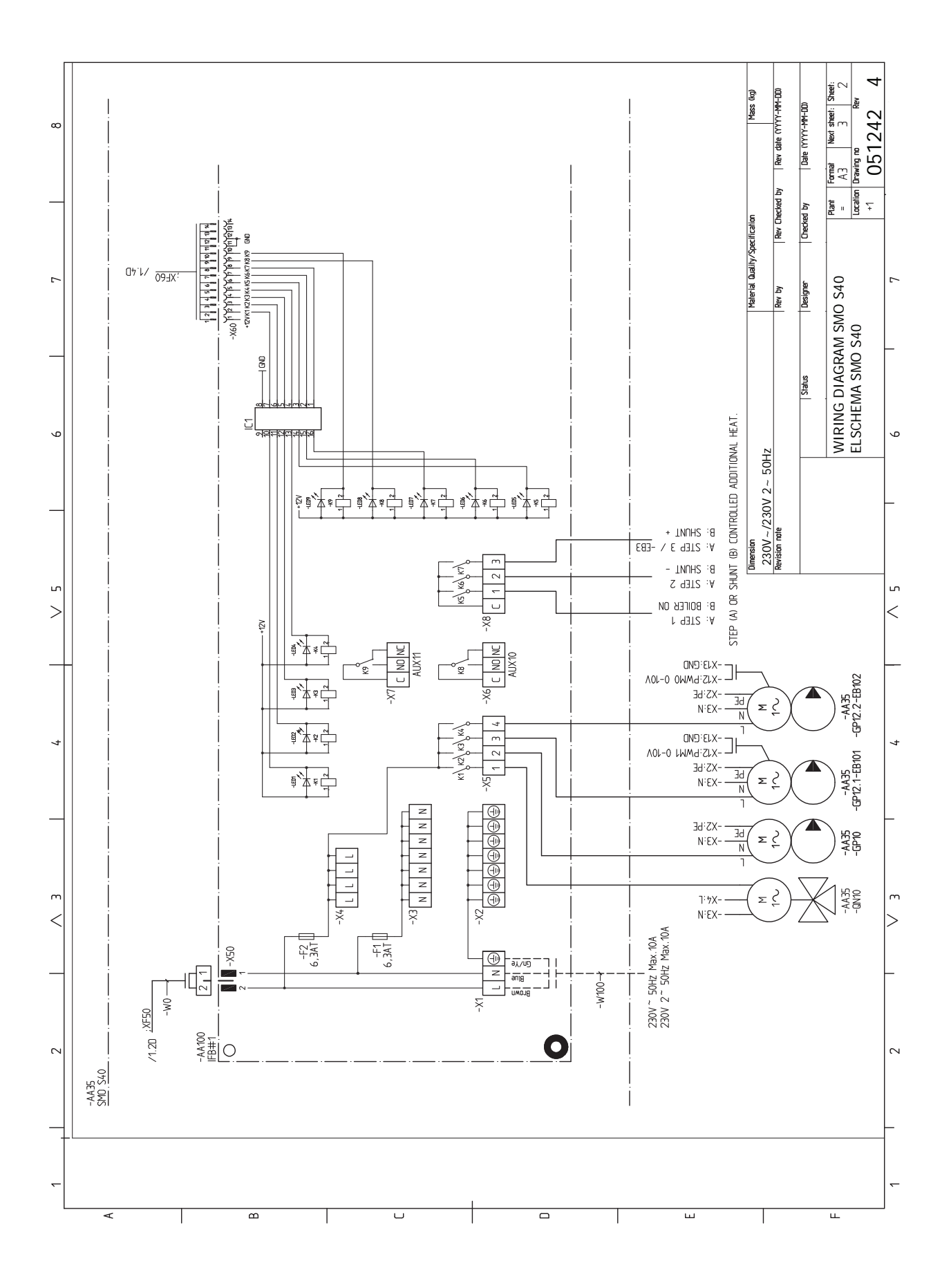
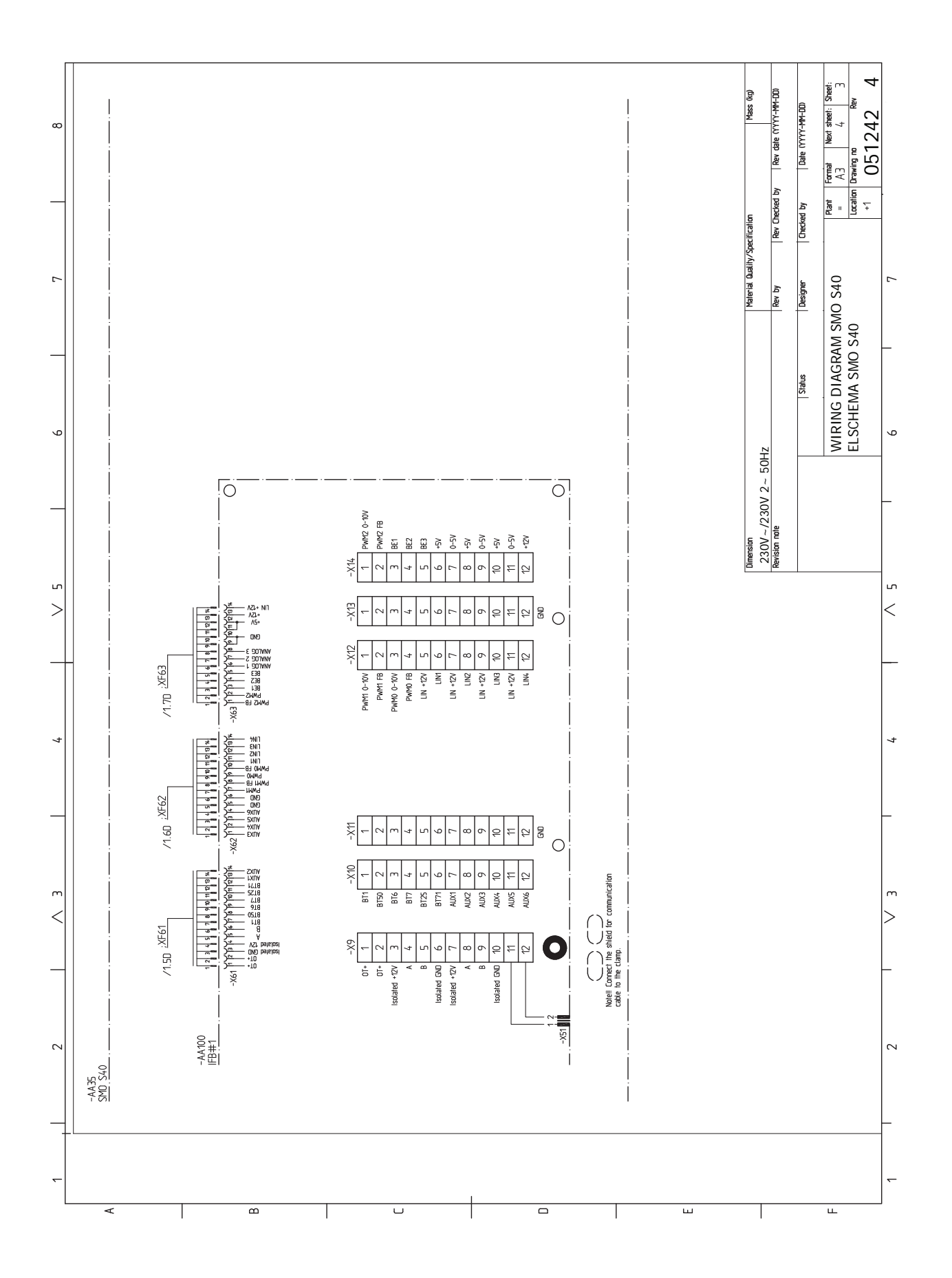

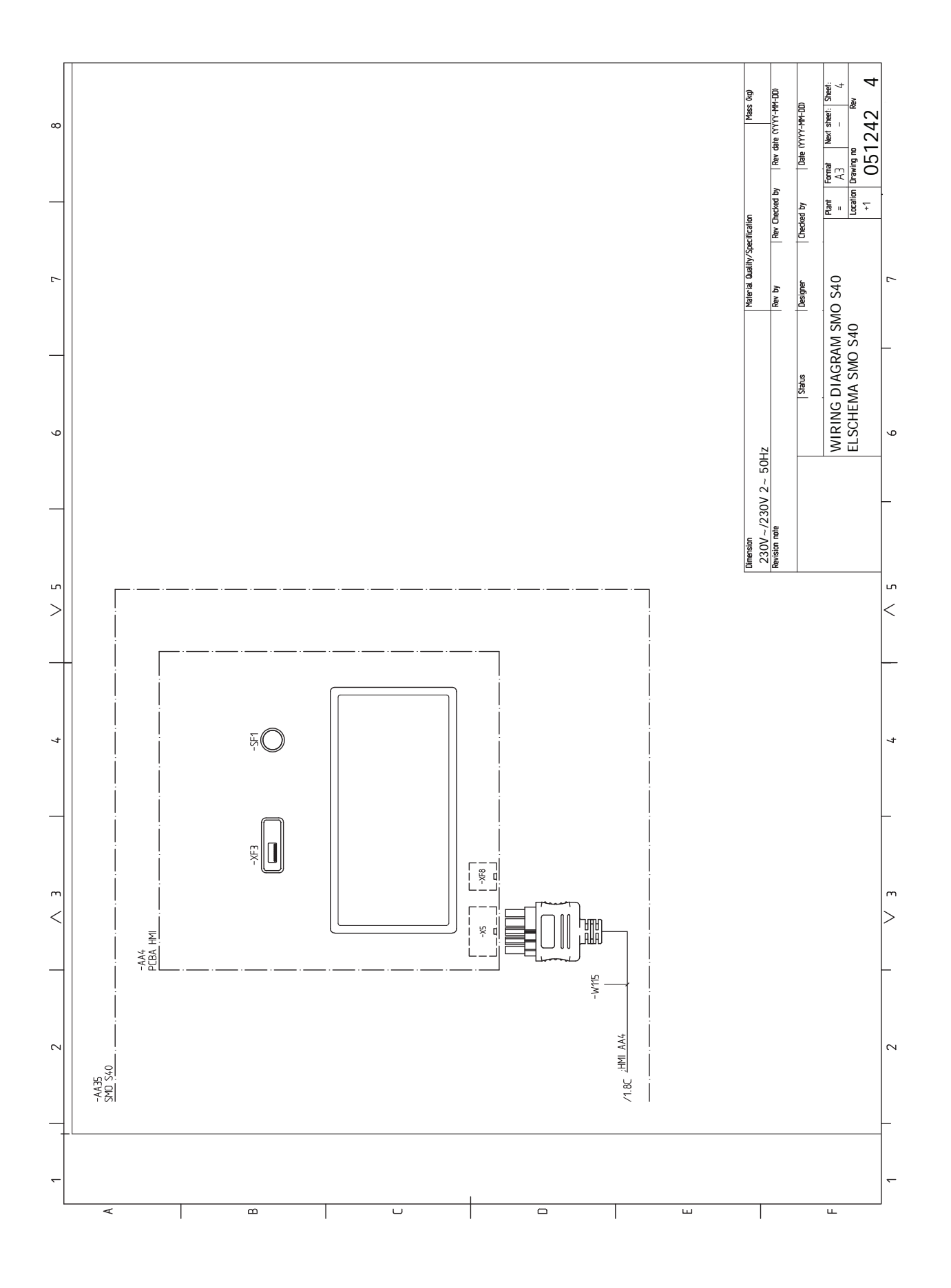

# **Index**

# **A**

Accessoires, [66](#page-65-0) Accessoires de raccordement, [26](#page-25-0) Alarme, [64](#page-63-0) Alimentation, [19](#page-18-0) Alternatives de branchement Deux systèmes de climatisation ou plus, [16](#page-15-0) Piscine, [17](#page-16-0) Appoint, [15](#page-14-0) Appoint commandé par dérivation, [23](#page-22-0) Appoint électrique - puissance maximum, [30](#page-29-0) Appoint supplémentaire contrôlée par incrémentations, [23](#page-22-1) Autre installation possible Appoint de chauffage, [15](#page-14-0) Ballon tampon UKV, [15](#page-14-1) Branchement du bouclage d'eau chaude, [15](#page-14-2)

### **B**

Ballon tampon UKV, [15](#page-14-1) Branchement de la circulation d'eau chaude, [15](#page-14-2) Branchement des TOR, [21](#page-20-0) Branchement du préparateur ECS, [14](#page-13-0) Branchements, [19](#page-18-1) Branchements des tuyaux Légende des symboles, [13](#page-12-0) Branchements électriques Accessoires de raccordement, [26](#page-25-0) Alimentation, [19](#page-18-0) Appoint électrique - puissance maximum, [30](#page-29-0) Appoint supplémentaire contrôlée par incrémentations, [23](#page-22-1) Branchements, [19](#page-18-1) Options de raccordement externe, [27](#page-26-0) Réglages, [30](#page-29-1) Sonde d'ambiance, [20](#page-19-0) Sonde de départ externe, [20](#page-19-1) Sonde extérieure, [20](#page-19-2) TOR, [21](#page-20-1)

# **C**

Caractéristiques techniques Dimensions, [68](#page-67-0) Circuit de distribution, [14](#page-13-1) Circuits de distribution et zones, [38](#page-37-0) Commande – Présentation, [38](#page-37-0) Commande, [35](#page-34-0) Commande - Présentation, [35](#page-34-0) Commande - Menus Menu 5 - Connexion, [50](#page-49-0) Menu 1 - Température intérieure, [39](#page-38-0) Menu 2 - Eau chaude, [43](#page-42-0) Menu 3 - Informations, [45](#page-44-0) Menu 4 – Mon système, [46](#page-45-0) Menu 6 - Programmation, [51](#page-50-0) Menu 7 - Entretien, [52](#page-51-0) Commande - Présentation, [35](#page-34-0) Communication, [24](#page-23-0) Compatibilités, [6](#page-5-0) Composants fournis, [7](#page-6-0) Compteur d'énergie par impulsion, [21](#page-20-2) Conception du module de contrôle, [10](#page-9-0) Emplacements des composants, [10](#page-9-0) Liste des composants, [11](#page-10-0) Connexion de la pompe de charge de la pompe à chaleur, [19](#page-18-2)

Connexions électriques Appoint commandé par dérivation, [23](#page-22-0) Communication, [24](#page-23-0) Connexion de la pompe de charge de la pompe à chaleur, [19](#page-18-2) Pompe de circulation externe, [24](#page-23-1) Vanne d'inversion, [24](#page-23-2) Contrôle de l'installation, [5](#page-4-0) **D** Démarrage et inspection, [31](#page-30-0) Dépannage, [64](#page-63-1) Dimensions, [68](#page-67-0) Données techniques, [68](#page-67-1) Schéma du circuit électrique, [71](#page-70-0) **E** Eau froide et eau chaude Raccordement du ballon d'eau chaude, [14](#page-13-0) Entretien, [61](#page-60-0) Opérations d'entretien, [61](#page-60-1) Étiquetage énergétique, [70](#page-69-0) **G** Généralités, [18](#page-17-0) Gestion des alarmes, [64](#page-63-2) Guide de démarrage, [31](#page-30-1) **I** Informations importantes, [4](#page-3-0) Compatibilités, [6](#page-5-0) Informations relatives à la sécurité, [4](#page-3-1) Marquage, [4](#page-3-2) Symboles, [4](#page-3-3) Vérification de l'installation, [5](#page-4-0) Informations relatives à la sécurité, [4](#page-3-1) Marquage, [4](#page-3-2) Numéro de série, [4](#page-3-4) Symboles, [4](#page-3-2) Installation, [9](#page-8-0), [12](#page-11-0) Autre installation possible, [15](#page-14-3) Eau froide et eau chaude Raccordement du préparateur ECS, [14](#page-13-0) Généralités, [12](#page-11-1) Légende des symboles, [13](#page-12-0) Installation alternative, [15](#page-14-3) Installation de la sonde de température sur un tuyau, [20](#page-19-3) **L** Légende des symboles, [13](#page-12-0) Livraison et manipulation, [7](#page-6-1) Composants fournis, [7](#page-6-0) Installation, [9](#page-8-0) Ouverture de la trappe avant, [8](#page-7-0) Ouverture du cache USB, [8](#page-7-1) Retrait du panneau avant, [8](#page-7-2)

# **M**

Manchon, circuit de chauffage, [13](#page-12-1) Marquage, [4](#page-3-2) Menu 5 - Connexion, [50](#page-49-0) Menu 1 - Température intérieure, [39](#page-38-0) Menu 2 - Eau chaude, [43](#page-42-0) Menu 3 - Informations, [45](#page-44-0) Menu 4 – Mon système, [46](#page-45-0) Menu 6 - Programmation, [51](#page-50-0) Menu 7 - Entretien, [52](#page-51-0)

Menu Aide, [36](#page-35-0) Menu Informations, [64](#page-63-3) Mise en service avec appoint uniquement, [31](#page-30-2) Mise en service avec une pompe à chaleur air/eau NIBE, [31](#page-30-3) Mise en service et réglage, [31](#page-30-4) Guide de démarrage, [31](#page-30-1) Mise en service avec appoint uniquement, [31](#page-30-2) Mise en service avec une pompe à chaleur air/eau NIBE, [31](#page-30-3) Préparations, [31](#page-30-5) Réglage de la courbe de chauffage/rafraîchissement, [32](#page-31-0) Modbus TCP/IP, [63](#page-62-0) Mode Veille, [30](#page-29-2), [61](#page-60-2) myUplink, [34](#page-33-0)

### **N**

Navigation Menu Aide, [36](#page-35-0) Numéro de série, [4](#page-3-4)

### **O**

Opérations d'entretien, [61](#page-60-1) Modbus TCP/IP, [63](#page-62-0) Mode Veille, [61](#page-60-2) Sortie USB, [62](#page-61-0) Valeurs des sondes de température, [61](#page-60-3) Options de raccordement externe, [27](#page-26-0) Sélection possible d'entrées AUX, [28](#page-27-0) Sélection possible de sortie AUX (relais variable libre de potentiel), [29](#page-28-0) Ouverture de la trappe avant, [8](#page-7-0) Ouverture du cache USB, [8](#page-7-1)

# **P**

Pompe de circulation externe, [24](#page-23-1) Préparations, [31](#page-30-5) Problème de confort Menu Informations, [64](#page-63-3) Problèmes d'inconfort, [64](#page-63-4) Alarme, [64](#page-63-0) Dépannage, [64](#page-63-1) Gestion des alarmes, [64](#page-63-2)

# **R**

Raccordement du circuit de chauffage, [14](#page-13-2) Raccordement électrique, [18](#page-17-1) Généralités, [18](#page-17-0) Raccordement hydraulique et de la ventilation Raccordement du circuit de chauffage, [14](#page-13-2) Raccordements électriques Compteur d'énergie par impulsion, [21](#page-20-2) Installation de la sonde de température sur un tuyau, [20](#page-19-3) Sonde de retour externe, [20](#page-19-4) Tension d'alimentation, [19](#page-18-3) Raccordements hydrauliques Manchon, circuit de chauffage, [13](#page-12-1) Raccordements hydrauliques et de ventilation Circuit de distribution, [14](#page-13-1) Réglage de la courbe de chauffage/rafraîchissement, [32](#page-31-0) Réglages, [30](#page-29-1) Mode Urgence, [30,](#page-29-2) [61](#page-60-4) Retrait du panneau avant, [8](#page-7-2) **S** Schéma du circuit électrique, [71](#page-70-0) Sélection possible d'entrées AUX, [28](#page-27-0) Sélection possible de sortie AUX (relais variable libre de potentiel), [29](#page-28-0)

Sonde extérieure, [20](#page-19-2) Sortie USB, [62](#page-61-0) Symboles, [4](#page-3-3)

# **T**

Tension d'alimentation, [19](#page-18-3) TOR, [21](#page-20-1)

# **V**

Valeurs des sondes de température, [61](#page-60-3) Vanne d'inversion, [24](#page-23-2)

Sonde d'ambiance, [20](#page-19-0) Sonde de départ externe, [20](#page-19-1) Sonde de retour externe, [20](#page-19-4)

# Contact

KNV Energietechnik GmbH Gahberggasse 11, 4861 Schörfling Tel: +43 (0)7662 8963-0 mail@knv.at [knv.at](www.knv.at)

NIBE Energy Systems Oy Juurakkotie 3, 01510 Vantaa Tel: +358 (0)9 274 6970 info@nibe.fi [nibe.fi](www.nibe.fi)

# **GREAT BRITAIN NETHERLANDS NORWAY**

NIBE Energy Systems Ltd 3C Broom Business Park, Bridge Way, S41 9QG Chesterfield Tel: +44 (0)330 311 2201 info@nibe.co.uk [nibe.co.uk](www.nibe.co.uk)

NIBE-BIAWAR Sp. z o.o. Al. Jana Pawla II 57, 15-703 Bialystok Tel: +48 (0)85 66 28 490 [biawar.com.pl](www.biawar.com.pl)

# **AUSTRIA CZECH REPUBLIC DENMARK**

Družstevní závody Dražice - strojírna s.r.o. Dražice 69, 29471 Benátky n. Jiz. Tel: +420 326 373 801 nibe@nibe.cz [nibe.cz](www.nibe.cz)

NIBE Energy Systems France SAS Zone industrielle RD 28 Rue du Pou du Ciel, 01600 Reyrieux Tél: 04 74 00 92 92 info@nibe.fr [nibe.fr](www.nibe.fr)

NIBE Energietechniek B.V. Energieweg 31, 4906 CG Oosterhout Tel: +31 (0)168 47 77 22 info@nibenl.nl [nibenl.nl](www.nibenl.nl)

NIBE Energy Systems Box 14 Hannabadsvägen 5, 285 21 Markaryd Tel: +46 (0)433-27 30 00 info@nibe.se [nibe.se](https://www.nibe.se)

Vølund Varmeteknik A/S Industrivej Nord 7B, 7400 Herning Tel: +45 97 17 20 33 info@volundvt.dk [volundvt.dk](www.volundvt.dk)

# **FINLAND FRANCE GERMANY**

NIBE Systemtechnik GmbH Am Reiherpfahl 3, 29223 Celle Tel: +49 (0)5141 75 46 -0 info@nibe.de [nibe.de](www.nibe.de)

ABK-Qviller AS Brobekkveien 80, 0582 Oslo Tel: (+47) 23 17 05 20 post@abkqviller.no [nibe.no](www.nibe.no)

# **POLAND SWEDEN SWITZERLAND**

NIBE Wärmetechnik c/o ait Schweiz AG Industriepark, CH-6246 Altishofen Tel. +41 (0)58 252 21 00 info@nibe.ch [nibe.ch](www.nibe.ch)

Pour les pays non mentionnés dans cette liste, veuillez contacter NIBE Suède ou vous rendre sur [nibe.eu](https://www.nibe.eu) pour plus d'informations.

NIBE Energy Systems Hannabadsvägen 5 Box 14 SE-285 21 Markaryd info@nibe.se [nibe.eu](https://www.nibe.eu)

Ce document est publié par NIBE Energy Systems. L'ensemble des illustrations, des faits présentés et des données de produits s'appuient sur les informations disponibles au moment de l'approbation de la publication.

NIBE Energy Systems ne peut être tenu responsable des éventuelles erreurs factuelles ou d'impression pouvant apparaître dans ce document.

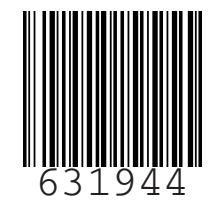